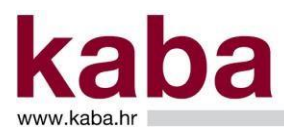

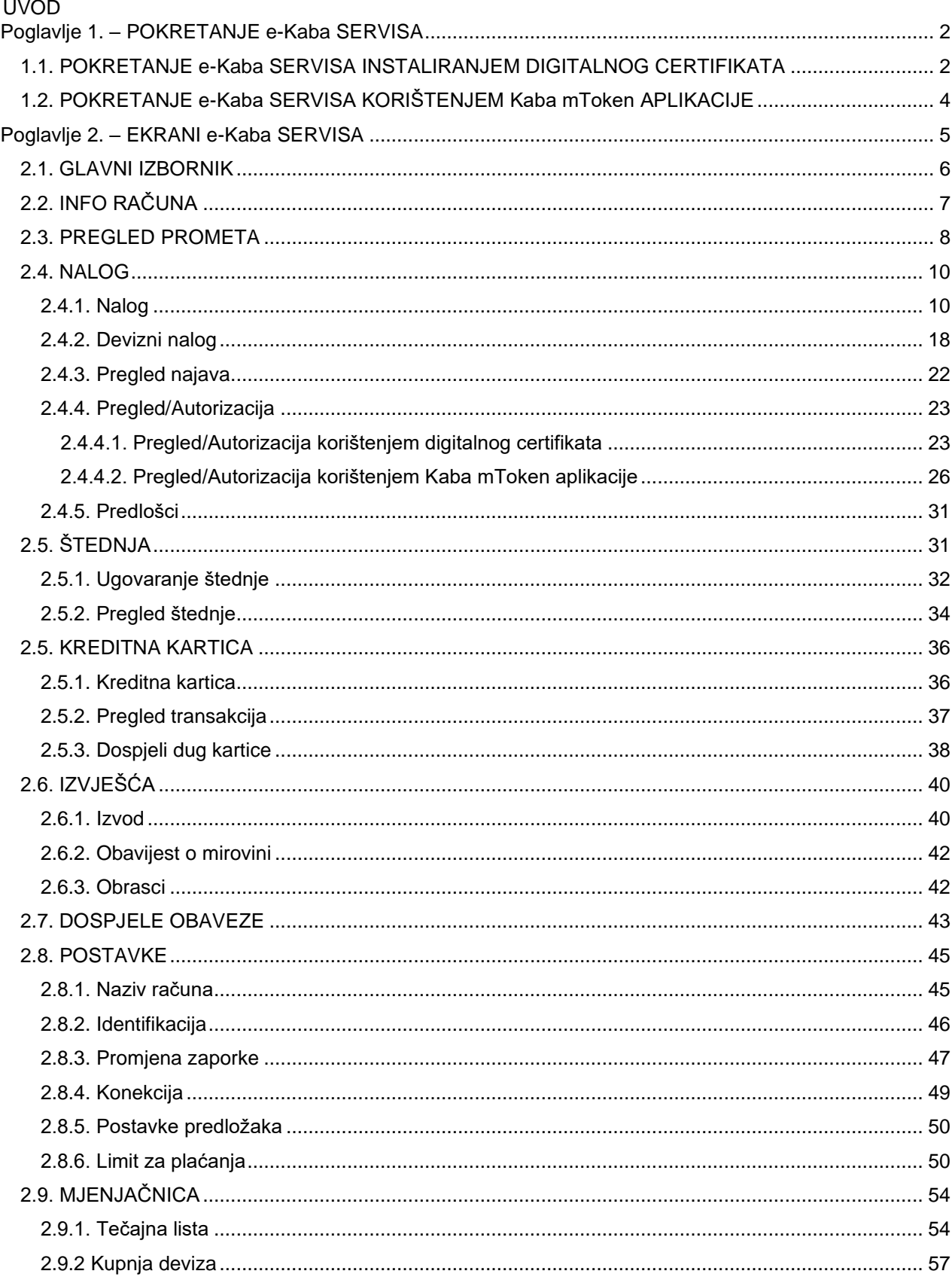

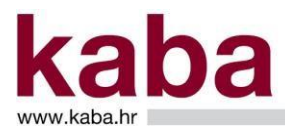

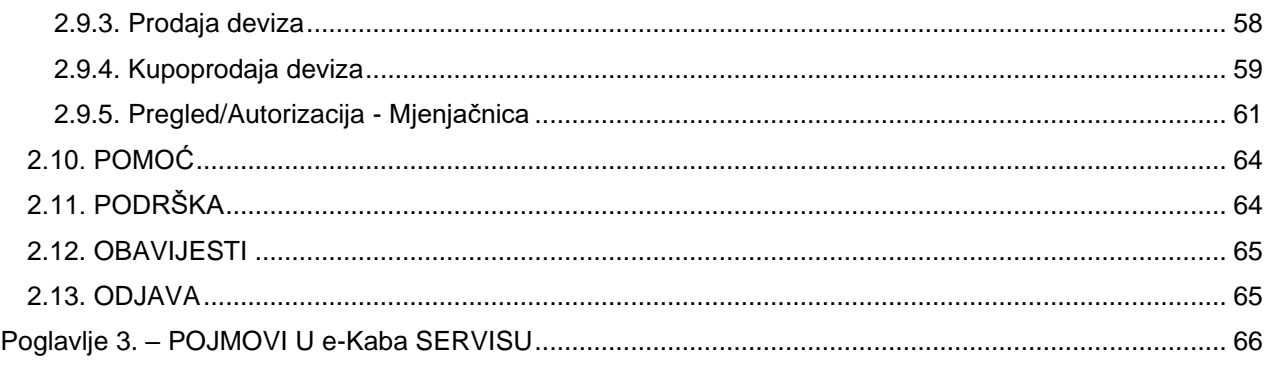

Upute za korištenje e-Kaba servisa – građani sastoje se od sljedećih poglavlja:

Poglavlje 1. – Pokretanje e-Kaba servisa Poglavlje 2. – Ekrani e-Kaba servisa Poglavlje 3. – Pojmovi u e-Kaba servisu

### <span id="page-1-0"></span>**Poglavlje 1. – POKRETANJE e-Kaba SERVISA**

Pokretanje e-Kaba servisa možete izvršiti na dva načina:

- instaliranjem digitalnog certifikata
- korištenjem Kaba mToken aplikacije

### <span id="page-1-1"></span>1.1. POKRETANJE e-Kaba SERVISA INSTALIRANJEM DIGITALNOG CERTIFIKATA

Da biste mogli koristiti ovu uslugu potrebno je generirati i preuzeti certifikat. Generiranje i preuzimanje certifikata opisano je u dokumentu Tehničke upute za korištenje e-Kaba servisa – građani.

Nakon što ste uspješno instalirali digitalni certifikat i primili e-mail poruku Banke da je certifikat aktiviran, možete početi koristiti e-Kaba servis.

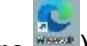

Pokrenite Google Chrome (ikona ) ili Edge preglednik (ikona itali ) i idite na adresu[:](http://www.kaba.hr/)

[http://www.kaba.hr](http://www.kaba.hr/) [t](http://www.kaba.hr/)e kliknite **Ulaz u Internet bankarstvo** – GRAĐANI te odaberite opciju prijave na servis: certifikat ili mToke[n.](https://biz.kaba.hr/) 

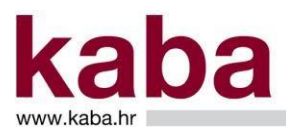

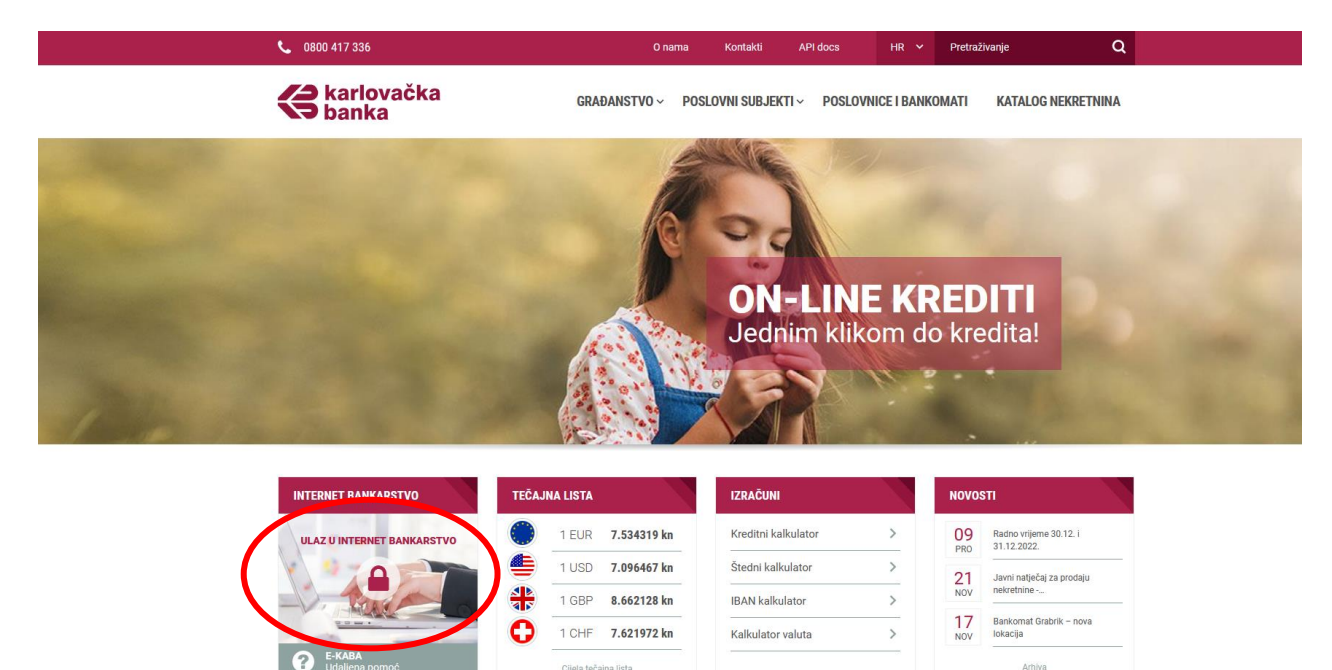

Tada počinje postupak identifikacije u servis e-Kaba. Ovisno o verziji računala i certifikatima koje koristite, može se pojaviti prozor za odabir digitalnog certifikata. (Slika 1.)

#### Slika 1.

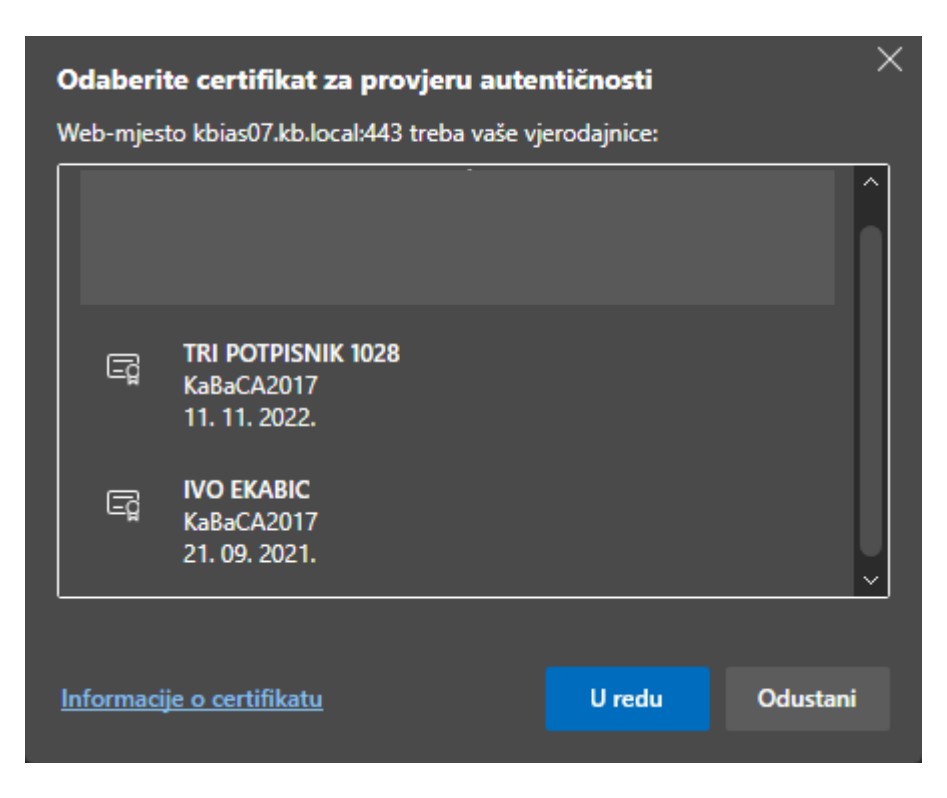

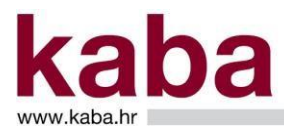

Odaberite svoj certifikat i kliknite **U redu** ili **OK** (ovisno o verziji računala).

Nakon toga pojavljuje se ekran za prijavu. **Upišite zaporku i Jednokratnu zaporku(SMS)** s **Vašeg** mobitela i potvrdite klikom na **Potvrda**. (Slika 2.)

Slika 2.

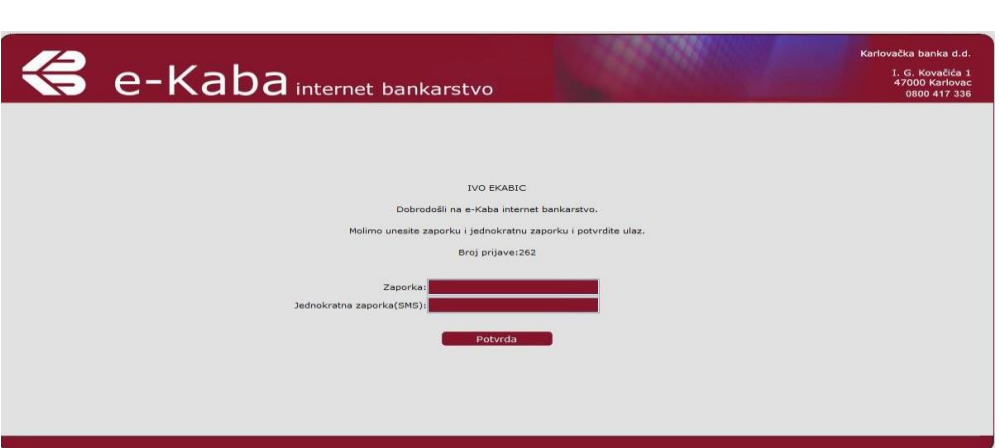

## <span id="page-3-0"></span>1.2. POKRETANJE e-Kaba SERVISA KORIŠTENJEM Kaba mToken APLIKACIJE

Da biste mogli koristiti ovu uslugu potrebno je preuzeti Kaba mToken aplikaciju na Vaš mobitel. Preuzimanje aplikacije opisano je u Uputi za korištenje Kaba mToken aplikacije.

Po pristupu internet stranicama Karlovačke banke [\(www.kaba.hr\)](http://www.kaba.hr/) kliknite na link **Građanstvo – ulaz** i odaberite opciju prijave na servis: Kaba mToken ili idite na adresu [https://ib.kaba.hr.](https://ib.kaba.hr/)

Nakon toga pojavljuje se ekran za upis zaporke. Upišite **Serijski broj Tokena i Jednokratnu zaporku**  s **Vašeg** mobitela i potvrdite klikom na **Potvrda**. (Slika 3.)

Slika 3.

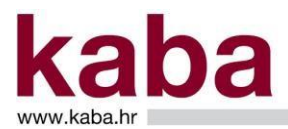

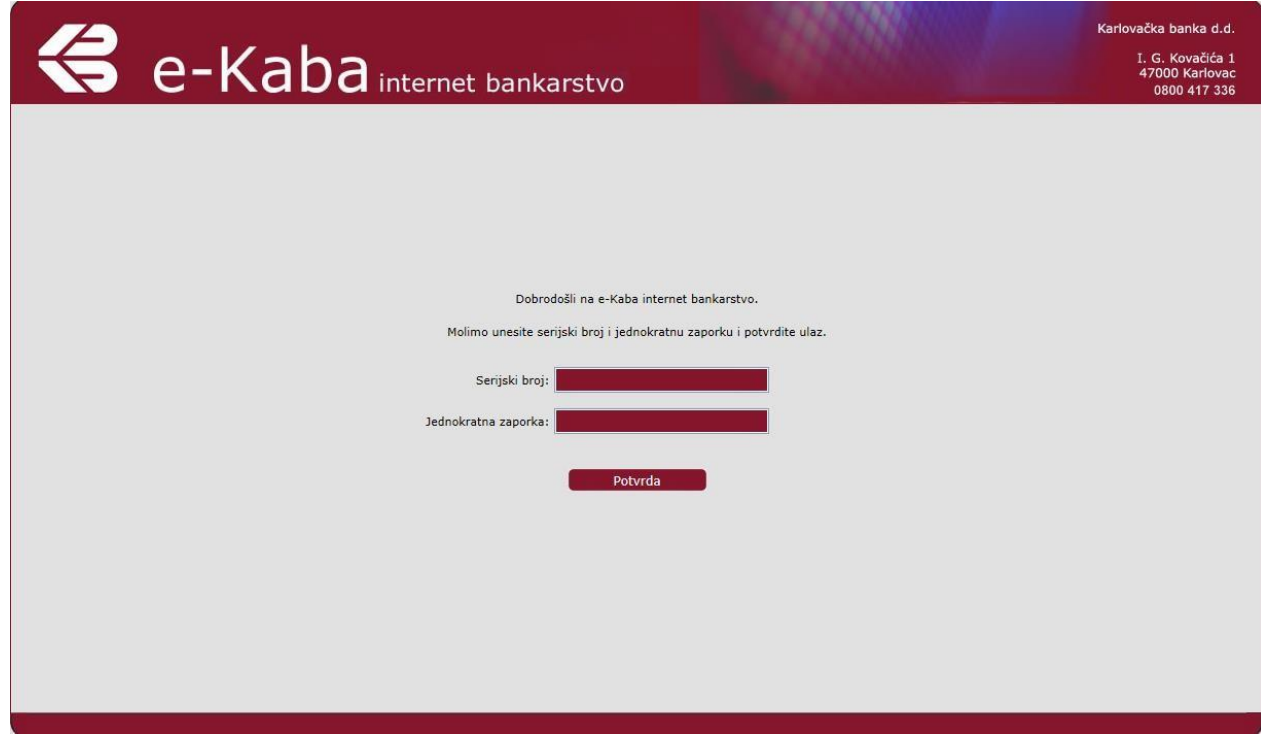

### <span id="page-4-0"></span>**Poglavlje 2. – EKRANI e-Kaba SERVISA**

Osnovni lijevi ekran e-Kaba servisa (stablo aplikacije) sastoji se od sljedećih dijelova:

GLAVNI IZBORNIK INFO RAČUNA PREGLED PROMETA NALOG Nalog Devizni nalog Pregled najava Pregled/Autorizacija Pregled/Autorizacija korištenjem digitalnog certifikata Pregled/Autorizacija korištenjem Kaba mToken aplikacije Predlošci **ONLINE KREDITI Ugovaranje**  Pregled zahtjeva **Uputa** MAGNETNI MEDIJ Unos naloga Pregled/autorizacija **ŠTEDNJA** 

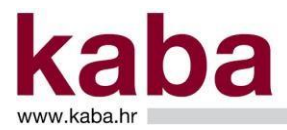

 Ugovaranje štednje Pregled štednje KREDITNA KARTICA **Obavijest Transakcije** Dospjeli dug kartice Kreditni račun IZVJEŠĆA Izvod Obavijest o mirovini **Obrasci** DOSPJELE OBAVEZE POSTAVKE Naziv računa **Identifikacija** Promjena zaporke **Konekcija** Postavke predložaka Limiti za plaćanja **MJENJAČNICA** Tečajna lista Kupnja deviza Prodaja deviza Kupoprodaja deviza Pregled/autorizacija POMOĆ <u>PODRŠKA</u> **OBAVIJESTI** ODJAVA

Rad s ekranima objašnjen je u nastavku ove Upute.

## <span id="page-5-0"></span>2.1. GLAVNI IZBORNIK

Glavni izbornik prikazuje popis računa po kojima je moguće obavljati transakcije te osnovne podatke o svakom od njih. (Slika 4.)

Slika 4.

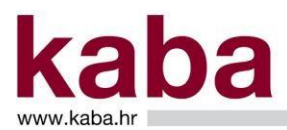

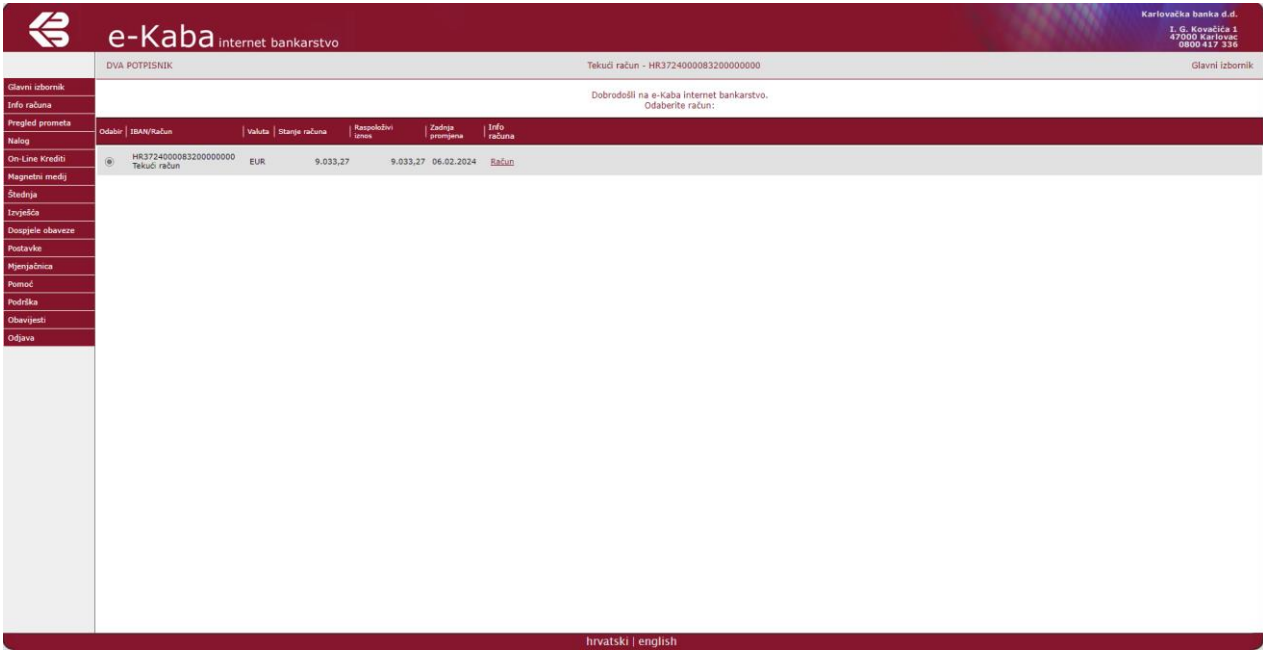

U stupcu **Odabir**, pomoću radio gumba, selektirajte račun po kojem želite raditi. Selektirani račun se naziva polazni račun i svi daljnji poslovi u e-Kaba servisu obavljaju se u kontekstu polaznog računa, osim poslova Mjenjačnice koji su poseban dio servisa.

Klikom na link **Račun** u polju **Info računa**, možete pregledati informacije o računu (detaljnije opisane u poglavlju 2.2. INFO RAČUNA)

## <span id="page-6-0"></span>2.2. INFO RAČUNA

Ekran **Info računa** omogućava uvid u detaljne podatke o polaznom računu. (Slika 5.)

I. G. Kovačić<br>47000 Karlov<br>0800 417 3 e-Kaba internet bankar 0,00EUR<br>0,00EUR<br>0,00EUR

Gornji dio maske je fiksni i sadrži osnovne podatke o polaznom računu.

U donjem dijelu ekrana moguće je odabrati tri prikaza selektiranih podataka o polaznom računu:

## Slika 5.

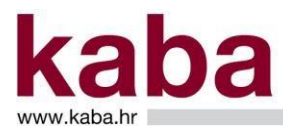

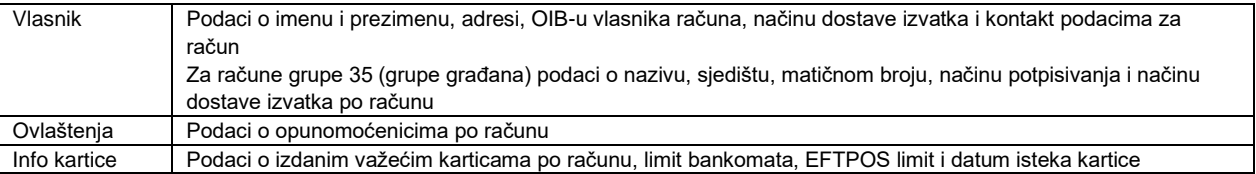

Za dobivanje podataka kliknite na jedan od navedenih prikaza.

Klikom na link **Odgode** dobiva se detaljan prikaz odgođenih transakcija.

Klikom na link **Neizvršeni nalozi** omogućen je uvid u specifikaciju svih naloga s aktualnim datumom valute koji su bili zadani u najavi putem e-Kaba servisa, a koji nisu izvršeni zbog nedovoljnog salda na računu. (Slika 6.)

Slika 6.

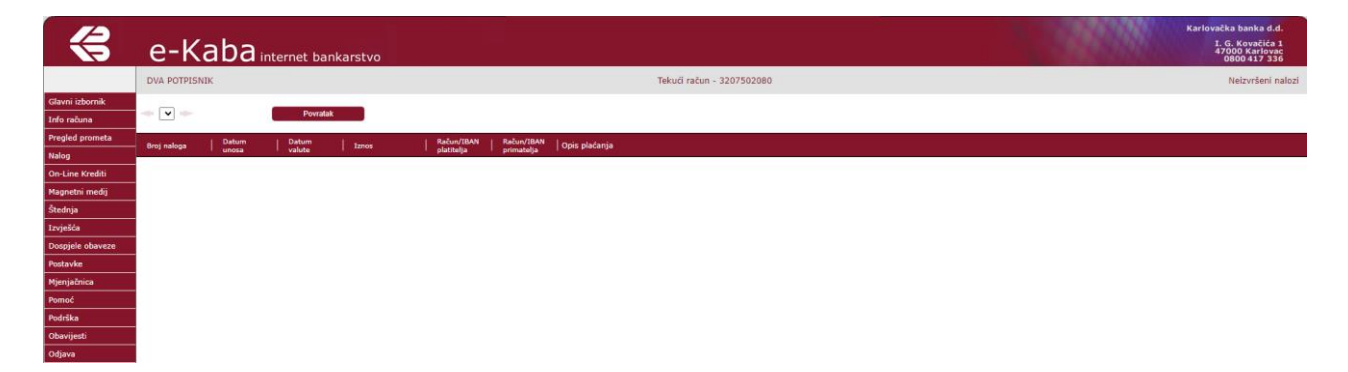

## <span id="page-7-0"></span>2.3. PREGLED PROMETA

Na ekranu **Pregled prometa** možete doći do informacija o prometu računa. (Slika 7.)

Slika 7.

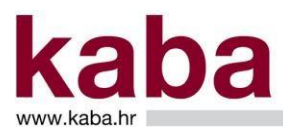

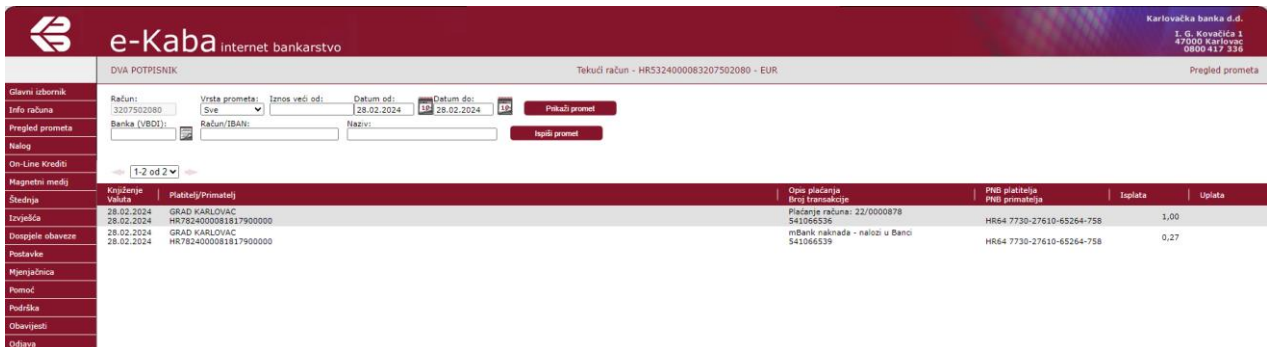

Na ekranu može biti prikazano više stavaka prometa. Za prikaz prethodnih i sljedećih stranica naloga koriste se strelice ili lista stranica.

Svi pojmovi na ovome ekranu objašnjeni su u Poglavlju 3. – Pojmovi u e-Kaba servisu.

Polje **Račun** pokazuje broj polaznog računa za koji će biti prikazan promet.

Prikaz prometa je moguće selektirati prema kriterijima:

- Vrsta prometa na padajućem izborniku odaberite **Uplate** (bit će prikazan samo promet uplata), **Isplate** (bit će prikazan samo promet isplata) ili **Sve** (bit će prikazan promet uplata i isplata).
- Iznos veći od u polje unesite iznos i bit će prikazan promet za iznose koji su veći od iznosa koji ste unijeli u polje.
- Vremenski interval u polja **Datum od** i **Datum do** upišite datume u formatu DD.MM.GGGG (npr. 15.12.2022.) ili ih odaberite pomoću kalendara koji se nalazi s desne strane polja. Bit će prikazan promet za zadani interval.
- VBDI u polje unesite broj banke (VBDI) ili odaberite banku iz liste s desne strane polja. Bit će prikazan promet samo za odabrani broj banke (VBDI).
- Račun / IBAN u polje unesite broj računa ili IBAN primatelja. Bit će prikazan promet vezan uz navedeni račun ili IBAN
- Naziv u polje unesite naziv računa platitelja / primatelja. Bit će prikazan promet vezan uz navedeni račun.

Nakon odabira kriterija moguće je odabrati opcije:

- **Prikaži promet** u donjem dijelu ekrana bit će prikazan promet prema zadanim kriterijima. Ukoliko prikaz sadrži više stranica, za prikaz prethodne ili sljedeće stranice koristite strelice ili birajte iz liste stranica.
- **Ispiši promet** u posebnom prozoru bit će prikazan promet prema zadanim kriterijima u PDF formatu koji možete ispisati.

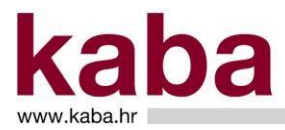

## <span id="page-9-0"></span>2.4. NALOG

Izbornik **Nalog** sastoji se od sljedećih ekrana:

- Nalog
- Devizni nalog
- Pregled najava
- Pregled/Autorizacija
- Predlošci

### <span id="page-9-1"></span>2.4.1. Nalog

U ekranu **Nalog** kreiraju se nalozi za obavljanje bezgotovinskih transakcija. (Slika 8.)

 $\triangleleft$ e-Kaba internet bankarst I. G. Kovač<br>47000 Kar Tekući račun - HR5324000083207502080 DVA PO Iznos (EUR):  $\Box$ IZMOS (EUR):<br>PLATITEL.)<br>IBAN:<br>Naziv (ime):<br>Mijesto:<br>Stvarni dužnik:<br>IMAN:<br>IPAN:<br>IBAN:<br>IBAN: HRS3 KARLOVA Preoled natava T Е Naziv (ime): Mjesto:<br>Adresa: Krajnji primatelj:<br>Model i PNB primate Opis plačanja:  $\cdot$ -Odaberite da atum--<br>Šifra namjene: [ Datum valute:<br>Šifra opisa plačanj  $\,$  HD Ĵø Spremi kao predložak .<br>Naziv predloška

Kretanje po poljima naloga moguće je pomoću miša ili tipke tabulator. Polja za unos podataka sastoje se od sljedećih dijelova:

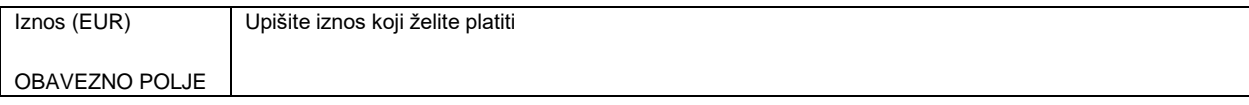

Slika 8.

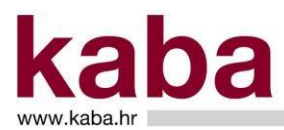

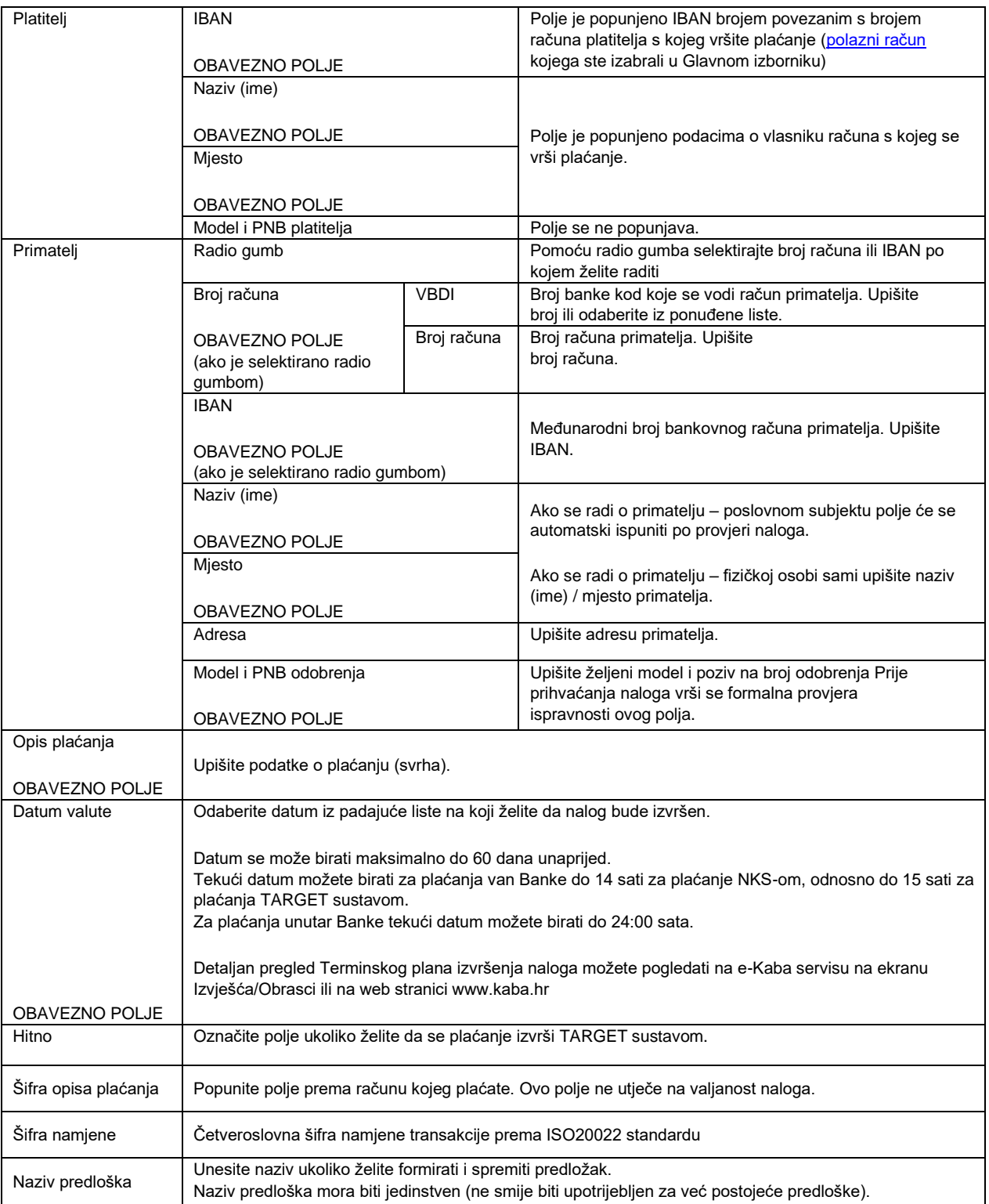

Polja naloga s oznakom OBAVEZNO POLJE treba popuniti jer se u protivnom nalog ne može formirati.

### KREIRANJE NALOGA

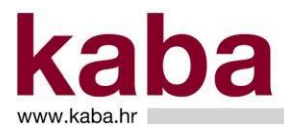

Nalog kreirate unosom podataka u opisana polja.

Osim unosom podataka u Nalog, isti se može kreirati i dohvatom spremljenih naloga iz **Pregleda predložaka** i **Pregleda naloga**, klikom na gumb **Pregled predložaka**, odnosno **Pregled naloga** i odabirom željenog naloga iz odabranog pregleda.

PROVJERA NALOGA

Kada ste popunili nalog, kliknite na **Provjera naloga.**  Ovaj korak možete preskočiti ukoliko ste sigurni da je nalog popunjen ispravno.

Odabirom ove opcije automatski se popunjavaju polja: PLATITELJ / Naziv, Sjedište i Adresa te PRIMATELJ / Naziv i Sjedište ako se radi o poslovnom subjektu.

Ukoliko je neko od obaveznih polja neispravno popunjeno ili nije popunjeno, bit će označeno crvenom bojom, a na ekranu će biti poruka – **Neispravan nalog**. (Slika 9.)

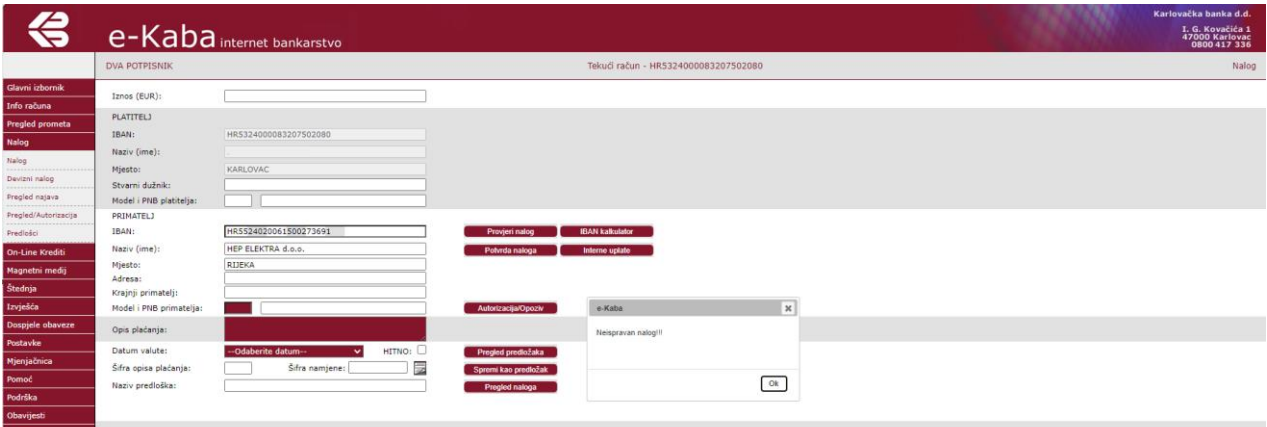

Slika 9.

Kliknite na gumb **OK**.

Popravite neispravno polje i ponovite provjeru naloga. Ukoliko je nalog ispravan, dobit ćete poruku – **Nalog ispravan**. (Slika 10.)

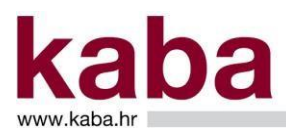

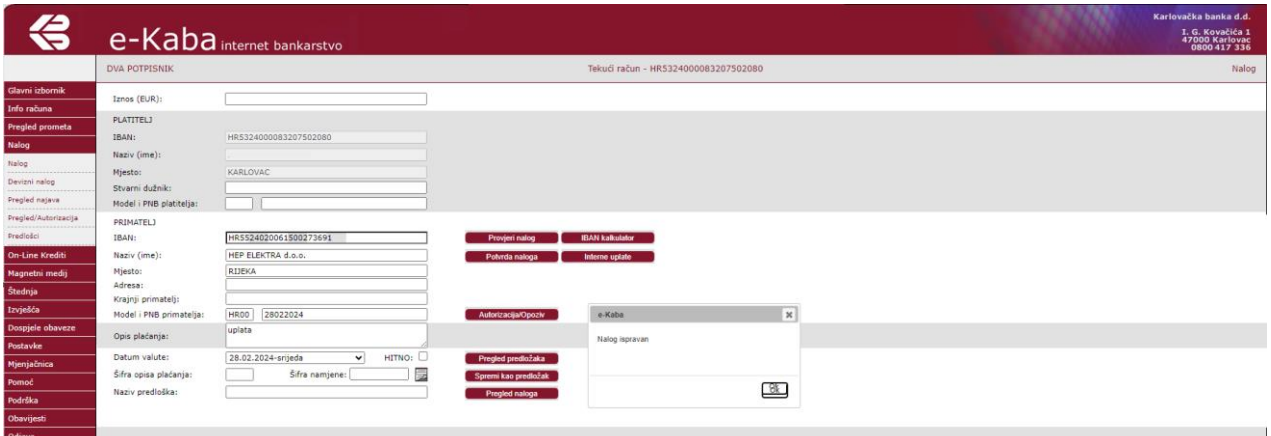

Kliknite na gumb **OK**.

Polja naloga se i po provjeri mogu i dalje mijenjati sve dok konačno ne potvrdite nalog.

POTVRDA NALOGA

Po unosu obaveznih polja naloga i eventualne provjere naloga, kliknite na **Potvrda naloga**.

Nalog se sprema u bazu podataka pod određenim brojem i spreman je za autorizaciju. U poruci je vidljiv i iznos naknade koja će biti naplaćena za navedeni nalog. Ukoliko niste suglasni sa iznosom naknade, nalog možete opozvati.

Naknada je informativnog karaktera, a za naloge u najavi primjenjivat će se naknada važeća u trenutku plaćanja.

Dobit ćete poruku - Nalog spremljen pod brojem -Naknada: x,xx EUR (Slika 11.)

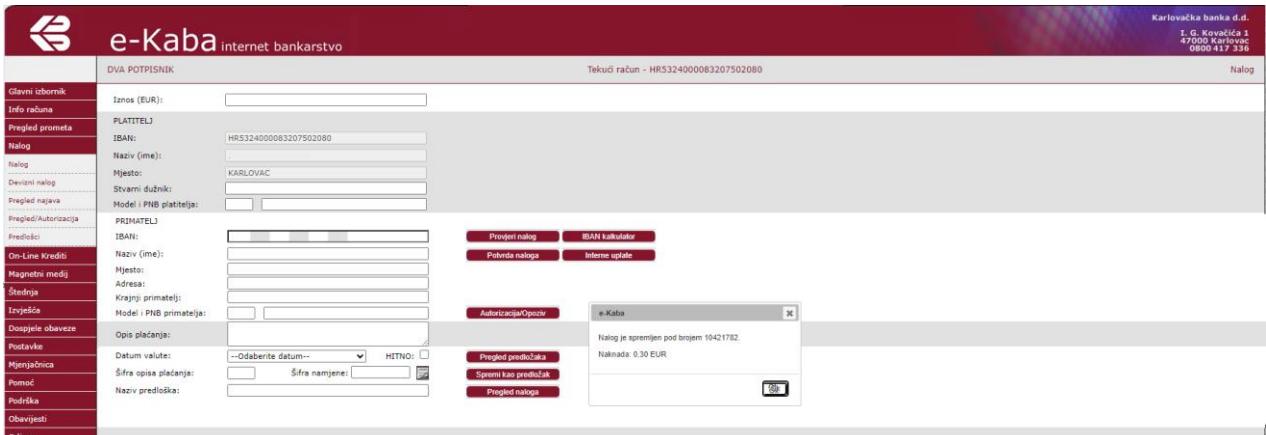

Slika 11.

Kliknite na gumb **OK**.

Nakon što ste naredbom **Potvrda naloga** spremili nalog, isti se više ne može mijenjati već samo opozvati.

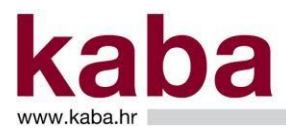

Po **Potvrdi naloga** možete nastaviti sa unosom novih naloga i ponavljanjem gore opisanih koraka.

### AUTORIZACIJA

Klikom na gumb **Autorizacija/Opoziv** pokreće se postupak autorizacije, odnosno opoziva kroz ekran **Nalozi**. (Slika 12.)

Slika 12.

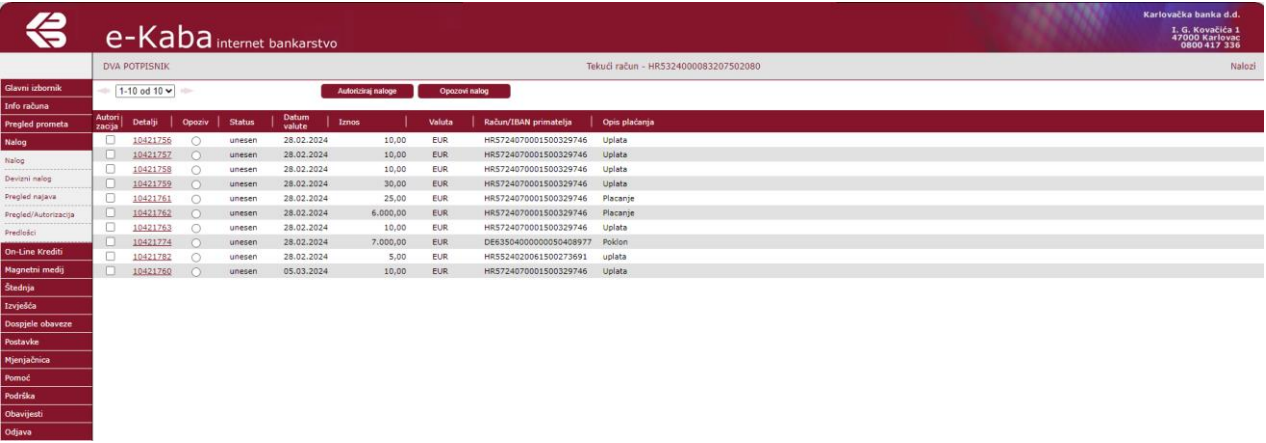

Na ekranu može biti prikazano do 9 naloga za autorizaciju. Ako postoji više od 9 naloga za autorizaciju, potrebno je ponoviti postupak autorizacije sljedeće skupine naloga.

Svi pojmovi na ovom ekranu objašnjeni su u Poglavlju 3. – Pojmovi u e-Kaba servisu.

Autorizacija kroz ekran **Nalozi** vrši se na način da se prikazani nalozi označe u pripadajućem im check box-u stupca **Autorizacija**.

Kod odabira više naloga odjednom u polju **Označeno** prikazuje se iznos ukupno odabranih naloga za autorizaciju. (Slika 13.)

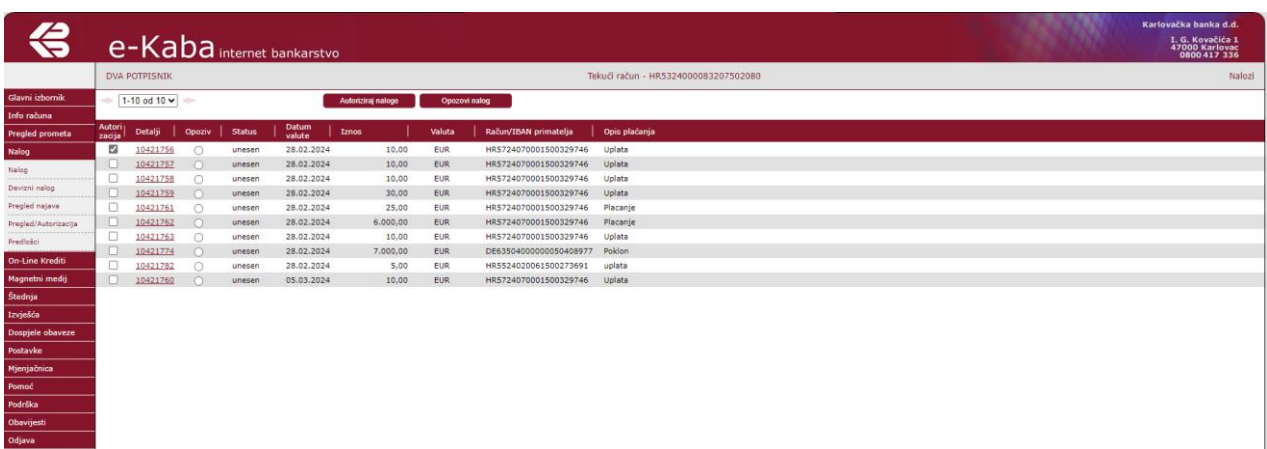

Slika 13.

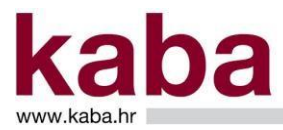

Nakon što su odabrani svi željeni nalozi, autorizacija se pokreće gumbom **Autoriziraj naloge** čime se otvara ekran **Autorizacija** opisan u poglavlju 2.4.5. Pregled/Autorizacija. OPOZIV

Kroz ekran **Nalozi** moguće je izvršiti opoziv naloga koji imaju trenutni status **Unesen, Autoriziran ili Neautoriziran**. Nalozi koji su već naplaćeni (status **Izvršen**) ne mogu biti opozvani. Također se ne mogu opozvati nalozi čiji je datum valute istekao.

Opoziv se kroz ekran **Nalozi** vrši na način da kliknete na gumb **Autorizacija/Opoziv**, a zatim na prikazanim nalozima označite nalog za opoziv u pripadajućem radio gumbu u stupcu **Opoziv**. (Slika 14.)

Slika 14.

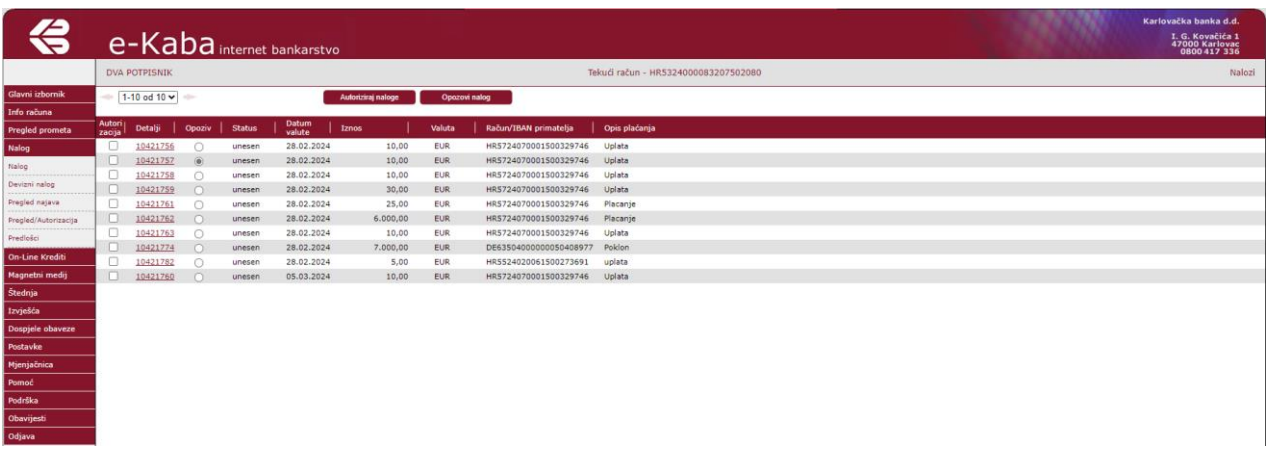

Nalozi se opozivaju pojedinačno klikom na gumb **Opozovi nalog** čime se otvara ekran **Nalog – opoziv** opisan u poglavlju 2.4.5. Pregled/Autorizacija.

#### PREGLED PREDLOŽAKA

Nalog se može kreirati i dohvatom spremljenih naloga iz **Predložaka**, klikom na gumb **Pregled predložaka** i odabirom željenog predloška iz ekrana **Pregleda predložaka**. (Slika 15.) Pokretanjem naredbe **Pregled predložaka** prikazat će se svi formirani predlošci.

Slika 15.

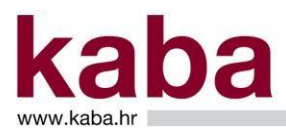

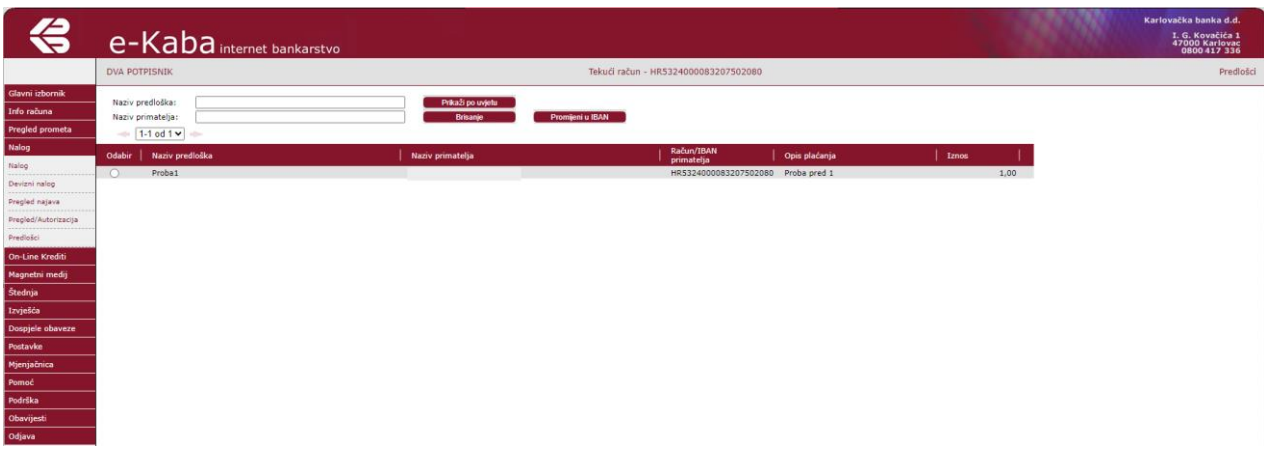

Na ekranu može biti prikazano do 10 predložaka. Za prikaz prethodnih i sljedećih stranica koristite strelice ili listu stranica.

Svi pojmovi na ovom ekranu objašnjeni su u Poglavlju 3. – Pojmovi u e-Kaba servisu.

Pregled predložaka moguć je i unosom uvjeta pregleda u polja:

- **Naziv predloška** prikazat će se predlošci sa zadanim nazivom
- Naziv primatelja prikazat će se predlošci sa zadanim nazivom primatelja

Po unosu uvjeta pokrenite naredbu **Prikaži po uvjetu**.

Odabirom naloga kroz radio gumb u stupcu **Novi nalog** formira se novi nalog čija su polja popunjena identično odabranom nalogu.

Na ovako formiranom nalogu možete izvršiti potrebne korekcije (npr. iznos, poziv na broj odobrenja), odabrati datum plaćanja i nastaviti s ranije opisanim koracima – Provjera naloga, Potvrda naloga i Autorizacija/Opoziv.

Klikom na gumb **Povratak** bit ćete vraćeni na ekran **Nalog**.

#### **SPREMANJE PREDLOŽAKA**

Po kreiranju naloga za plaćanje, iz ekrana **Nalog** možete formirati predložak naloga za buduće korištenje.

Nakon što ste ispunili nalog, u polje **Naziv predloška** upišite naziv predloška koji mora biti jedinstven, odnosno ne smije biti već korišten.

Kliknite na gumb **Spremi kao predložak**. Dobit ćete poruku - **Predložak spremljen**. (Slika 16.)

Slika 16.

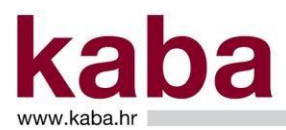

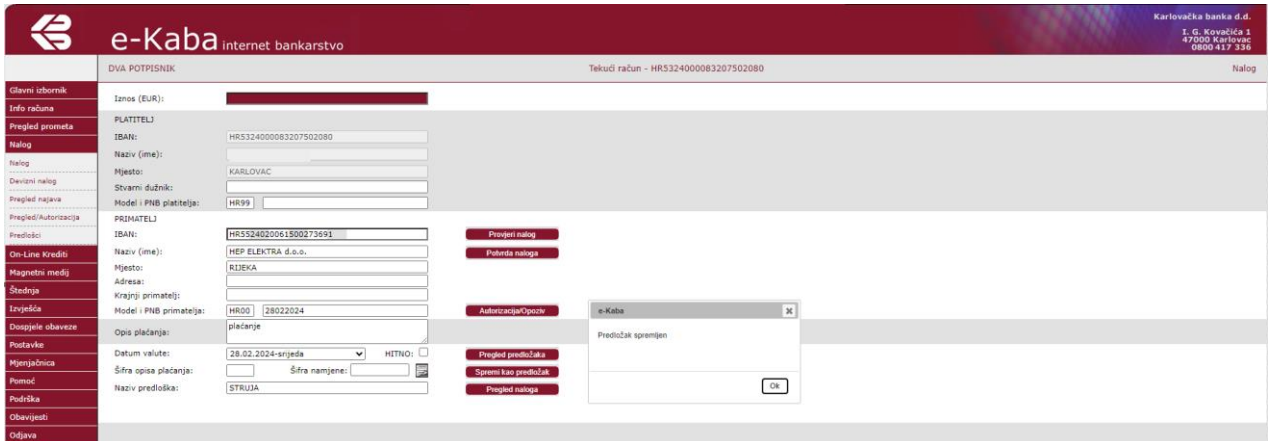

#### Kliknite na gumb **OK**.

#### **Spremanje predloška potrebno je izvršiti prije Potvrde naloga.**

#### PREGLED NALOGA

Klikom na gumb **Pregled naloga** možete pregledati listu postojećih naloga iz koje se mogu formirati novi nalozi. (Slika 18.)

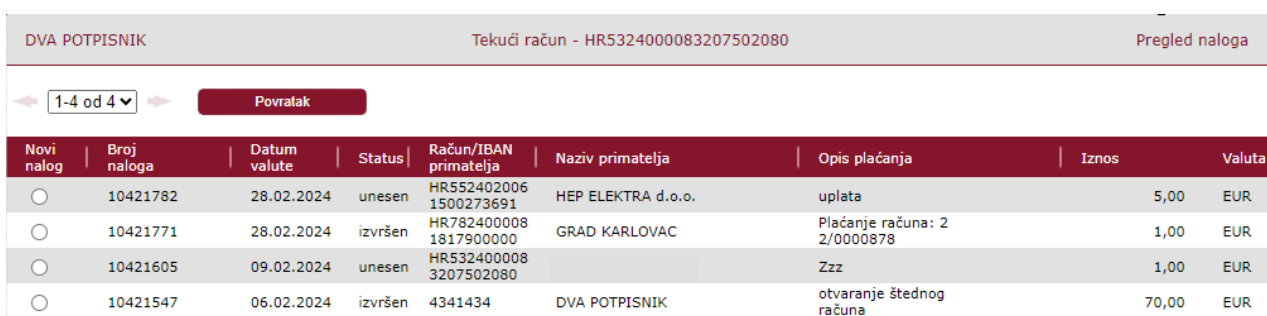

Slika17.

Na ekranu može biti prikazano do 10 naloga. Za prikaz prethodnih i sljedećih stranica koristite strelice ili listu stranica.

Svi pojmovi na ovom ekranu objašnjeni su u Poglavlju 3. – Pojmovi u e-Kaba servisu.

Odabirom naloga kroz radio gumb u stupcu **Novi nalog** formira se novi nalog čija su polja popunjena identično odabranom nalogu.

Na ovako formiranom nalogu možete izvršiti potrebne korekcije (npr. iznos, poziv na broj primatelja), odabrati datum plaćanja i nastaviti s ranije opisanim koracima – Provjera naloga, Potvrda naloga i Autorizacija/Opoziv.

Klikom na gumb **Povratak** bit ćete vraćeni na ekran **Nalog**.

IBAN KALKULATOR

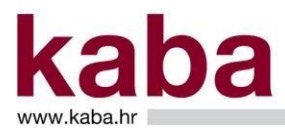

Klikom na gumb Iban kalkulator možete izračunati IBAN konstrukciju računa za podatke unesene u polje VBDI i polje broj računa. Vrijednost izračuna IBAN-a odgovara standardima Odluke o konstrukciji i upotrebi međunarodnog broja bankovnog računa.

#### INTERNE UPLATE

Gumb **Interne uplate** možete koristiti za uplate na račune oročene otvorene štednje u eurima, a vista račune te na račune kredita i kreditnih kartica (**Računi korisnika** i **Ostali računi**).

### <span id="page-17-0"></span>2.4.2. Devizni nalog

U ekranu **Devizni Nalog** kreiraju se nalozi za obavljanje deviznih bezgotovinskih transakcija. (Slika 19.)

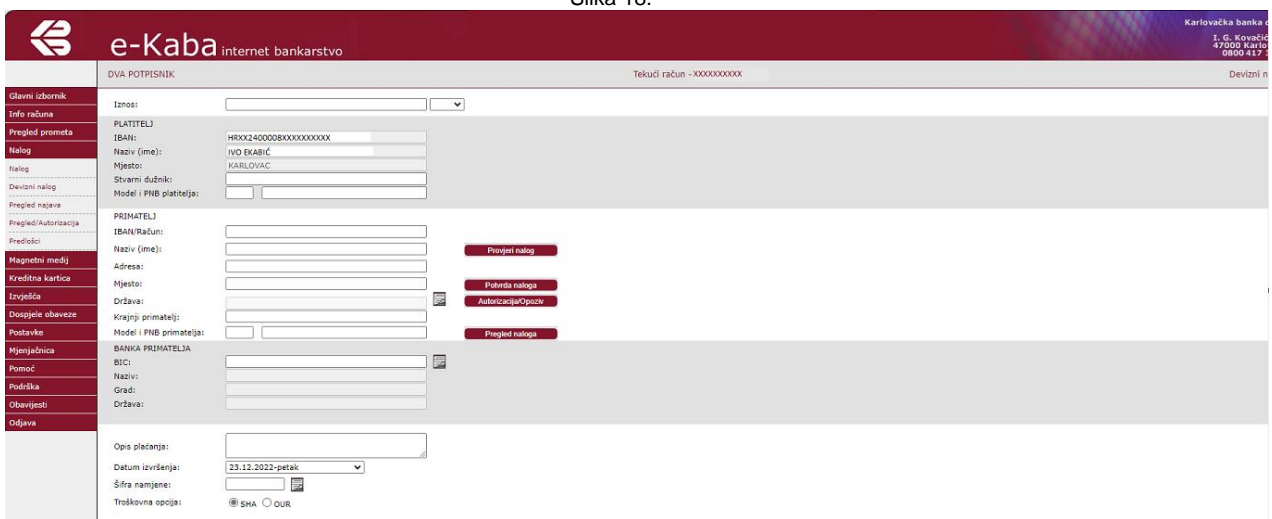

Kretanje po poljima naloga moguće je pomoću miša ili tipke tabulator. Polja za unos podataka sastoje se od sljedećih dijelova:

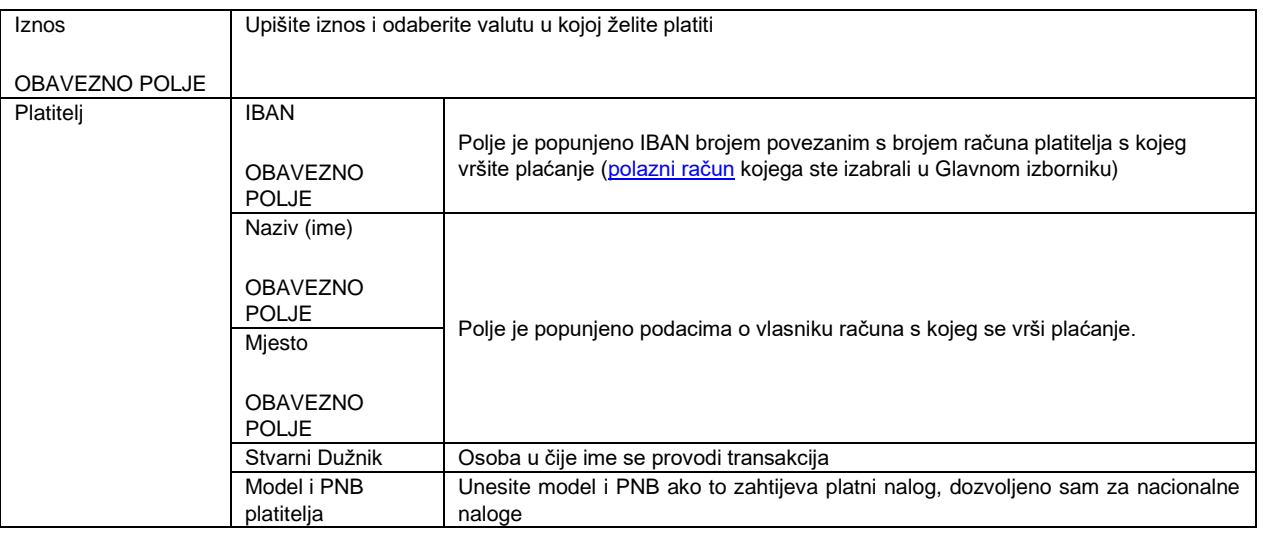

Slika 18.

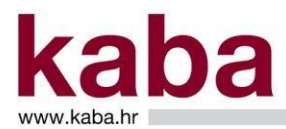

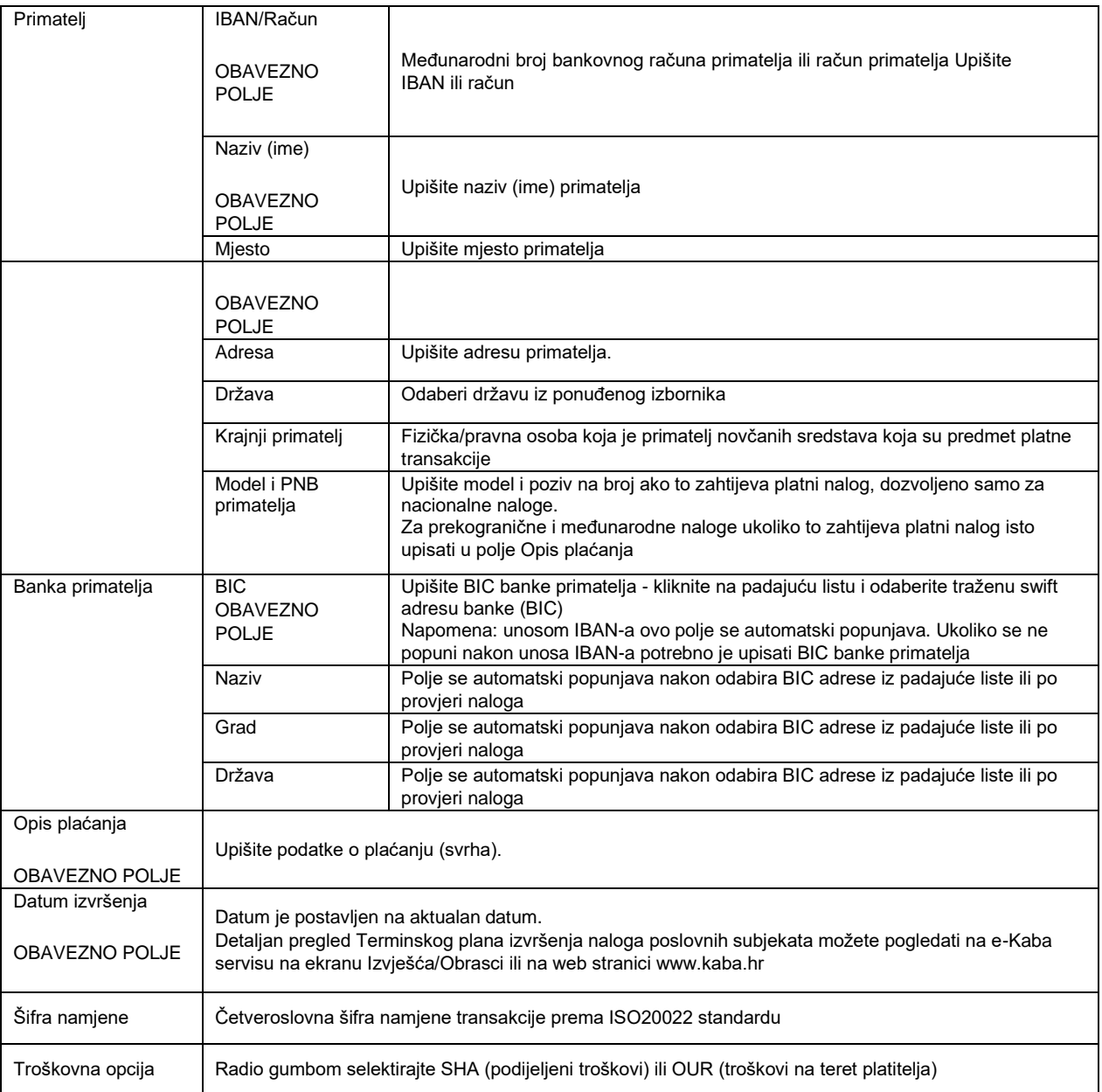

Polja naloga s oznakom OBAVEZNO POLJE treba popuniti jer se u protivnom nalog ne može formirati.

#### KREIRANJE DEVIZNOG NALOGA

Nalog kreirate unosom podataka u opisana polja.

Osim unosom podataka u Devizni nalog, isti se može kreirati i dohvatom spremljenih deviznih naloga iz **Pregleda deviznih naloga**, klikom na gumb **Pregled deviznih naloga** i odabirom željenog deviznog naloga iz odabranog pregleda.

PROVJERA DEVIZNOG NALOGA

Kada ste popunili devizni nalog, kliknite na **Provjera deviznog naloga.**  Ovaj korak možete preskočiti ukoliko ste sigurni da je devizni nalog popunjen ispravno.

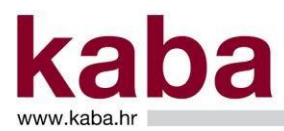

Ukoliko je neko od obaveznih polja neispravno popunjeno ili nije popunjeno, bit će označeno crvenom bojom, a na ekranu će biti poruka – **Neispravan nalog**. (Slika 19.)

Slika 19.

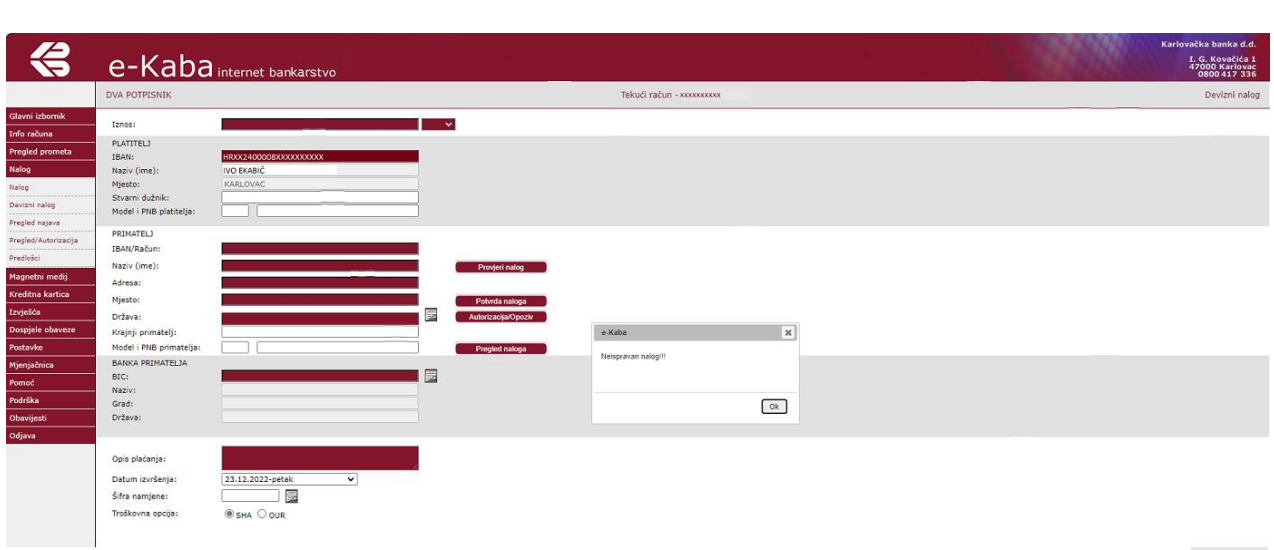

Popravite neispravno polje i ponovite provjeru naloga. Ukoliko je nalog ispravan, dobit ćete poruku – **Nalog ispravan (Slika 20.)** 

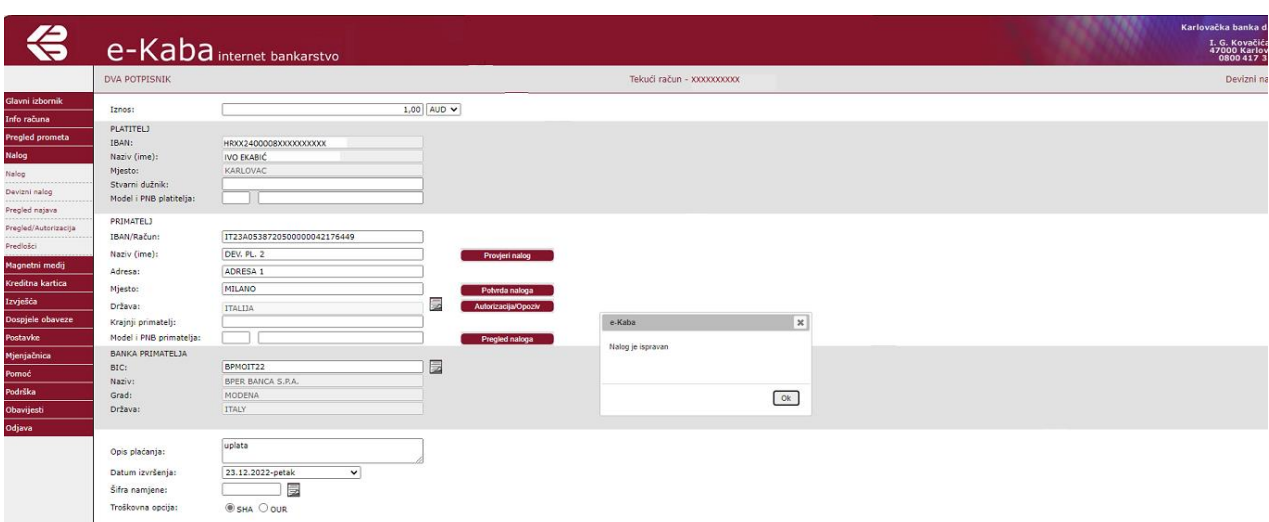

Slika 20.

Kliknite na gumb OK.

Polja naloga se i nakon provjere mogu mijenjati sve dok definitivno ne potvrdite nalog.

#### POTVRDA NALOGA

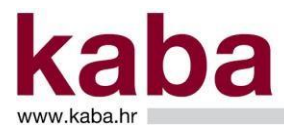

Po unosu obaveznih polja naloga i provjere naloga, kliknite na **Potvrda naloga**. Nalog se sprema u bazu podataka pod određenim brojem i spreman je za autorizaciju. Dobit ćete poruku – **Nalog spremljen po brojem**…..(Slika 21.)

Slika 21.

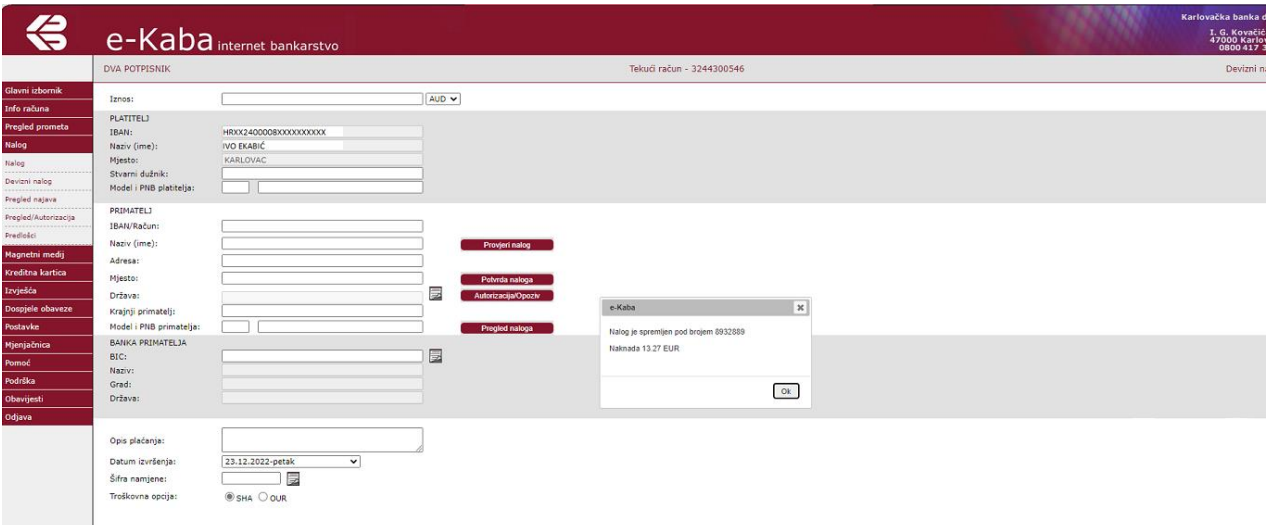

#### AUTORIZACIJA

Klikom na gumb **Autorizacija/Opoziv** pokreće se postupak autorizacije, odnosno opoziva kroz ekran **Nalozi**. (Slika 22.)

Slika 22.

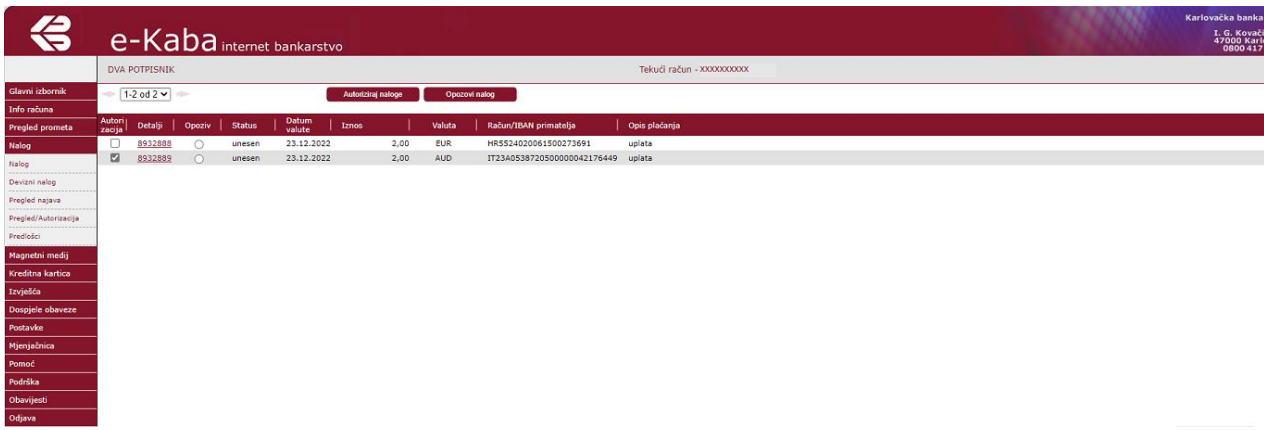

Autorizacija kroz ekran **Nalozi** vrši se na način da se prikazani nalozi označe u njima pripadajućem check box-u stupca **Autorizacija.** 

Nakon što su odabrani svi željeni nalozi, autorizacija se pokreće gumbom **Autoriziraj naloge** čime se otvara ekran **Autorizacija** opisan u poglavlju 2.4.5 Pregled/Autorizacija.

OPOZIV NALOGA

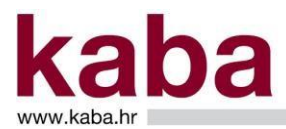

Kroz ekran **Nalozi** moguće je izvršiti opoziv naloga ukoliko je aktivan radio gumb u stupcu Opoziv. Autorizirani nalozi na datum izvršenja i nalozi kojima je datum izvršenja istekao ne mogu se opozvati (Slika 25.).

Slika 23.

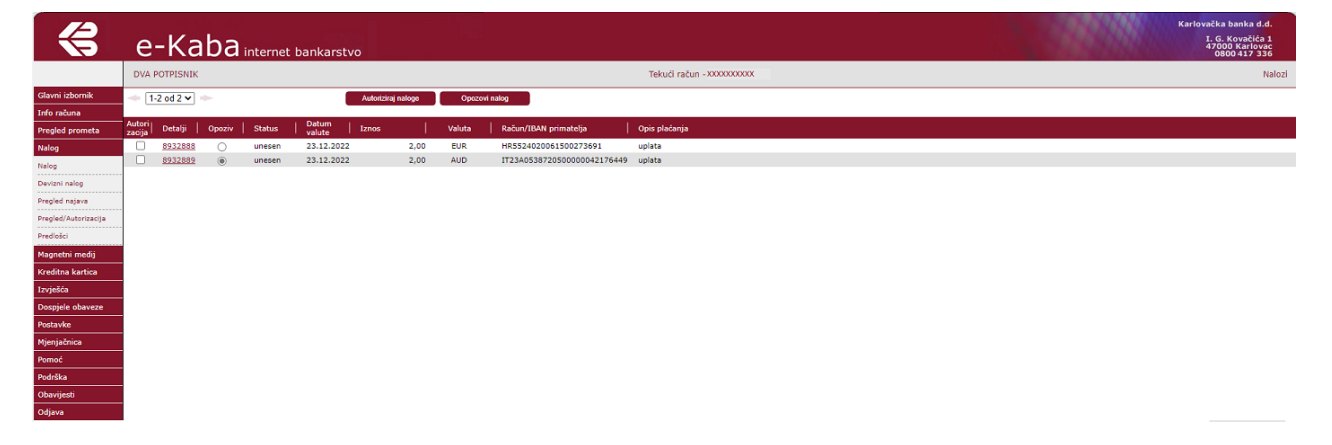

Opoziv se kroz ekran **Nalozi** vrši na način da na prikazanim nalozima označite nalog za opoziv u pripadajućem mu radio gumbu u stupcu Opoziv.

Nalozi se opozivaju pojedinačno klikom na gumb gumb **Opozovi nalog** čime se otvara ekran **Nalog – opoziv** opisan u poglavlju 2.4.4 Pregled/Autorizacija.

### <span id="page-21-0"></span>2.4.3. Pregled najava

Odabirom ovoga ekrana dobit ćete specifikaciju svih plaćanja koja se nalaze u najavi, zadanih putem e-Kaba servisa. (Slika 24.)

Slika 24.

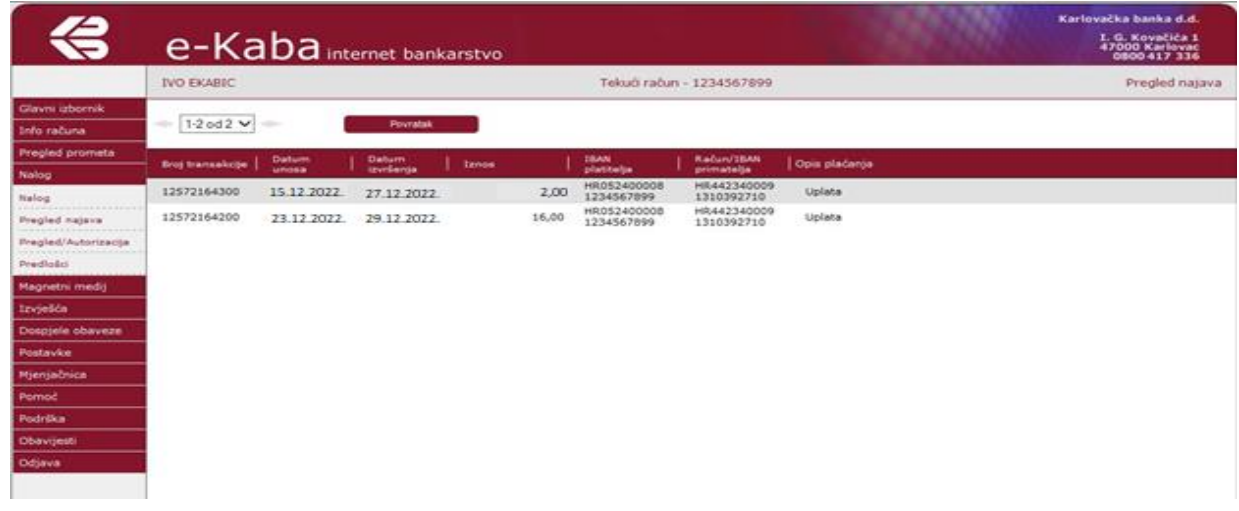

Na ekranu može biti prikazano do 10 naloga. Za prikaz prethodnih i sljedećih stranica koristite strelice ili listu stranica.

Svi pojmovi na ovom ekranu objašnjeni su u Poglavlju 3. – Pojmovi u e-Kaba servisu.

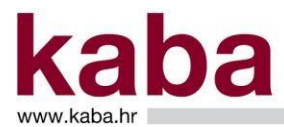

Plaćanja u najavi podrazumijevaju sve naloge za plaćanje koje ste predali/autorizirali za izvršenje u budućem obračunskom datumu plaćanja (maksimalno do 60 dana unaprijed).

### <span id="page-22-0"></span>2.4.4. Pregled/Autorizacija

#### <span id="page-22-1"></span>*2.4.4.1. Pregled/Autorizacija korištenjem digitalnog certifikata*

Ovaj ekran omogućava pregledavanje, autorizaciju i opoziv naloga. (Slika 25.)

Na njemu možete vidjeti sve naloge, osim naloga zadanih putem ekrana mjenjačnice. Pregled i autorizacija naloga mjenjačnice opisani su u poglavlju 2.9.5. Pregled / Autorizacija - Mjenjačnica.

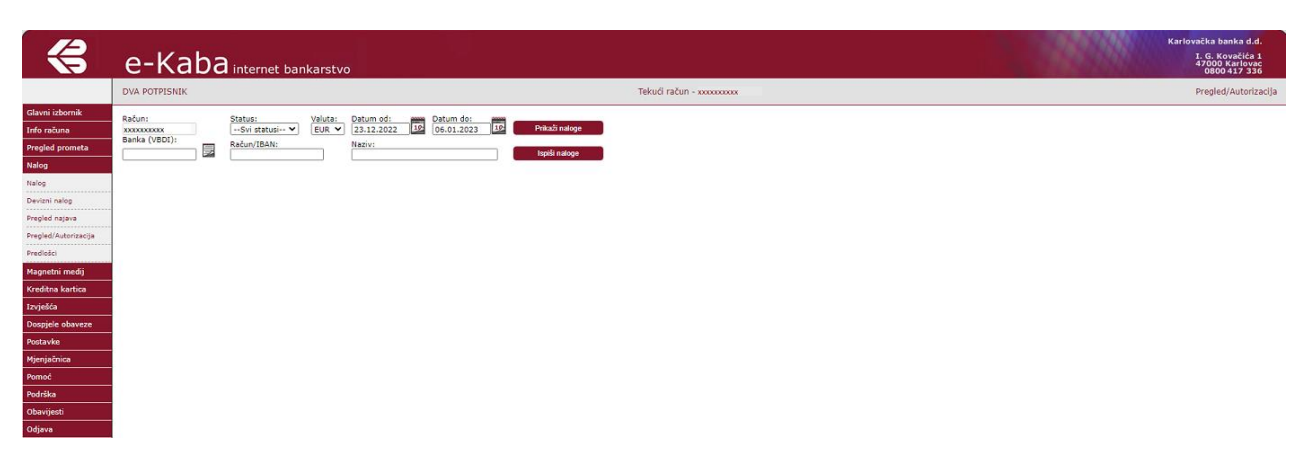

Na ekranu može biti prikazano do 9 naloga. Za prikaz prethodnih i sljedećih stranica koristite strelice ili listu stranica.

Svi pojmovi na ovome ekranu objašnjeni su u Poglavlju 3. – Pojmovi u e-Kaba servisu.

#### PRIKAŽI NALOGE

Nalozi se prikazuju prema odabranim kriterijima (jedan ili više kriterija), a to mogu biti:

- Status naloga odabirom pojedinog statusa iz liste ili odabirom "svi statusi" za prikaz naloga po svim statusima.
- Vremenski interval datumi valute za koje će biti prikazani nalozi. Vremenski interval se određuje poljima **Datum od** i **Datum do**. Vrijednosti u polja moguće je unijeti u formatu DD.MM.GGGG (npr. 15.12.2022.) ili odabrati iz kalendara s desne strane polja.
- VBDI nalozi se prikazuju prema broju banke primatelja. Vrijednost u polje moguće je utipkati ili odabrati iz liste koja se nalazi desno od polja.
- Račun / IBAN u polje unesite broj računa ili IBAN primatelja. Nalozi se prikazuju prema broju računa ili IBAN-u.
- Račun nalozi se prikazuju prema broju računa primatelja. Unos broja računa primatelja.

Slika 25.

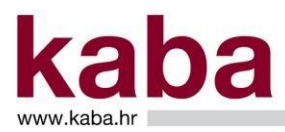

Naziv – nalozi se prikazuju prema nazivu računa primatelja. Unos naziva računa primatelja

Nakon što ste odabrali kriterije prikaza naloga možete odabrati opcije:

- **Prikaži naloge** – u donjem dijelu ekrana prikazuje se do 9 naloga. Za prikaz prethodnih i sljedećih stranica naloga koriste se strelice ili lista stranica. (Slika 26.)

Slika 26.

- **Ispiši naloge** – svi nalozi prikazuju se u posebnom prozoru u formatu koji omogućava ispis.

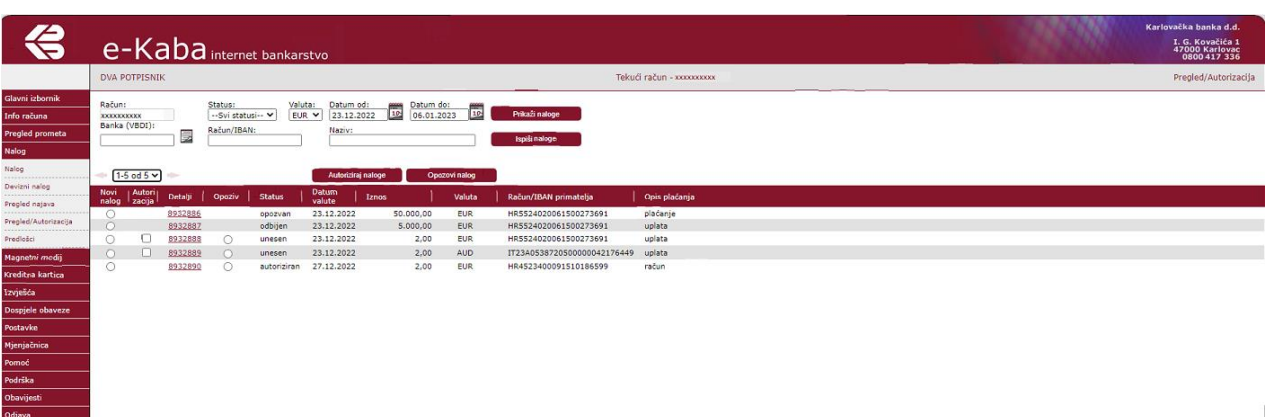

U tablici prikazanih naloga omogućeno je više funkcija:

Novi nalog

Odabirom naloga kroz radio gumb u stupcu **Novi nalog** formira se novi nalog čija su polja popunjena identično odabranom nalogu.

Na ovako formiranom nalogu možete izvršiti potrebne korekcije (npr. iznos, poziv na broj odobrenja), odabrati datum plaćanja.

**Autorizacija** 

Odabir naloga za autorizaciju vrši se njihovim označavanjem u check box-u. Moguće je odabrati do 9 naloga odjednom pri čemu se u polju **Označeno** prikazuje iznos ukupno odabranih naloga za autorizaciju. Moguće je autorizirati samo naloge čiji datum valute nije istekao.

**Detalji** 

Odabirom (klikom) na broj naloga u stupcu **Detalji** u posebnom prozoru pokazat će se kompletan nalog sa svim svojim poljima kojega je moguće pojedinačno ispisati.

**Opoziv** 

Opozivom se zaustavlja izvršenje naloga. Opoziv se obavlja pojedinačno za svaki nalog, a moguće je izvršiti opoziv naloga koji imaju trenutni status **Unesen, Autoriziran ili Neautoriziran**. Nalozi koji su već naplaćeni (status **Izvršen**) ne mogu biti opozvani. Također se ne mogu opozvati nalozi čiji je datum valute istekao.

#### AUTORIZIRAJ NALOGE

Kako bi nalozi bili izvršeni potrebno je izvršiti njihovu autorizaciju koju je moguće obaviti kroz ekrane **Nalog** ili **Pregled/Autorizacija**.

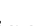

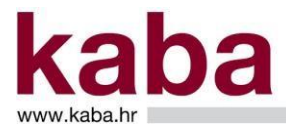

Autorizacija kroz ekran **Pregled/Autorizacija** vrši se na način da se prikažu nalozi te se označe u pripadajućem im check box-u stupca **Autorizacija**. Na ekranu može biti prikazano najviše 9 naloga. Ako postoji više od 9 naloga za autorizaciju, potrebno je ponoviti postupak autorizacije sljedeće skupine naloga.

Kod odabira više naloga odjednom, u polju **Označeno** prikazuje se iznos ukupno odabranih naloga za autorizaciju. (Slika 27.)

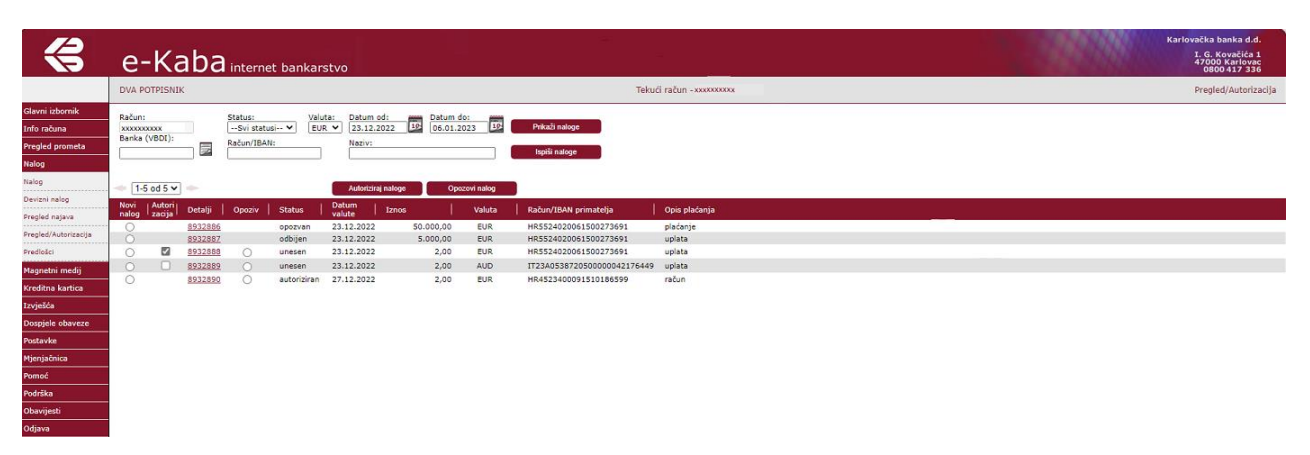

Nakon što su odabrani svi željeni nalozi, autorizacija se pokreće gumbom **Autoriziraj naloge** čime se otvara ekran **Autorizacija**. (Slika 28.)

Na ekranu može biti prikazano do 9 naloga za autorizaciju.

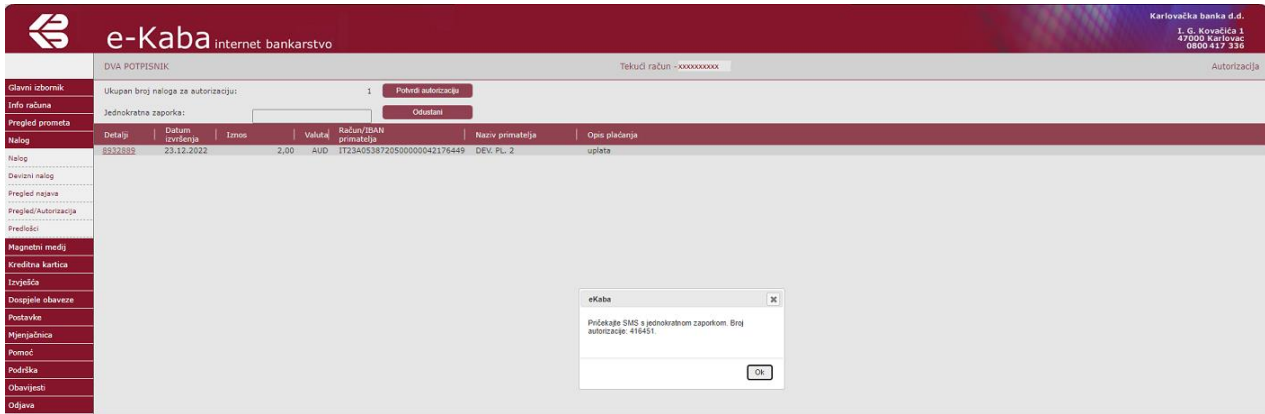

Slika 28.

Svi pojmovi na ovome ekranu objašnjeni su u Poglavlju 3. – Pojmovi u e-Kaba servisu.

Na sredini ekrana **Autorizacija** prikazuje se poruka - **Pričekajte SMS s jednokratnom zaporkom** i **Broj autorizacije**.

Slika 27.

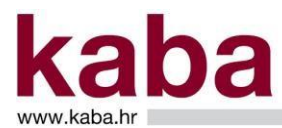

Na Vaš mobitel ćete dobiti **SMS s jednokratnom zaporkom** s pripadajućim **brojem autorizacije**.

U gornjem dijelu ekrana **Autorizacija** pojavljuju se podaci o ukupnom broju naloga za autorizaciju.

**Jednokratnu zaporku** – 8 znamenkasti broj potrebno je unijeti u polju Jednokratna zaporka.

Ponuđene su dvije naredbe:

- **Potvrdi autorizaciju** nastavlja se proces autorizacije za odabrane naloge
- **Odustani** prekida se proces autorizacije za odabrane naloge

Ako je proces autorizacije uspješno završio, pojavit će se ekran **Potvrda autorizacije** s podacima o statusu svakog pojedinog naloga. (Slika 29.)

Slika 29.

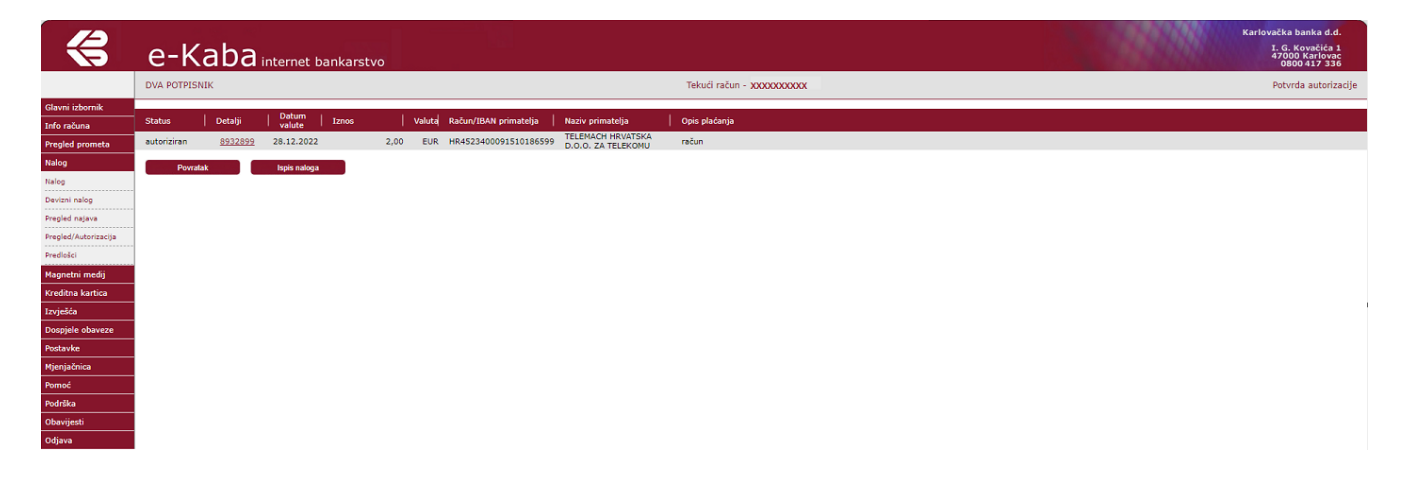

Odabirom (klikom) na broj naloga u stupcu **Detalji** u posebnom prozoru pokazat će se kompletan nalog sa svim svojim poljima kojega je moguće pojedinačno ispisati.

Klikom na gumb **Ispis naloga** u PDF formatu moguće je ispisati zbirni prikaz autoriziranih naloga za plaćanje.

Klikom na gumb **Povratak** bit ćete vraćeni na početno mjesto s kojeg ste pristupili autorizaciji, odnosno u ekrane **Pregled/Autorizacija** ili **Nalog**.

#### <span id="page-25-0"></span>*2.4.4.2. Pregled/Autorizacija korištenjem Kaba mToken aplikacije*

Kod korištenja Kaba mToken aplikacije ponavlja se postupak opisan u poglavlju 2.4.5.1. Pregled/Autorizacija korištenjem digitalnog certifikata do ekrana **Autorizacija.** (Slika 30.)

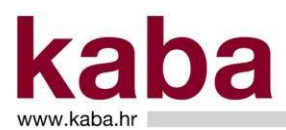

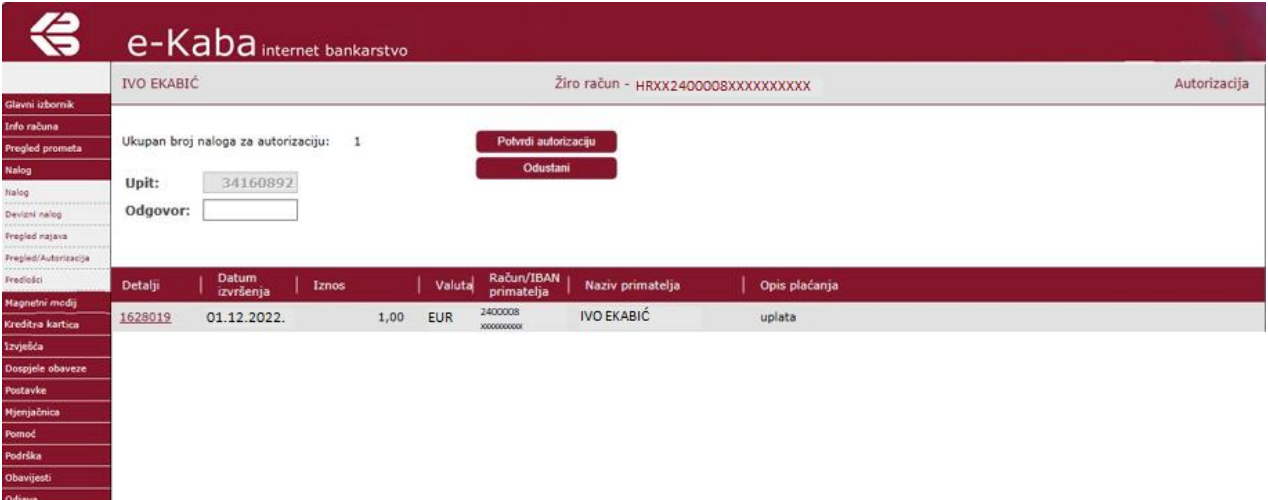

Pokretanjem opcije **Upit/Odgovor** u mobilni uređaju unesite 8 znamenkasti broj koji Vam je ponudila aplikacija e-Kaba servisa u polju Upit.

Nakon unosa Upita na mobilnom uređaju ispisuje se 8 znamenkasti broj koji je potrebno unijeti u aplikaciju e-Kaba servisa u polje Odgovor.

Ponuđene su dvije naredbe:

- Potvrdi autorizaciju nastavlja se proces autorizacije za odabrane naloge
- **Odustani** prekida se proces autorizacije za odabrane naloge

Ako je proces autorizacije uspješno završio, pojavit će se ekran **Potvrda autorizacije** s podacima o statusu svakog pojedinog naloga.

#### OPOZOVI NALOG

Kroz ekran **Pregled/Autorizacija** moguće je izvršiti opoziv naloga koji imaju trenutni status **Unesen, Autoriziran ili Neautoriziran**. Nalozi koji su već naplaćeni (status **Izvršen**) ne mogu biti opozvani. Također se ne mogu opozvati nalozi čiji je datum valute istekao.

Opoziv se kroz ekran **Pregled/Autorizacija** vrši na način da se prikažu nalozi te označi nalog za opoziv pripadajućim mu radio gumbom u stupcu **Opoziv**.

Nalozi se opozivaju pojedinačno klikom na gumb **Opozovi nalog** čime se otvara ekran **Nalog – opoziv** sa svim podacima naloga. (Slika 31.)

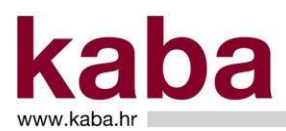

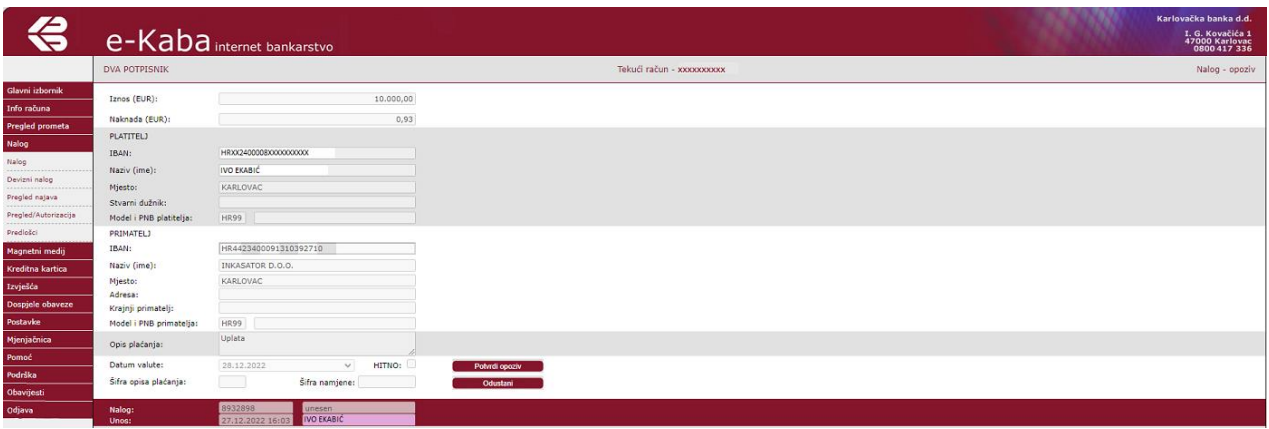

Osim polja naloga, prikazuju se i dodatni podaci: broj i status naloga, datum i vrijeme unosa i autorizacije te ime i prezime osobe koja je izvršila unos kao i ime i prezime osobe koja je izvršila autorizaciju.

Možete odabrati:

- **Odustani** – akcija opoziva će biti otkazana i bit ćete vraćeni na ekran **Pregled/Autorizacija** - **Potvrdi opoziv** – status naloga bit će promijenjen u **opozvan**  (Slika 32.)

Slika 32.

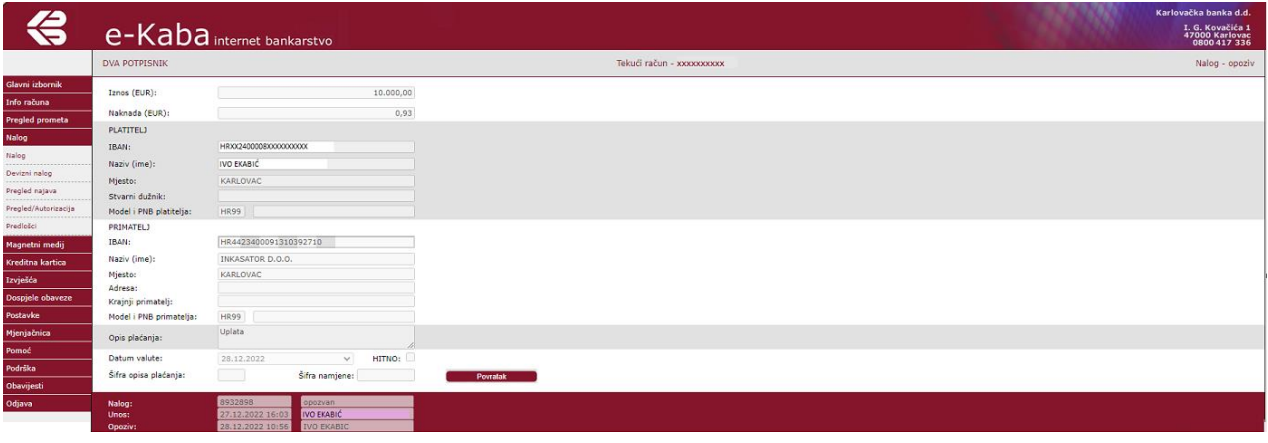

Klikom na gumb **Povratak** bit ćete vraćeni na početno mjesto s kojeg ste pristupili opozivu, odnosno u ekrane **Pregled/Autorizacija** ili **Nalog**.

### DETALJI

Odabirom (klikom) na broj naloga u stupcu **Detalji** u posebnom prozoru pokazat će se kompletan nalog sa svim svojim poljima.

Osim polja koja su prikazana kod unosa naloga, u **Detaljima** se prikazuju i dodatni podaci ovisno o statusu pojedinog naloga.

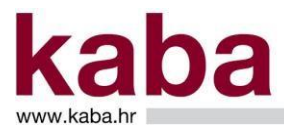

Dodatni podaci o nalogu mogu biti: broj i status naloga, broj transakcije, datum i vrijeme unosa, autorizacije i opoziva, ime i prezime osobe koja je izvršila unos, autorizaciju i opoziv. (Slika 33., Slika 34. i Slika 35.)

Slika 33. (Izvršen nalog)

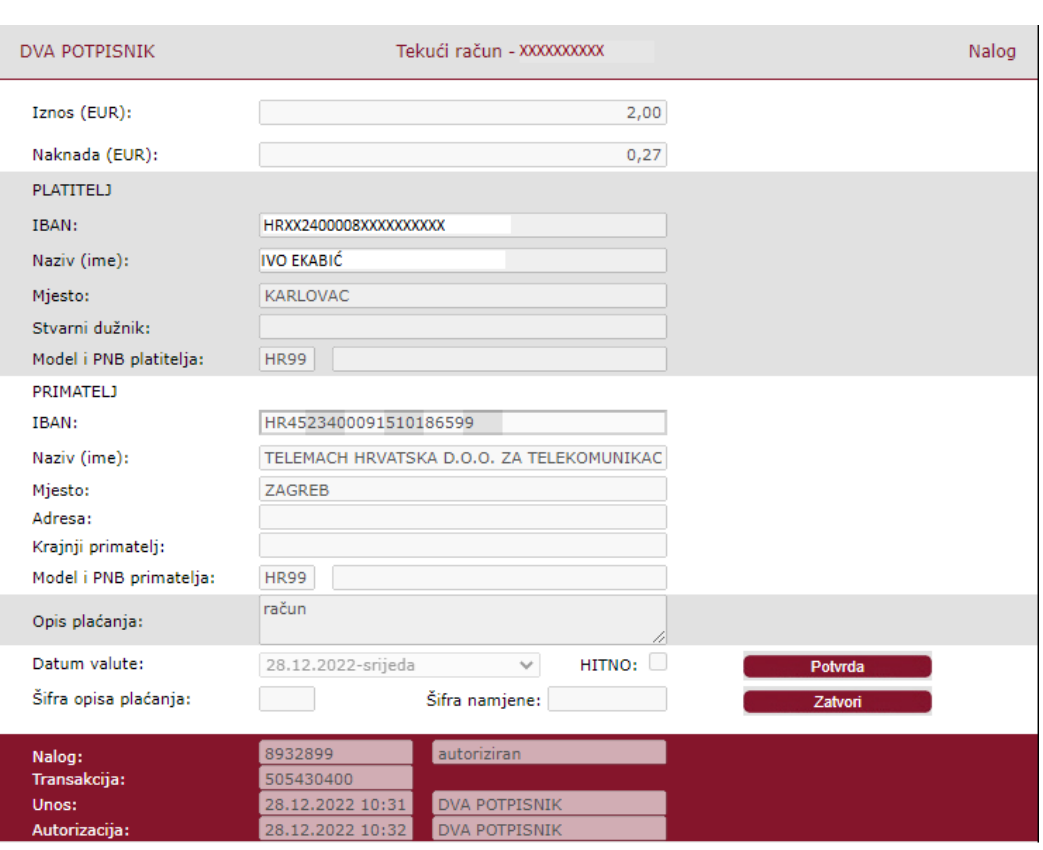

Kod izvršenih naloga vidi se broj transakcije u bazi Banke, a ovaj broj služi u slučaju reklamacije naloga ili izvoda.

Reklamacije se podnose Banci u pisanom obliku u roku osam dana od dana izvršenja naloga na Odjel podrške korisnicima, V. Mačeka 8, 47000 Karlovac ili e-mail e-kaba@kaba.hr.

Klikom na gumb **Potvrda** može se dobiti ispis potvrde o nalogu u PDF formatu. Ispis potvrde je moguć za naloge koji imaju status **Izvršen**.

Klikom na gumb **Zatvori** bit ćete vraćeni na prethodni ekran.

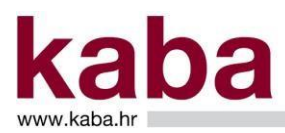

Slika 34. (Nalog autoriziran u najavi)

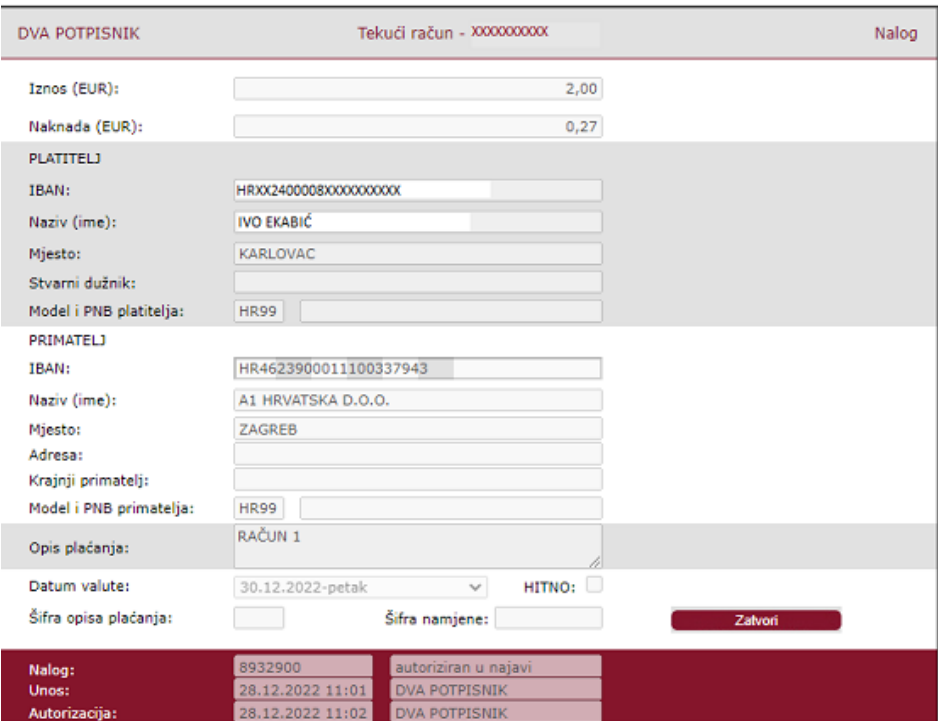

Klikom na gumb **Zatvori** bit ćete vraćeni na prethodni ekran.

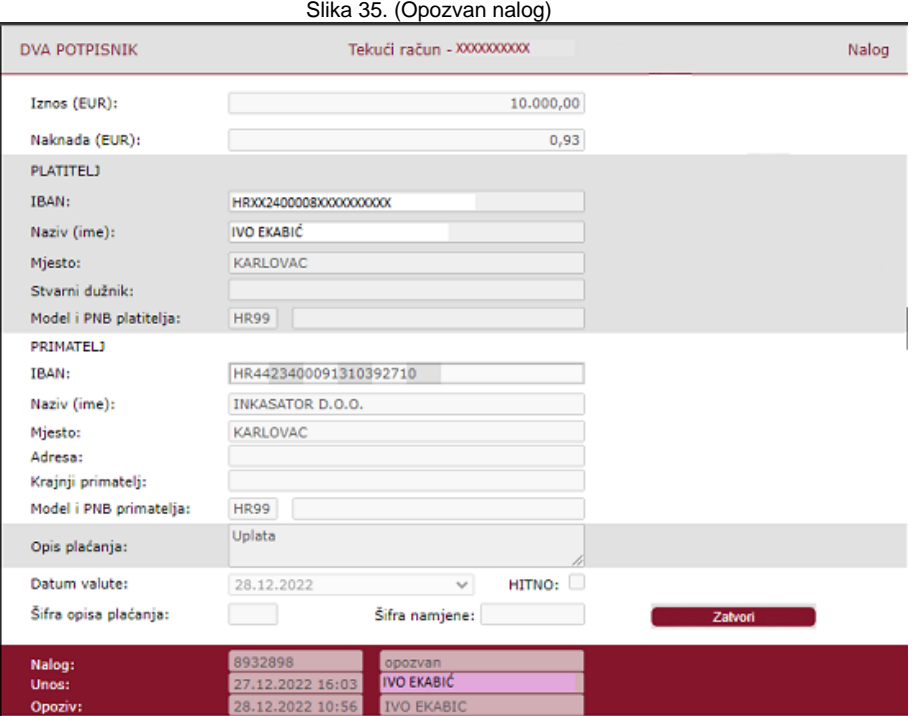

Klikom na gumb **Zatvori** bit ćete vraćeni u prethodni ekran.

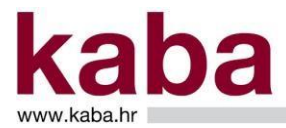

### <span id="page-30-0"></span>2.4.5. Predlošci

Ekran **Predlošci** omogućuje pregled i brisanje pohranjenih predložaka naloga za plaćanje koje ste formirali u ekranu **Nalog**. Pokretanjem ovog ekrana dobiva se prikaz svih spremljenih predložaka. (Slika 36.)

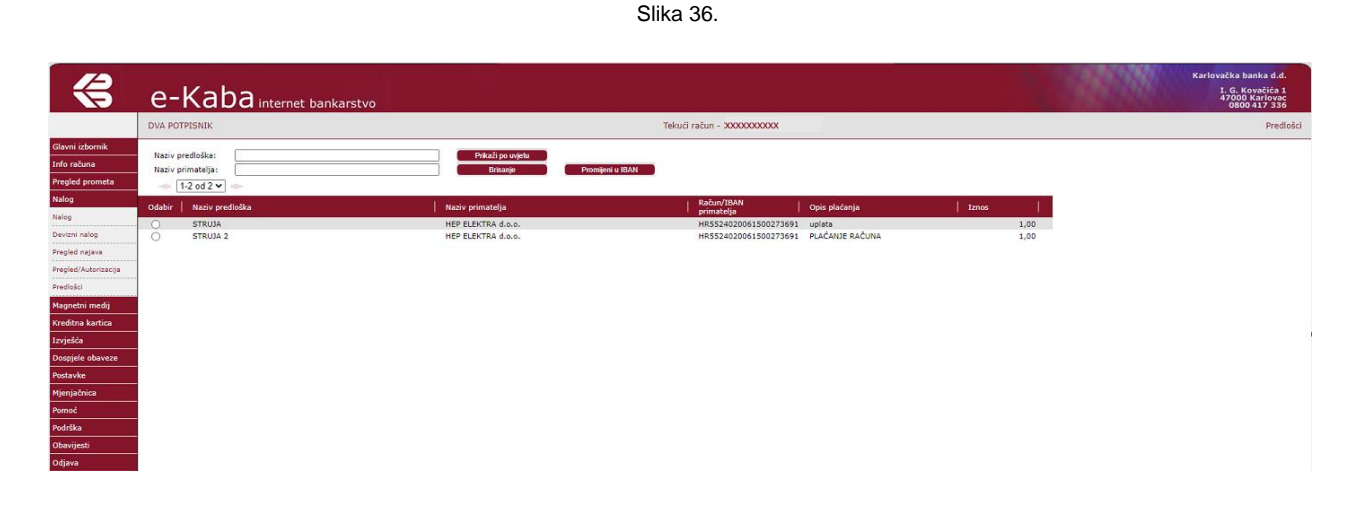

Na ekranu može biti prikazano do 10 predložaka. Za prikaz prethodnih i sljedećih stranica koristite strelice ili listu stranica.

Svi pojmovi na ovome ekranu objašnjeni su u Poglavlju 3. – Pojmovi u e-Kaba servisu.

Pregled predložaka moguć je i unosom uvjeta pregleda u polja:

- **Naziv predloška** prikazat će se predlošci sa zadanim nazivom
- **Naziv primatelja** prikazat će se predlošci sa zadanim nazivom primatelja

Po unosu uvjeta pokrenite naredbu **Prikaži po uvjetu**.

#### BRISANJE PREDLOŽAKA

Odaberite predložak koji želite obrisati odabirom pripadajućeg radio gumba te pokrenite naredbu **Brisanje** i predložak će biti obrisan.

## <span id="page-30-1"></span>2.5. ŠTEDNJA

Odabirom izbornika **Štednja** omogućava se **Ugovaranje** i **Pregled štednje** (pregled svih aktivnih a vista i oročenih štednih uloga u eurima i devizama te pregled štednih uloga po kojima Korisnik usluge ima status opunomoćenika).

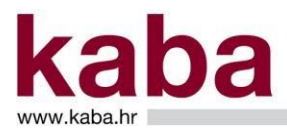

## <span id="page-31-0"></span>2.5.1. Ugovaranje štednje

Odabirom na podizbornik Ugovaranje štednje otvara se ekran sa poljima za unos/odabir, kao što su: Vrsta štednje, Rok štednje, Iznos, Račun za prijenos sredstava. (Slika 37.)

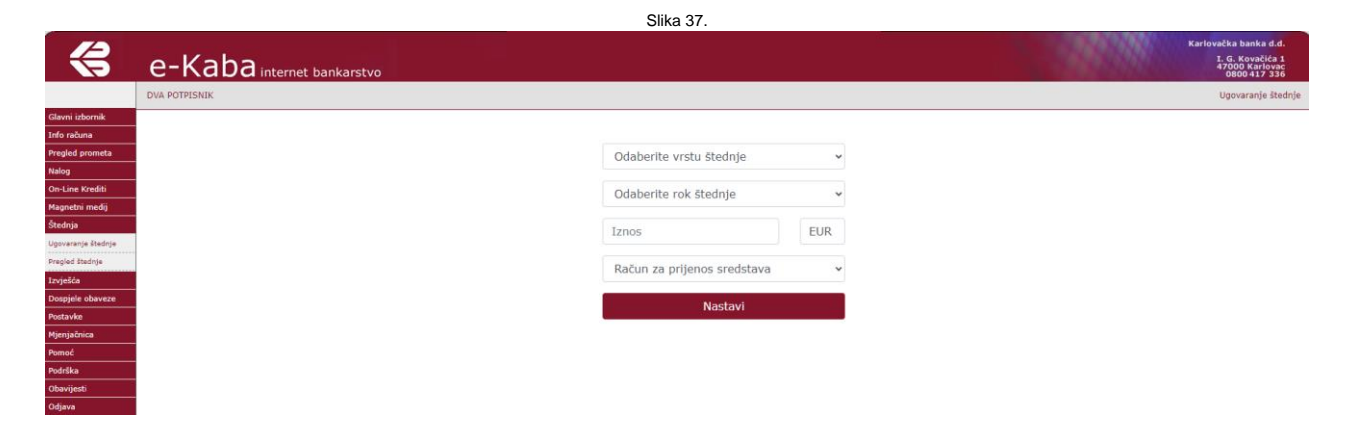

U polju **Vrsta štednje** otvara se padajuća lista vrijednosti sa sljedećim štednjama: Bonus štednja, Otvorena štednja, Bonus plus štednja).(Slika 38.) Slika 38.

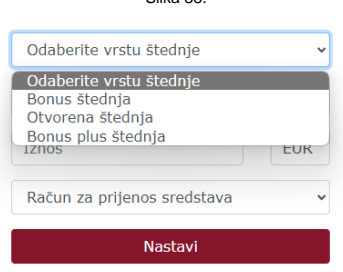

Odabirom **Roka štednje** otvara se padajuća lista vrijednosti sukladno odabranoj vrsti štednje: Bonus štednja – preko 1, 3, 6, 12, 24, 36 mjeseci Otvorena štednja – preko 1, 3, 6, 12, 24, 36 mjeseci Bonus plus štednja – preko 6 i 12 mjeseci

U polje za unos **Iznos** unosi se iznos štednje koji, ovisno o odabranoj štednji, minimalno treba iznositi: Bonus štednja i Bonus plus štednja 130,00 EUR Otvorena štednja 70,00 EUR (Slike 39. i 40.)

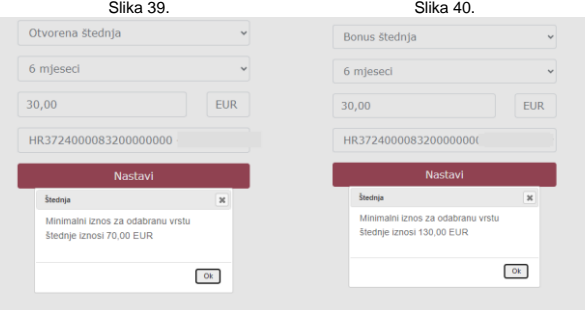

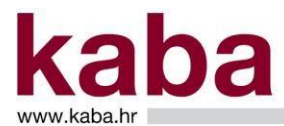

Odabirom **Računa za prijenos sredstava** - iz padajuće liste vrijednosti korisnik servisa može odabrati transakcijske ili a vista račune po kojima je vlasnik ili opunomoćenik.(Slika 41.)

 $\mathbb{R}^n$  41.

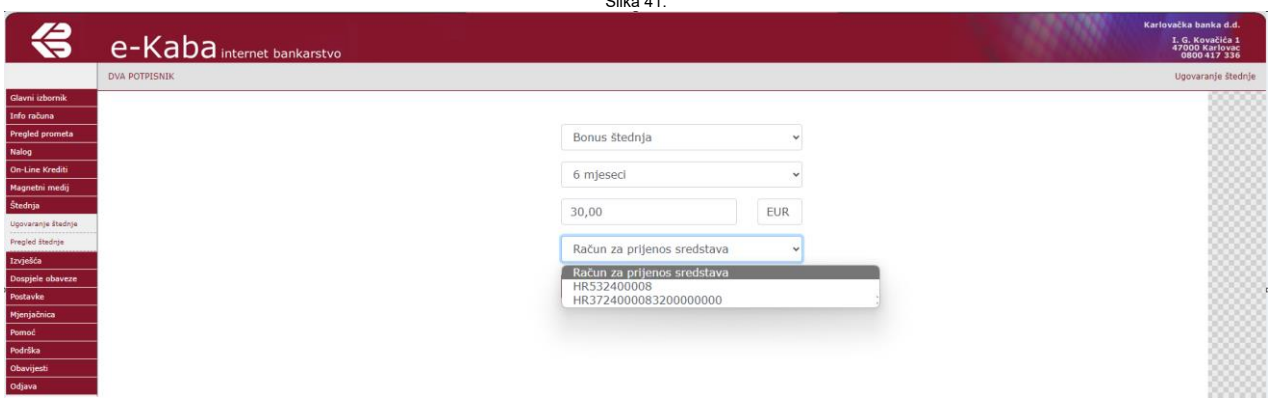

Nakon što su sva polja za odabir/unos popunjena na ekranu, klikom na **Nastavi** otvara se ekran *Štednja zahtjev detalji.*(Slika 42.) Slika 42.

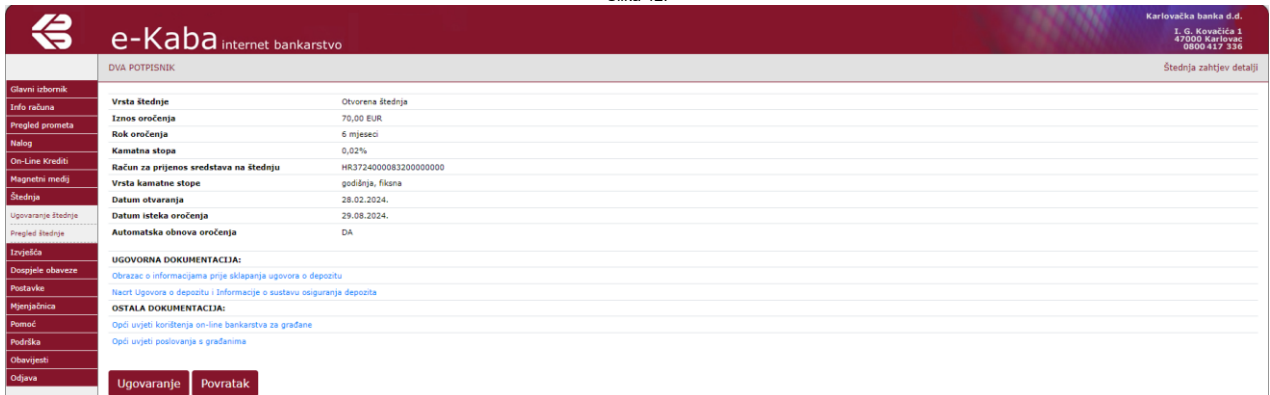

Na dnu ekrana nalazi se Ugovorna i ostala dokumentacija.

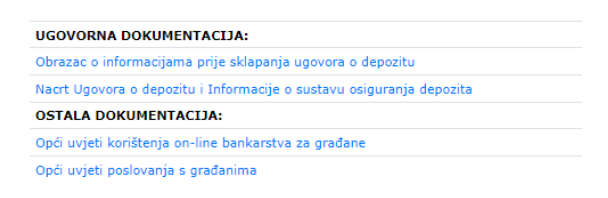

Odabirom gumba **Ugovaranje** prikazuje se ekran *Autorizacija zahtjeva*. Autorizacija zahtjeva je uspješno provedena tek nakon unosa jednokratne zaporke. (Slike 43.,44.,45.)

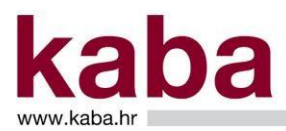

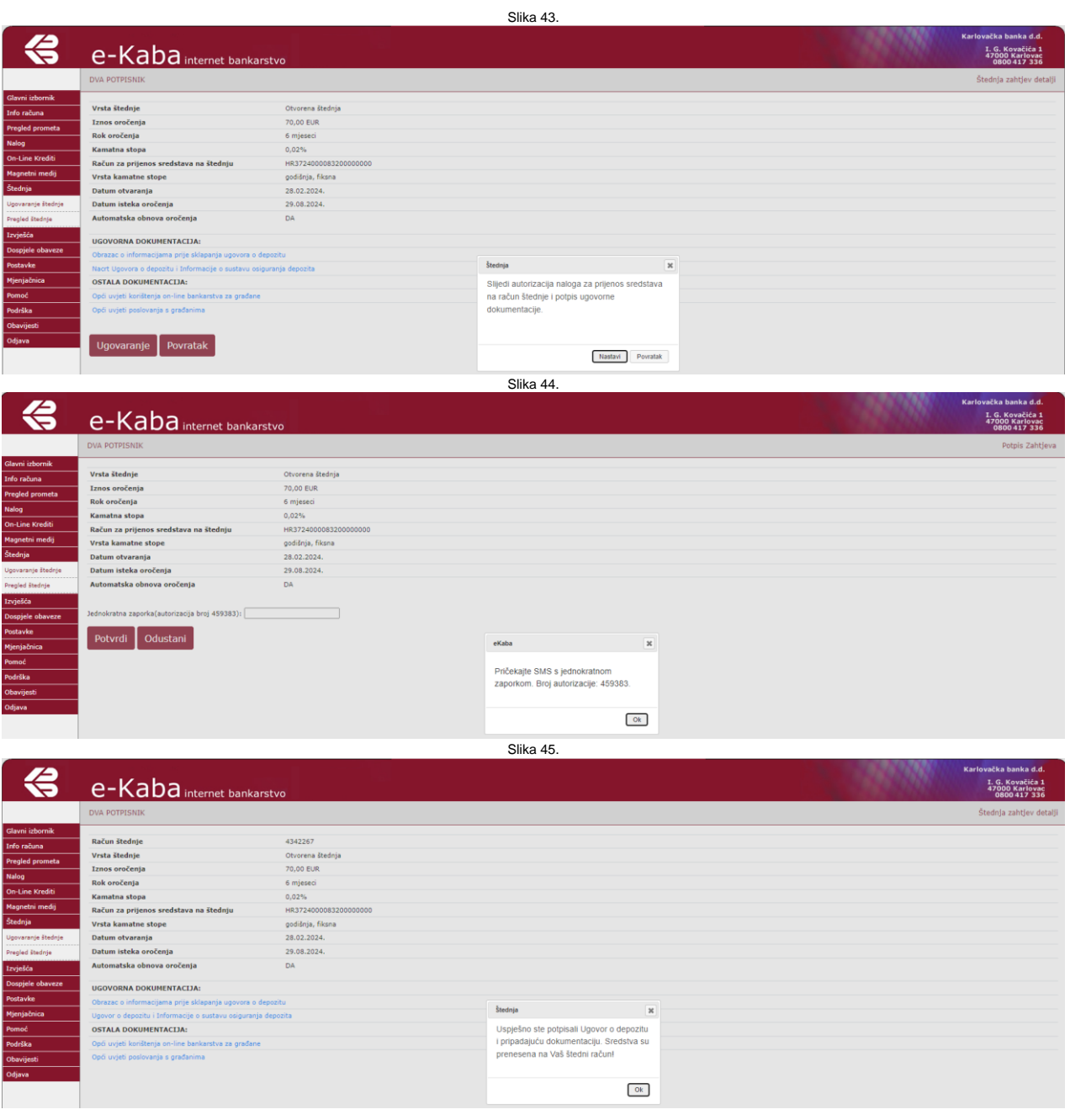

Nakon uspješne autorizacije i digitalno potpisanog Ugovora o depozitu i Informacija o sustavu osiguranja depozita, iste je moguće otvoriti u PDF formatu.

## <span id="page-33-0"></span>2.5.2. Pregled štednje

U podizborniku **Pregled štednje** omogućen je pregled aktivnih partija štednje. Vidljive su sljedeće informacije: Račun štednje, Iznos i valuta, Naziv štednje i kamatna stopa. (Slika 45.)

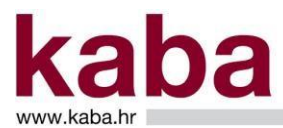

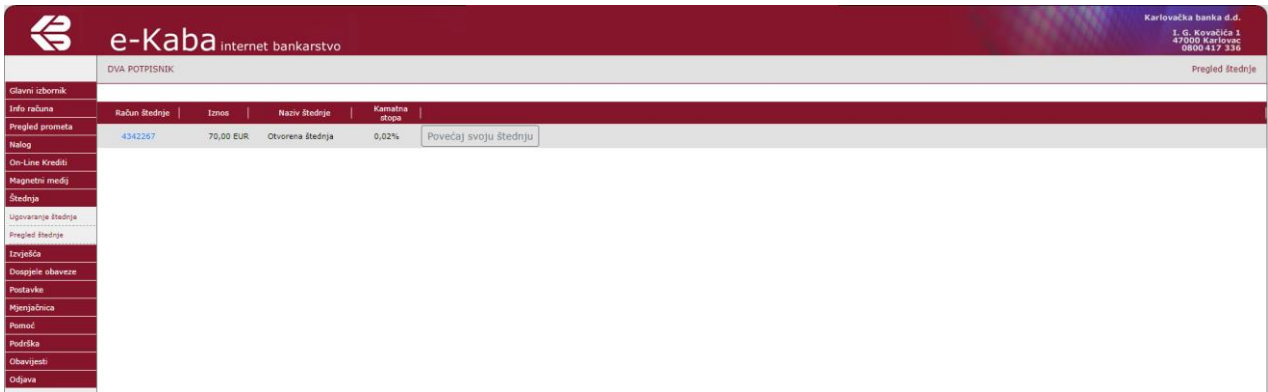

Odabirom štednog uloga na slijednom zaslonu prikazuju se detalji štednog uloga (Slika 46.):

- ➢ Račun štednje
- ➢ Vrsta štednje
- ➢ Naziv štednje
- ➢ Iznos oročenja
- ➢ Rok oročenja
- ➢ Kamatna stopa
- ➢ Vrsta kamatne stope
- ➢ Datum otvaranja
- ➢ Datum isteka oročenja
- ➢ Automatska obnova oročenja (DA/NE)

Slika 46.

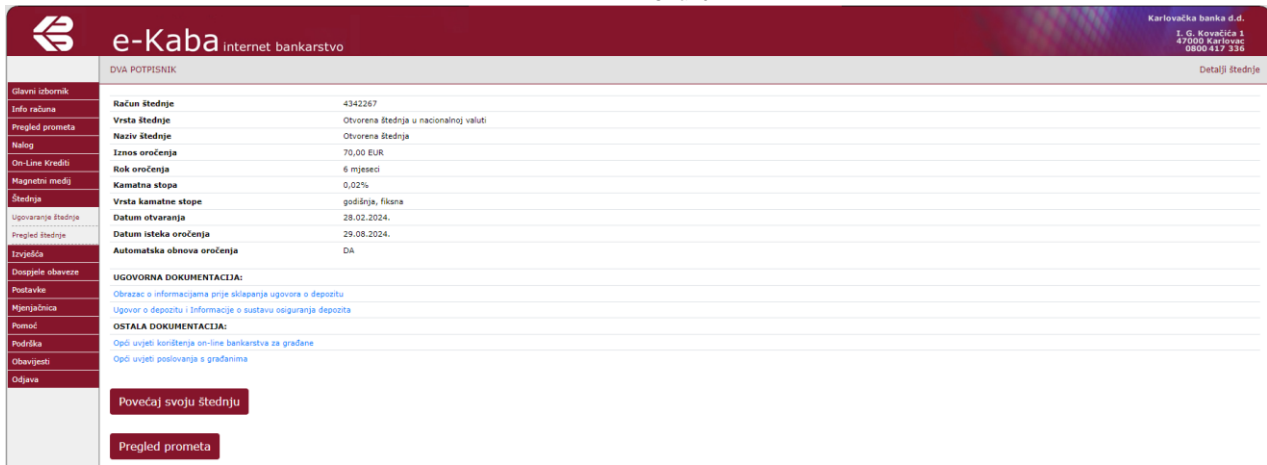

Odabirom na *Povećaj svoju štednju* otvara se interni nalog za prijenos sa slijedećim poljima za odabir:

- Iznos kojim se želi povećati otvorena štednja
- Račun za prijenos sredstava (moguće je odabrati transakcijske računa po kojima je korisnik servisa vlasnik ili opunomoćenik) (Slika 47.)

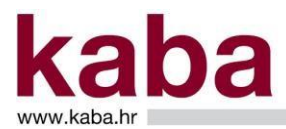

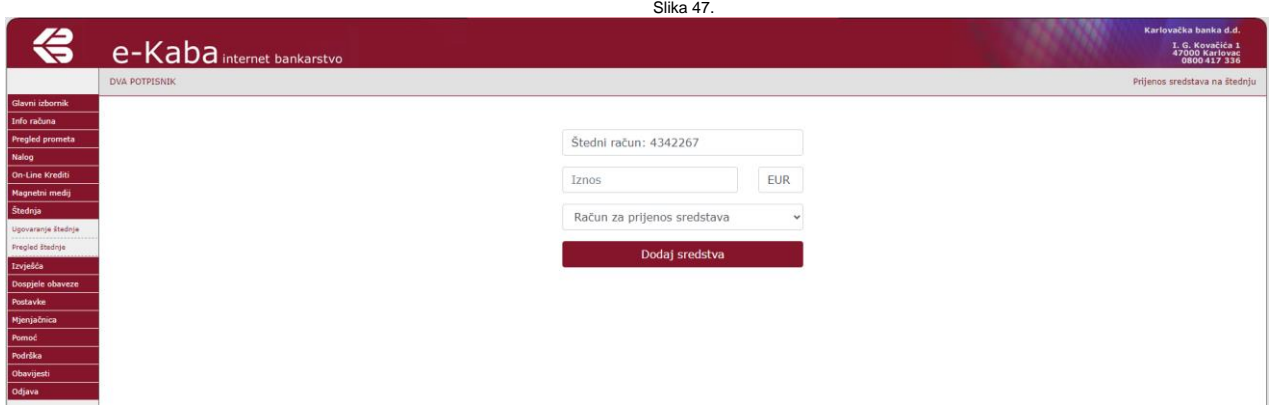

## <span id="page-35-0"></span>2.5. KREDITNA KARTICA

Izbornik Kreditne kartice sastoji se od sljedećih ekrana:

- Obavijest
- Transakcije
- Dospjeli dug kartice
- Kreditni račun

#### <span id="page-35-1"></span>2.5.1. Kreditna kartica

Na ekranu **Kreditna kartica** možete izlistati mjesečnu obavijest o troškovima učinjenim MasterCard kreditnom karticom. Obavijest se generira onog dana u mjesecu koji ste odredili za obračun troškova prilikom sklapanja Ugovora o kreditnoj kartici. (Slika 48.)

Slika 48.

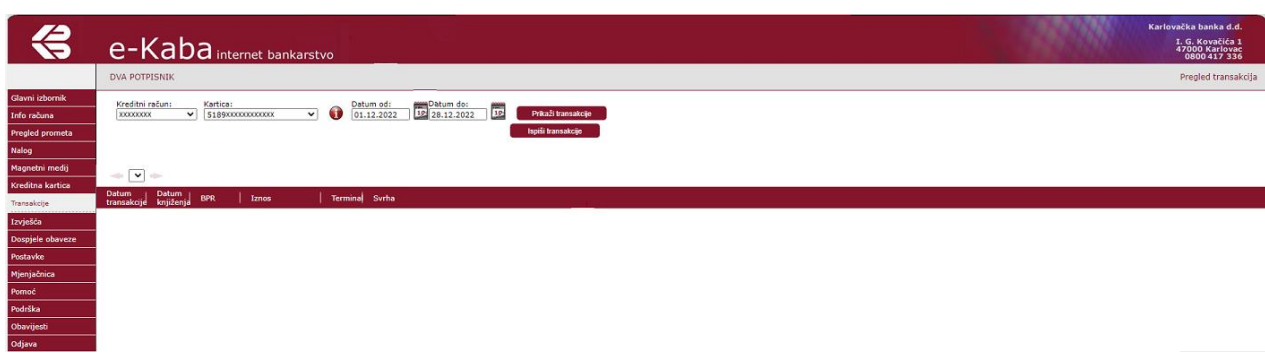

U polju **Račun** odaberite broj kreditnog računa za koji želite ispisati obavijest te mjesec i godinu ili redni broj obavijesti. Kliknite na gumb ISPIŠI TRANSAKCIJE.

36/72
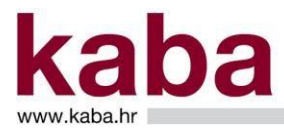

#### 2.5.2. Pregled transakcija

Ovaj ekran omogućava jednostavan pregled učinjenih transakcija. (Slika 49.)

Slika 49.

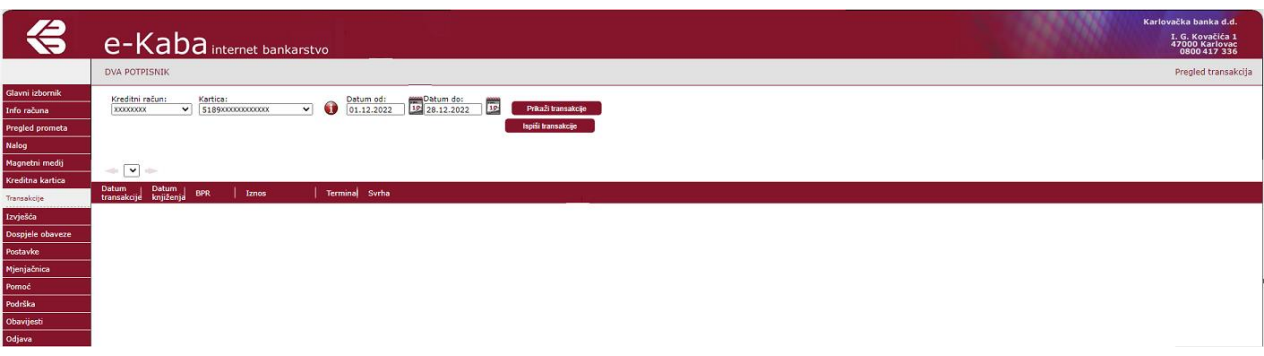

Svi pojmovi na ovome ekranu objašnjeni su u Poglavlju 3. – Pojmovi u e-Kaba servisu.

Ekran se sastoji od polja prema kojima je moguće izvršiti selekciju transakcija za prikaz i to:

- Kreditni račun na padajućem izborniku odaberite kreditni račun za koji želite prikaz transakcija
- Kartica možete odabrati određenu karticu kreditnog računa za koju želite prikaz transakcija ili odaberite "Sve" te će biti prikazane sve učinjene transakcije
- Datum od i Datum do u ovim poljima birate vremenski period za koji želite prikaz učinjenih transakcija

Nakon odabira kriterija moguće je kliknuti na gumbe:

- **Prikaži transakcije**  u donjem dijelu ekrana bit će prikazane transakcije prema odabranim kriterijima (Slika 50.)
- **Ispiši transakcije**  u posebnom prozoru bit će prikazane transakcije prema odabranim kriterijima u PDF formatu koji možete ispisati.

Slika 50.

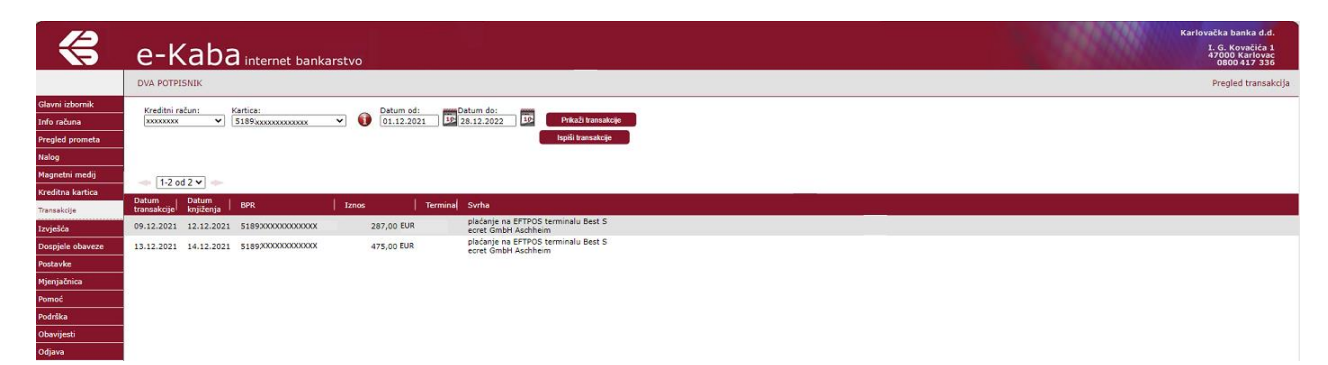

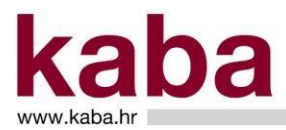

### 2.5.3. Dospjeli dug kartice

Na ekranu je prikazan dospjeli neplaćeni dug po kreditnom računu. (Slika 51.)

Ukoliko želite izvršiti plaćanje, kliknite na radio gumb u stupcu **Novi nalog** čime ćete automatski formirati nalog za plaćanje. Na ovako formiranom nalogu moguće je izmijeniti iznos za plaćanje te odabrati datum plaćanja.

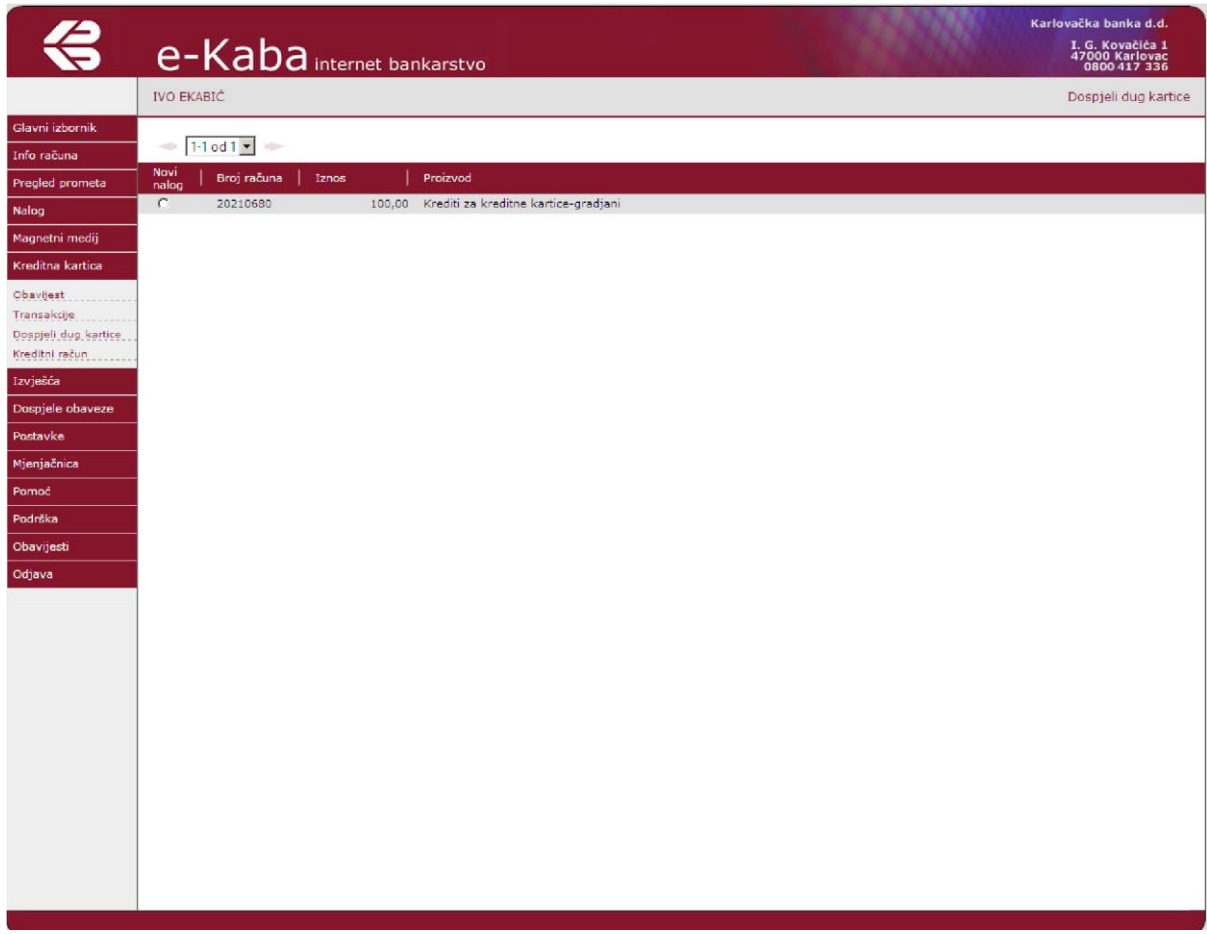

Slika 51.

Svi pojmovi na ovome ekranu objašnjeni su u Poglavlju 3. – Pojmovi u e-Kaba servisu. 2.5.4. Kreditni račun

Ovaj ekran omogućava uvid u detaljne podatke o kreditnom računu. (Slika 52.)

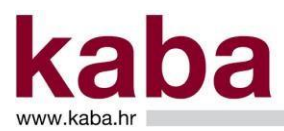

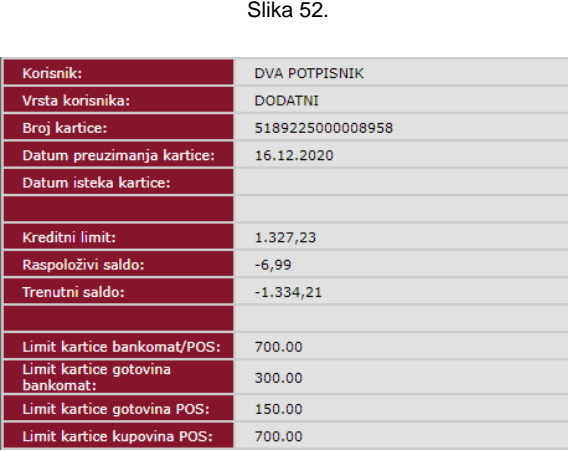

Svi pojmovi na ovome ekranu objašnjeni su u Poglavlju 3. – Pojmovi u e-Kaba servisu.

Gornji dio maske je fiksni i sadrži osnovne podatke o kreditnom računu: broj računa, organizacijsku jedinicu, ukupni kreditni limit, iskorišteni i raspoloživi kreditni limit, datum zadnje promjene, iznos dospjelog duga, ugovoreni postotak otplate, kamatnu stopu te datum formiranja obavijesti i način dostave.

U donjem dijelu ekrana moguće je odabrati tri prikaza selektiranih podataka o kreditnom računu:

- **Osnovni korisnik**  sadrži podatke o imenu i prezimenu, e-mail adresi, telefonu i mobitelu osnovnog korisnika kartice
- **Odnosi**  sadrži podatke o dodatnim korisnicima kartice (Slika 53.)
- **Info kartice**  sadrži podatke o svim izdanim karticama po kreditnom računu: ime i prezime korisnika kartice, datum isteka roka valjanosti te podatke o limitima po svakoj pojedinoj kartici (Slika 54.)

Za dobivanje selektiranih podataka kliknite na jedan od navedenih prikaza.

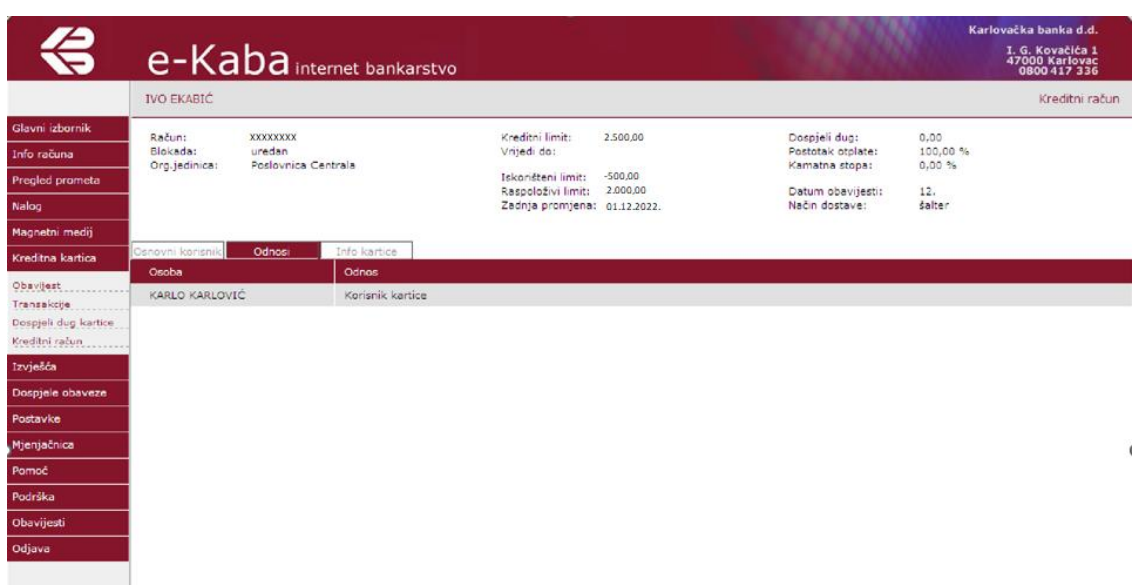

Slika 53.

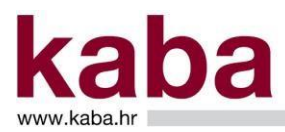

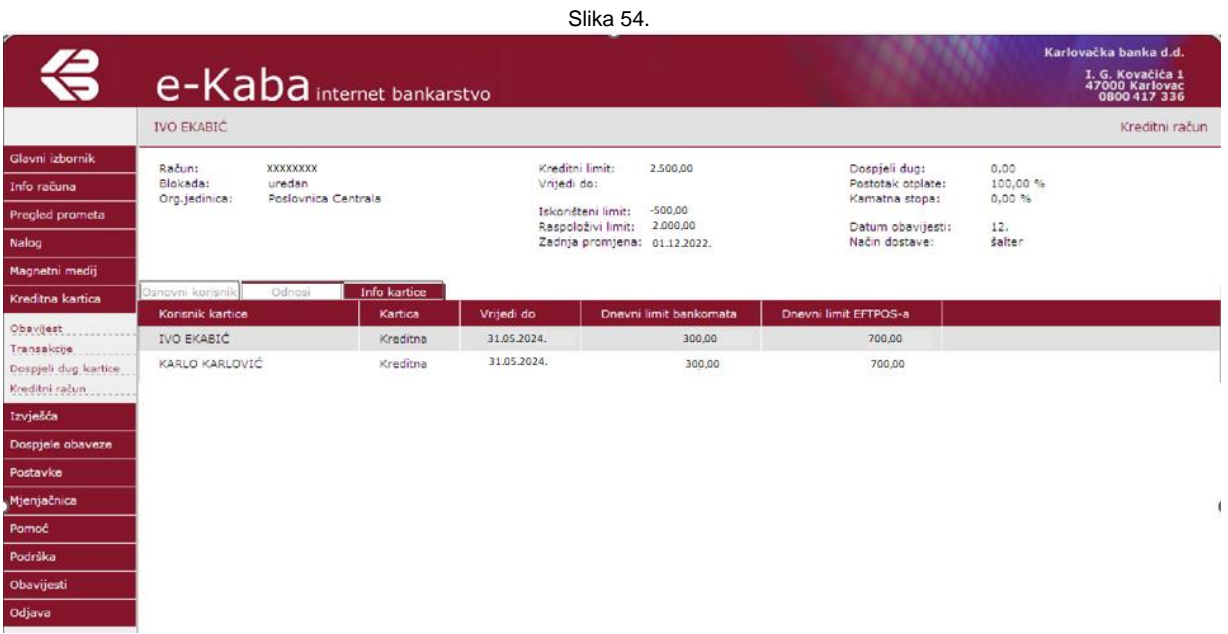

### 2.6. IZVJEŠĆA

#### 2.6.1. Izvod

Ovaj ekran omogućava listanje izvadaka po računu. (Slika 55.)

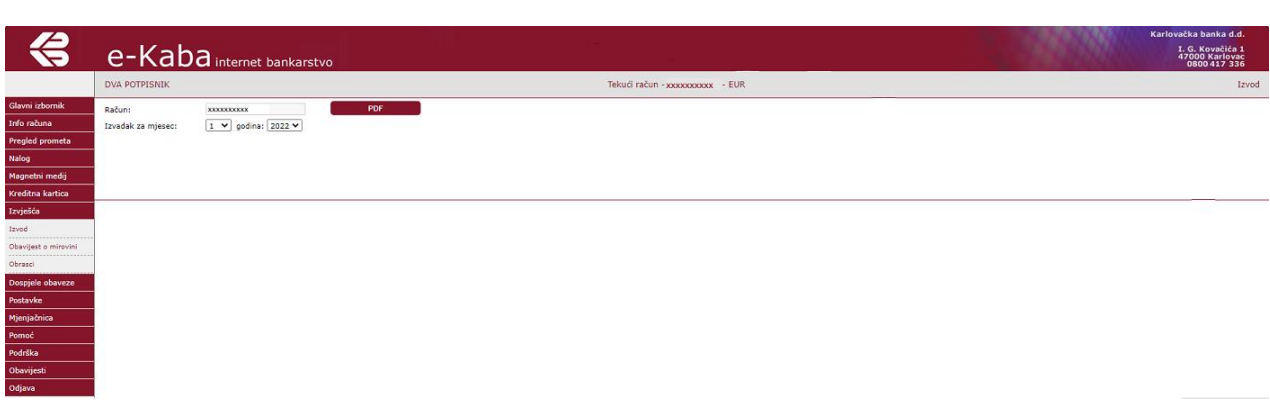

Slika 55.

U polju **Račun** ispisan je broj računa za kojeg se traži izvadak, a kojeg ste izabrali na Glavnom izborniku.

U polju **Izvadak za mjesec** odaberite mjesec za koji želite izvadak.

Kliknite na gumb **PDF** kako biste ispisali izvadak.

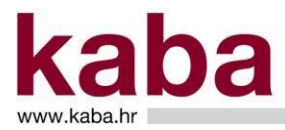

Ukoliko ste na glavnom izborniku odabrali žiro račun iz grupe **31** ili **35** ekran će izgledati kao na slici. (Slika 56.)

Slika 56.

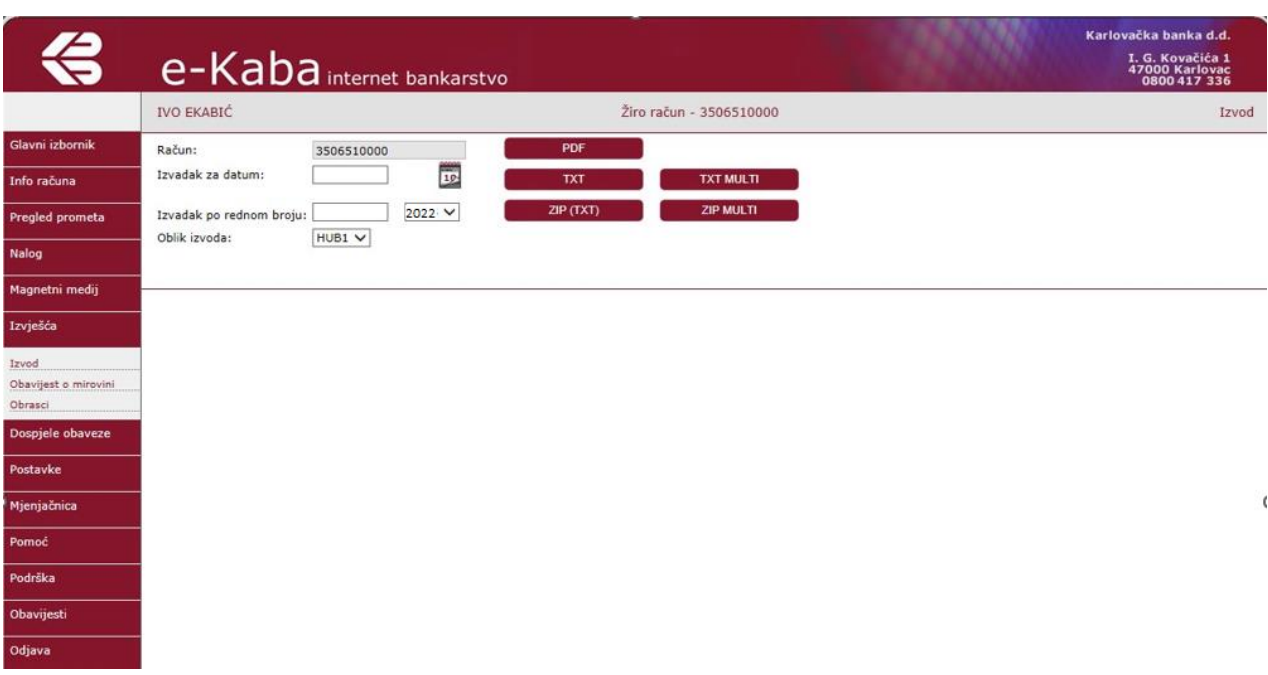

U polju **Račun** ispisan je broj računa za koji se traži izvadak.

Izvadak je moguće zatražiti:

- Po datumu u polje **Izvadak za datum** unesite željeni datum u formatu DD.MM.GGGG (npr. 25.10.2022) ili odaberite pomoću kalendara s desne strane polja za datum
- Po rednom broju u polje **Izvadak po rednom broju** unesite redni broj izvatka

Ukoliko u polja **Izvadak za datum** ili **Izvadak po rednom broju** niste upisali vrijednost, dobit ćete zadnji generirani izvadak.

Odaberite jednu od opcija:

- **PDF** za izvadak u papirnatom formatu.
- **TXT ili ZIP(TXT)** za format izvatka koji omogućava preuzimanje u knjigovodstvenu aplikaciju. O mogućnostima direktnog preuzimanja podataka u knjigovodstvenu aplikaciju, obratite se autoru Vaše knjigovodstvene aplikacije.
- **TXT (MULTI) ili ZIP (MULTI)** za format koji omogućava preuzimanje izvadaka u knjigovodstvenu aplikaciju po svim računima grupe 35 po kojima Korisnik ima pravo raspolaganja.

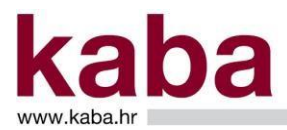

### 2.6.2. Obavijest o mirovini

Ovaj ekran omogućava listanje Obavijesti o mirovini. (Slika 57.)

Slika 57.

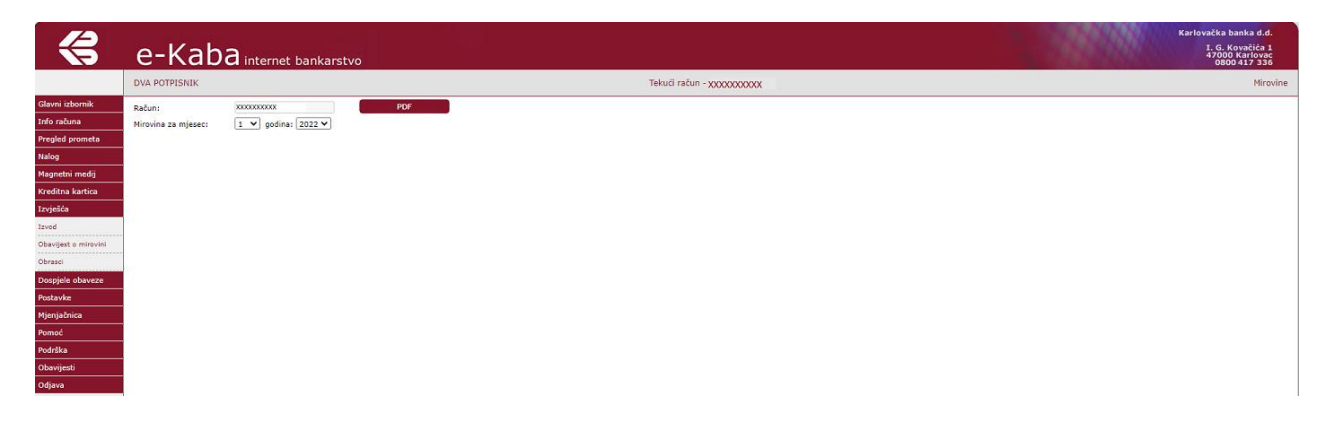

U polju **Račun** ispisan je broj računa za kojeg se traži Obavijest o mirovini, a kojeg ste izabrali na Glavnom izborniku.

U polju **Mirovina za mjesec** odaberite mjesec za koji želite Obavijest.

Kliknite na gumb **PDF** kako biste ispisali Obavijest.

#### 2.6.3. Obrasci

Ekran **Obrasci** omogućava ispis Općih uvjeta korištenja e-Kaba servisa za građane (Opći uvjeti), Upute za plaćanje iz inozemstva (Upute za plaćanje), Terminskog plana izvršenja naloga (Terminski plan), Tehničkih uputa korisnicima e-Kaba servisa – građani (Tehničke upute), Uputa za korištenje eKaba servisa – građani (Uputa za korištenje), Uputa za korištenje e-Kaba servisa putem mToken-a (Uputa za mToken), Odluke o naknadama za obavljanje bankarskih usluga (Odluka o naknadama), Sigurnosti e-Kaba servisa (Sigurnost servisa), Uputa za korištenje MasterCard SecureCode usluga i Opći uvjeti MasterCard SecureCode usluga, Korespodentne banke (Slika 58.)

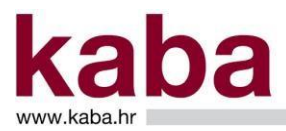

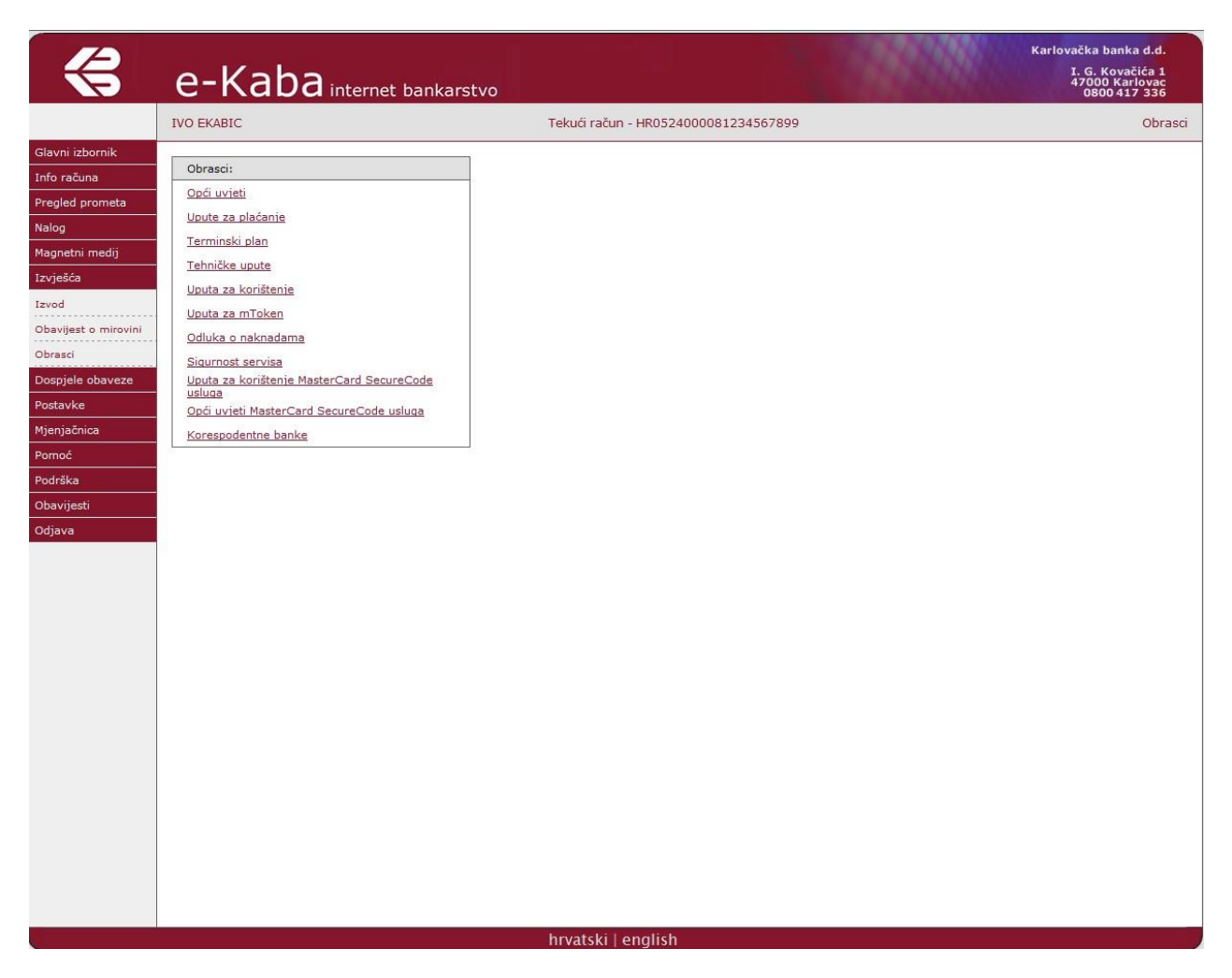

Slika 58.

### 2.7. DOSPJELE OBAVEZE

Odabirom ovoga ekrana otvara se specifikacija dospjelih, nenaplaćenih obaveza po kreditnim poslovima. (Slika 59.)

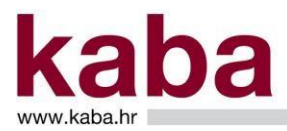

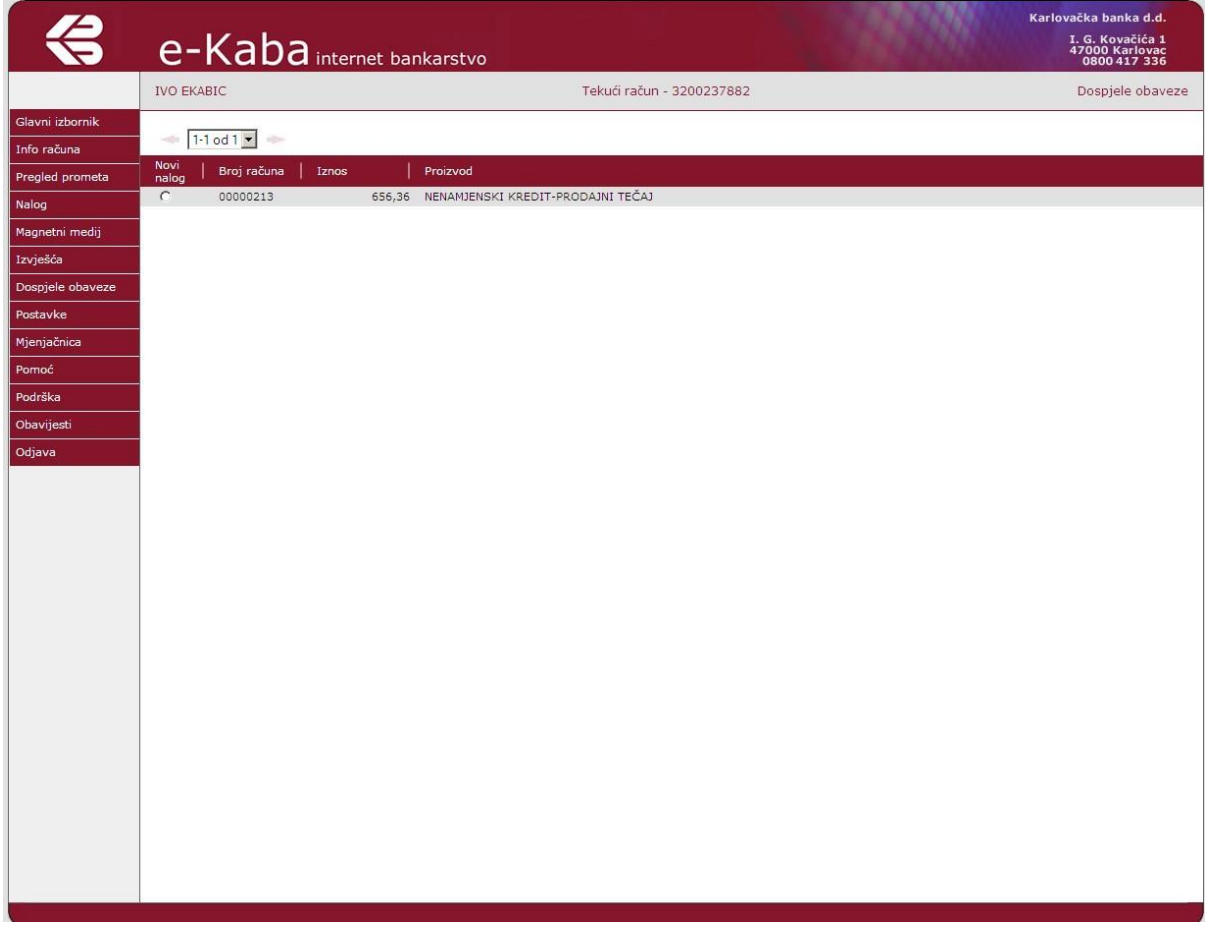

Slika 59.

Svi pojmovi na ovome ekranu objašnjeni su u Poglavlju 3. – Pojmovi u e-Kaba servisu.

Ukoliko trebate izvršiti plaćanje, u stupcu **Novi nalog** pomoću radio gumba označite željenu obavezu čime pokrećete automatsko formiranje naloga za plaćanje. Na ovako formiranom nalogu moguće je vršiti izmjenu iznosa i odabrati datum plaćanja.

Ukoliko ste nalog formirali s ovog mjesta, iznos dospjelih obaveza bit će umanjen odmah kad nalog uđe u obradu.

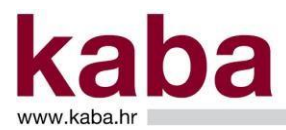

### 2.8. POSTAVKE

Izbornik **Postavke** sastoji se od sljedećih ekrana:

- Naziv računa
- **Identifikacija**
- Promjena zaporke
- Konekcija
- Postavke predložaka
- Limit za plaćanja

#### 2.8.1. Naziv računa

Ekran omogućava promjenu naziva računa i promjenu polaznog računa. (Slika 60.)

Slika 60.

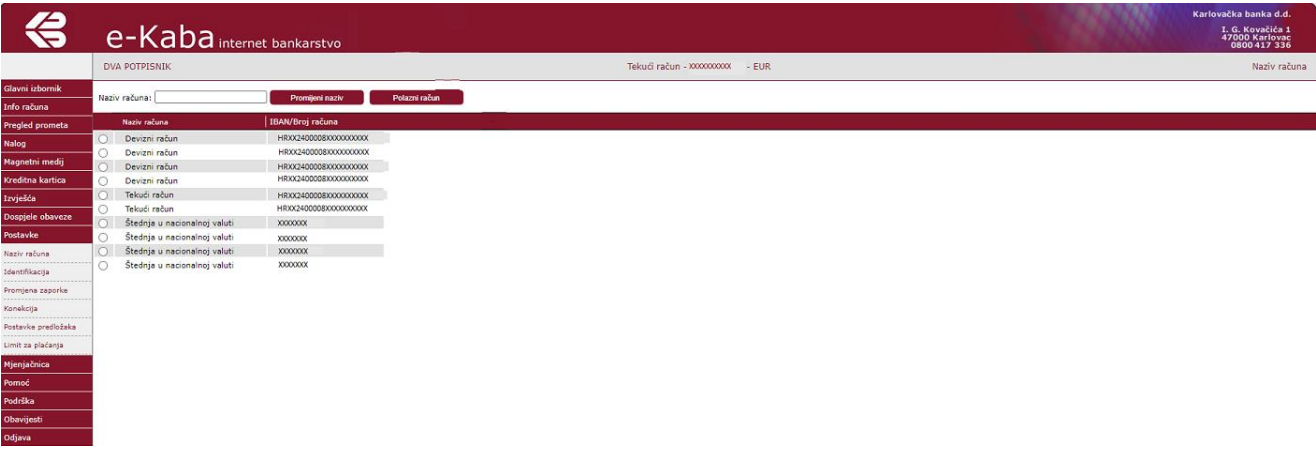

Svi pojmovi na ovome ekranu objašnjeni su u Poglavlju 3. – Pojmovi u e-Kaba servisu.

Za lakše korištenje e-Kaba servisa, inicijalni naziv računa koji glasi npr. **Tekući račun** moguće je promijeniti u naziv koji je Korisniku prihvatljiviji.

To se obavlja na sljedeći način:

- Označite račun pomoću radio gumba
- U polju **Naziv računa** unesite novi željeni naziv računa
- Kliknite na gumb **Promijeni naziv**

Ukoliko želite određeni račun postaviti kao polazni prilikom pokretanja e-Kaba servisa, učinite sljedeće:

- Označite račun pomoću radio gumba

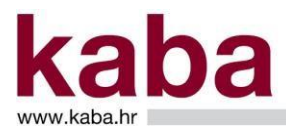

#### - Kliknite na gumb **Polazni račun**

#### 2.8.2. Identifikacija

Na ekranu **Identifikacija** možete promijeniti šifru za identifikaciju koju ste primili poštom na kućnu adresu zajedno s inicijalnom zaporkom. (Slika 61.)

Slika 61.

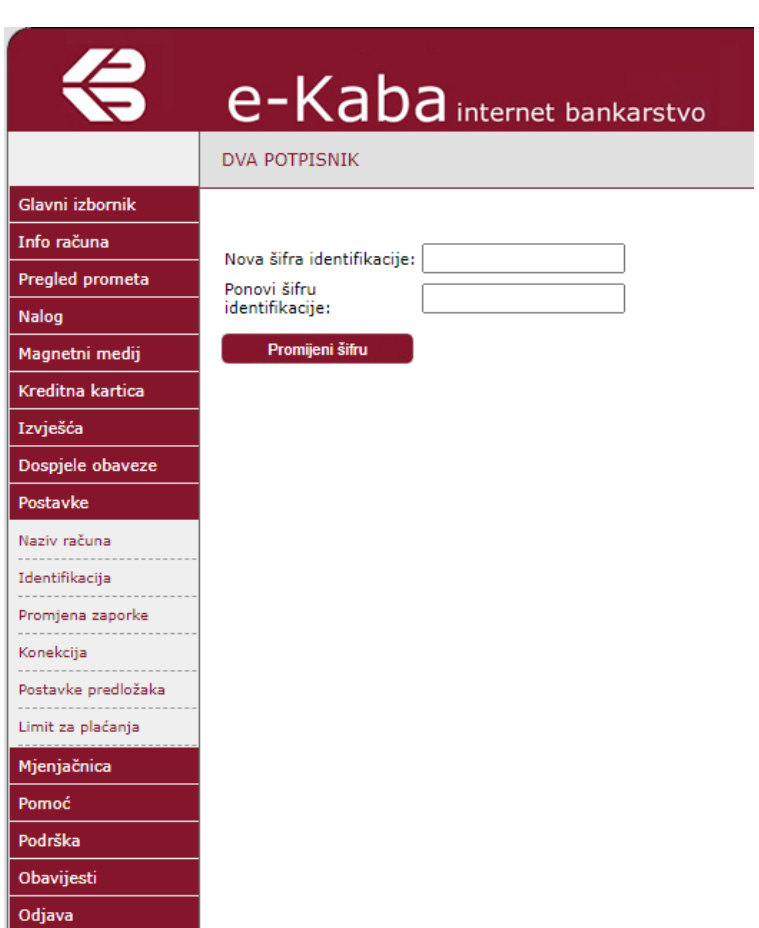

Šifra identifikacije je pojam od minimalno 8 znakova kojom se identificirate kad tražite pomoć od Odjela podrške korisnicima.

U polje **Nova šifra identifikacije** unesite novu šifru za identifikaciju (minimalno 8 znakova).

U polje **Ponovi šifru identifikacije** ponovno unesite novu šifru za identifikaciju.

Kliknite na gumb **Promijeni šifru**.

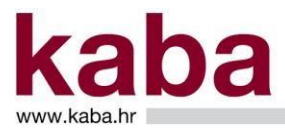

### 2.8.3. Promjena zaporke

Na ekranu **Promjena zaporke** možete mijenjati zaporku koju koristite za ulazak na e-Kaba servis.

Prilikom prve prijave na servis treba izmijeniti inicijalnu zaporku koju Vam je poslala Banka, a preporučuje se i izmjena jednom mjesečno tokom korištenja servisa. Zaporka mora sadržavati minimalno 6 znakova. (Slika 62.)

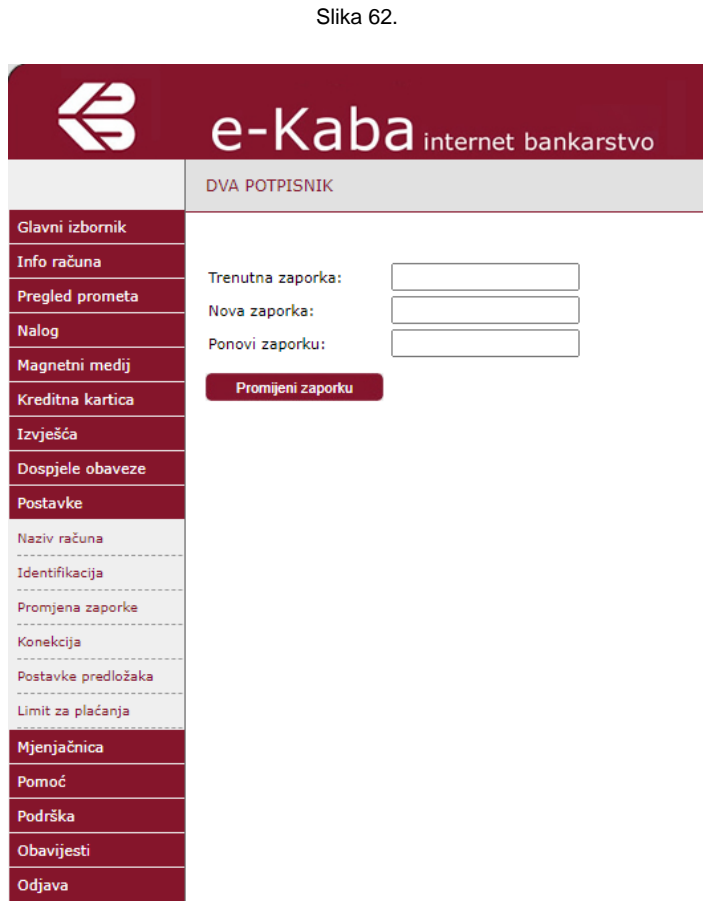

U polje **Trenutna zaporka** unesite zaporku kojom ste sada prijavljeni. U polja **Nova zaporka** i **Ponovi zaporku** unesite zaporku koju želite koristiti ubuduće. Kliknite na **Promijeni zaporku**. Dobit ćete poruku:

Slika 63.

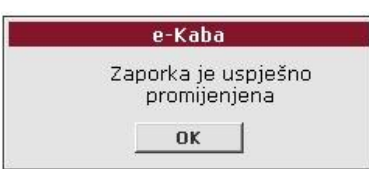

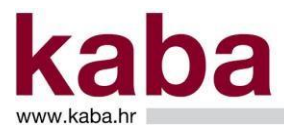

Od ovog trenutka Vaša nova zaporka je aktivna.

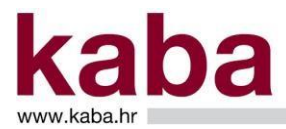

#### 2.8.4. Konekcija

Program automatski odjavljuje Vaše korištenje e-Kaba servisa ako se niste odjavili, a servisom se niste služili 5 minuta.

Promjenu vremena automatske odjave s e-Kaba servisa od 5 minuta možete izvršiti na ekranu **Konekcija**. (Slika 64.)

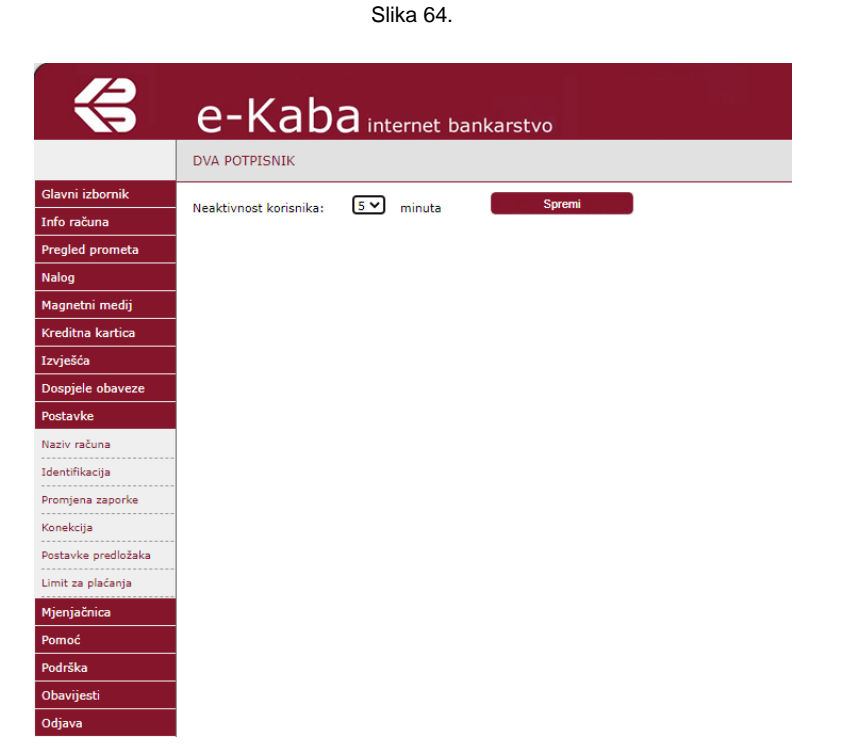

U polju **Neaktivnost korisnika** na padajućem izborniku odaberite vrijeme nakon kojeg želite biti automatski odjavljeni s e-Kaba servisa i kliknite na gumb **Spremi.**

U slučaju da je došlo do automatskog isključivanja e-Kaba servisa zbog proteka vremena pojavljuje se ekran. (Slika 65.)

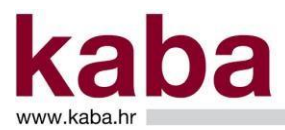

Slika 65.

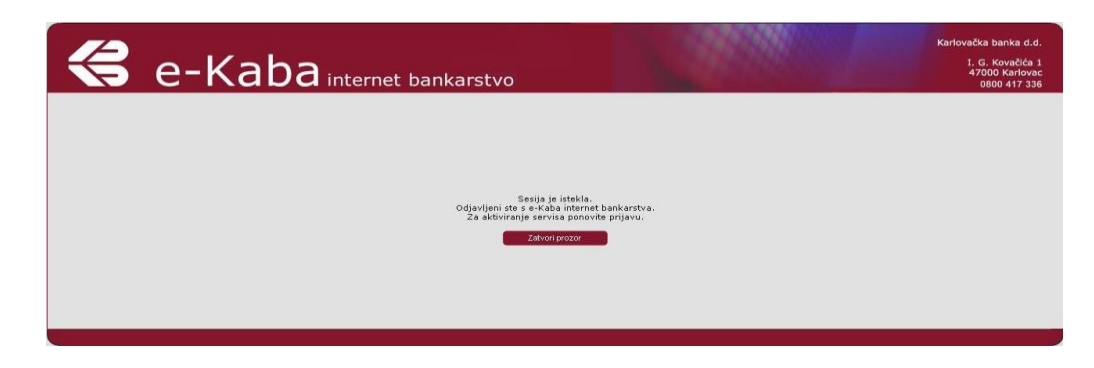

Klikom na naredbu **Zatvori prozor** prekida se rad na servisu e-Kaba, a za ponovno korištenje potrebno je izvršiti ponovnu prijavu.

#### 2.8.5. Postavke predložaka

Putem ekrana **Postavke predložaka** (Slika 66.) određujete da li će predlošci naloga za plaćanje biti prikazani kao:

- predlošci Certifikata (predlošci osobe koja je Korisnik servisa)
- predlošci Računa (predlošci osobe koja je Korisnik servisa i računa po kojem ista ima prava)

Slika 66.

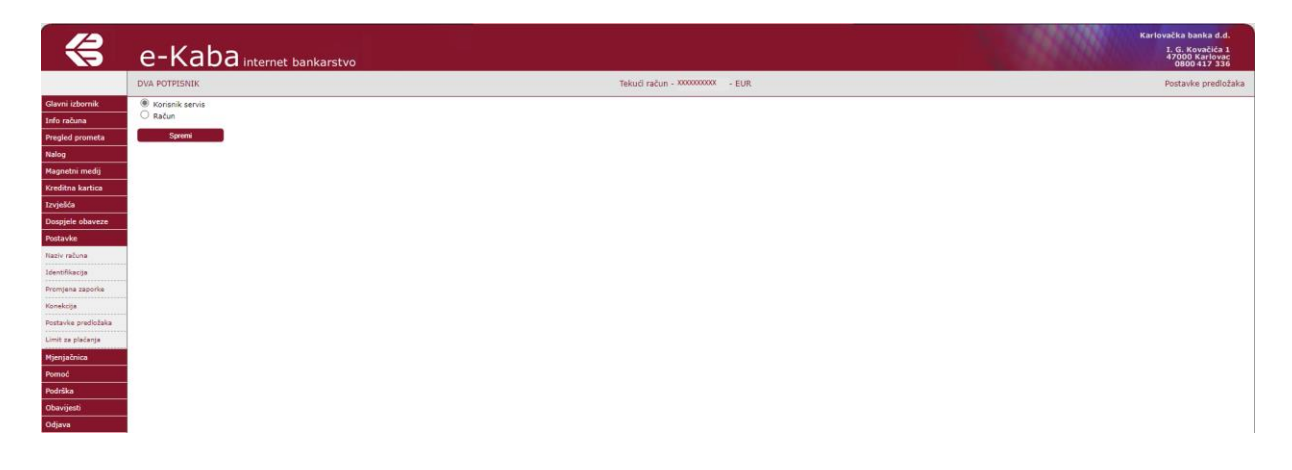

#### 2.8.6. Limit za plaćanja

Na ekranu **Limiti za plaćanja** možete smanjiti dnevni limit za plaćanja. Unosom nižeg limita plaćanja od trenutnog i pritiskom na gumb **Promijeni dnevni limit**, postojeći limit se mijenja. (Slika 67. i Slika 68.)

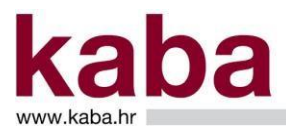

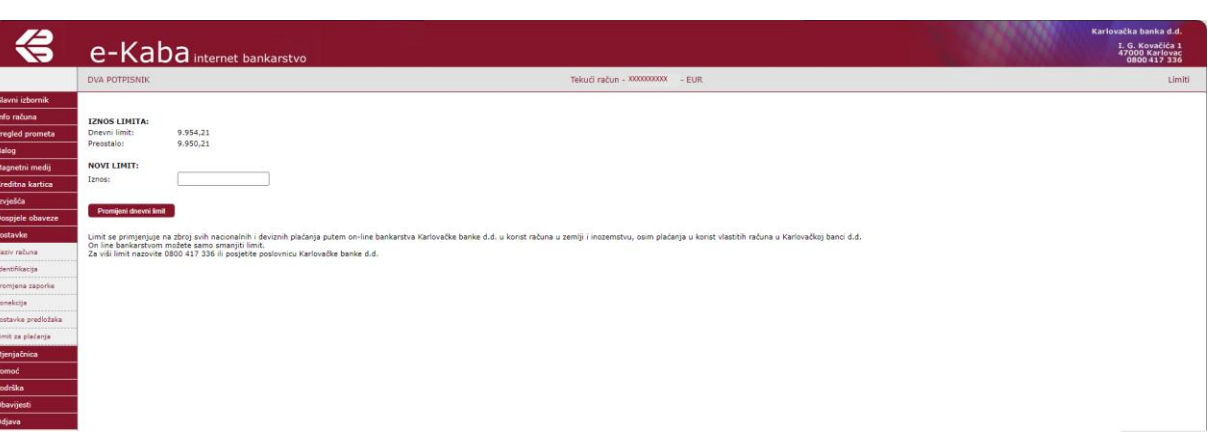

Slika 68.

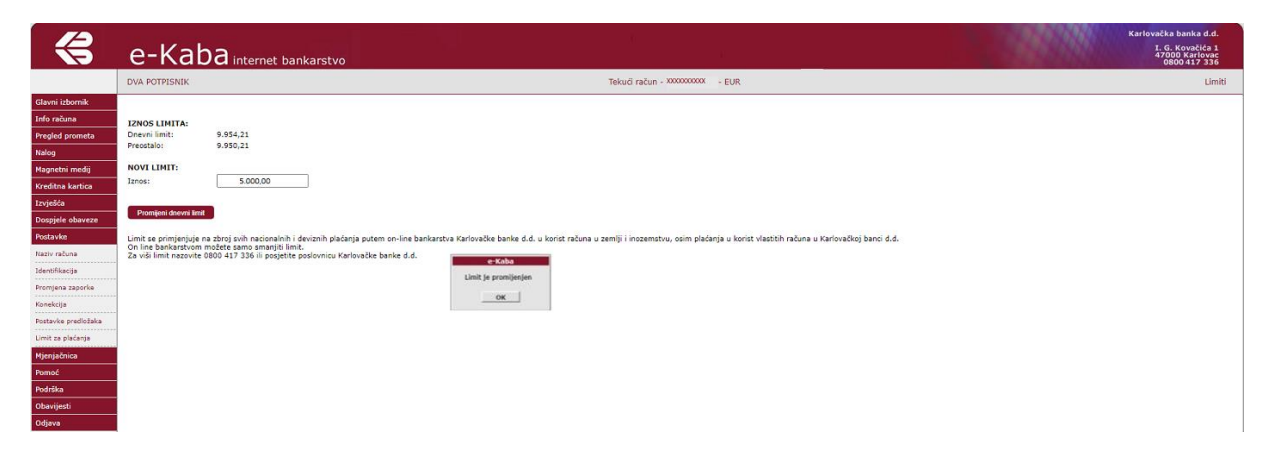

Limit se primjenjuje na zbroj svih nacionalnih i deviznih plaćanja putem on-line bankarstva Karlovačke banke d.d. u korist računa u zemlji i inozemstvu, osim plaćanja u korist vlastitih računa u Karlovačkoj banci d.d.

Iznos limita može promijeniti samo vlasnik računa. Opunomoćenik ne može promijeniti limit po računu. (Slika 69.)

Slika 67.

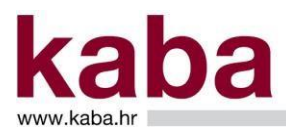

 $\triangleleft$ e-Kaba internet bankarstvo 1. G. Kovačić<br>47000 Karlov<br>0800 417 3  $200x - EUR$ Tekući račun - XX **IZNOS LIMITA**<br>Dnevní limit:<br>Preostalo: 9.954,21 NOVI LIMIT  $\overline{\phantom{a}}$ Limit se primjenjuje na zbroj svih nacionalnih i de<br>On line bankarstvom možete samo smanjiti limit.<br>Za viši limit nazovite 0800 417 336 ili posjetite po ivačke banke d.d. u korist računa u zemlji i .<br>ačanja u korist vlastitih računa u Karlovačkoj banci d.d. **Alovnicu Karlovačke banke d.d.** a može promijeniti samo vlasni<br>računa!  $\sqrt{a}$ 

Slika 69.

Limit se ne može povećati putem ekabe (Slika 70 i Slika 71.).

Slika 70.

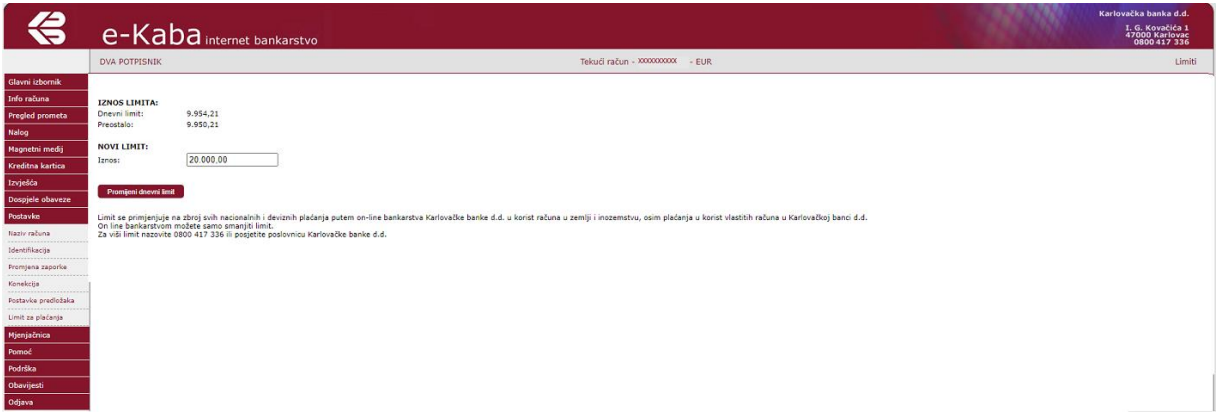

Slika 71.

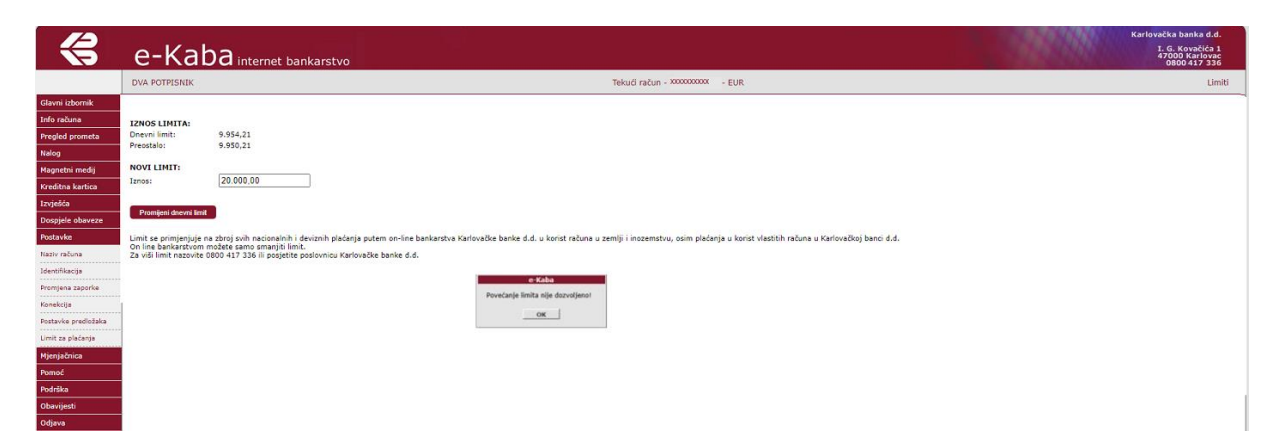

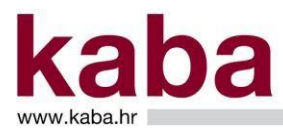

Ukoliko iznos naloga/zbroj autoriziranih naloga u jednom danu premašuje ukupni dnevni limit, prilikom autorizacije naloga pojavljuje poruka o iskorištenom dnevnom limitu (Slika 72.).

 $\Leftrightarrow$ e-Kaba internet bankarstvi I. G. Ko .<br>Tekući račun - X  $\sqrt{1-2 \text{ od } 2 \text{ v}}$ Autoriziraj naloge .<br>"I Detalii | Op ziv | Status | <mark>Datum</mark> Nalog<br>Davizni nalog<br>Pregled najava<br>Pregled/Autoriza<br>Dredležei ten dnevní limit za iba<br>xx2400008XXXXXXXXX  $OK$ 

Slika 72.

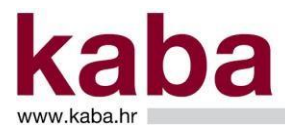

### 2.9. MJENJAČNICA

Izbornik Mjenjačnica sastoji se od sljedećih ekrana:

- Tečajna lista
- Kupnja deviza
- Prodaja deviza
- Kupoprodaja deviza
- Pregled/Autorizacija

#### 2.9.1. Tečajna lista

Ekran **Tečajne liste** omogućava pregled i ispis tečajnih lista Karlovačke banke d.d. i Hrvatske narodne banke te preračunavanje valuta u euro i obrnuto prema odabranom tečaju. (Slika 73.) Slika 73.

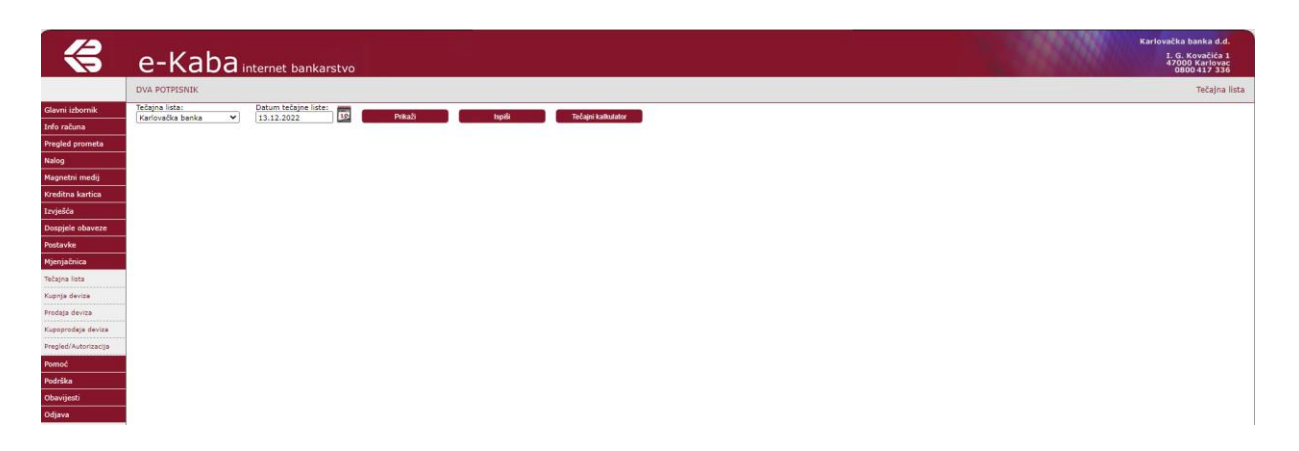

U polju **Tečajna lista** na padajućem izborniku izaberite željenu tečajnu listu.

U polje **Datum tečajne liste** unesite datum za koji želite listu u formatu DD.MM.GGGG (npr. 25.10.2022) ili odaberite iz kalendara s desne strane polja.

Nakon postavljanja kriterija, možete odabrati jednu od opcija:

- **Prikaži** u donjem dijelu ekrana bit će prikazana odabrana tečajna lista (Slika 74.)
- **Ispiši** tečajna lista bit će prikazana u posebnom prozoru u PDF formatu koji omogućava ispis
- **Preuzmi** opcija omogućava preuzimanje tečajne liste u Vaše aplikacije; o mogućnostima preuzimanja obratite se autoru Vaše aplikacije

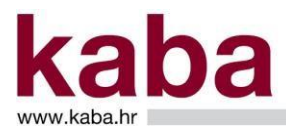

Slika 74.

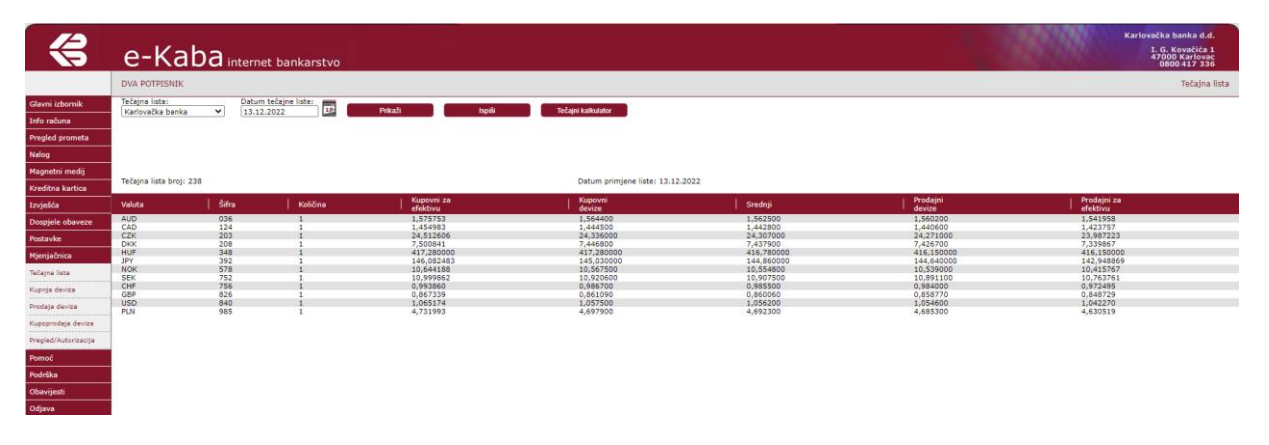

**Tečajni kalkulator** – tečajni kalkulator omogućava preračunavanje valuta prema odabranom tečaju. (Slika 75.)

Slika 75.

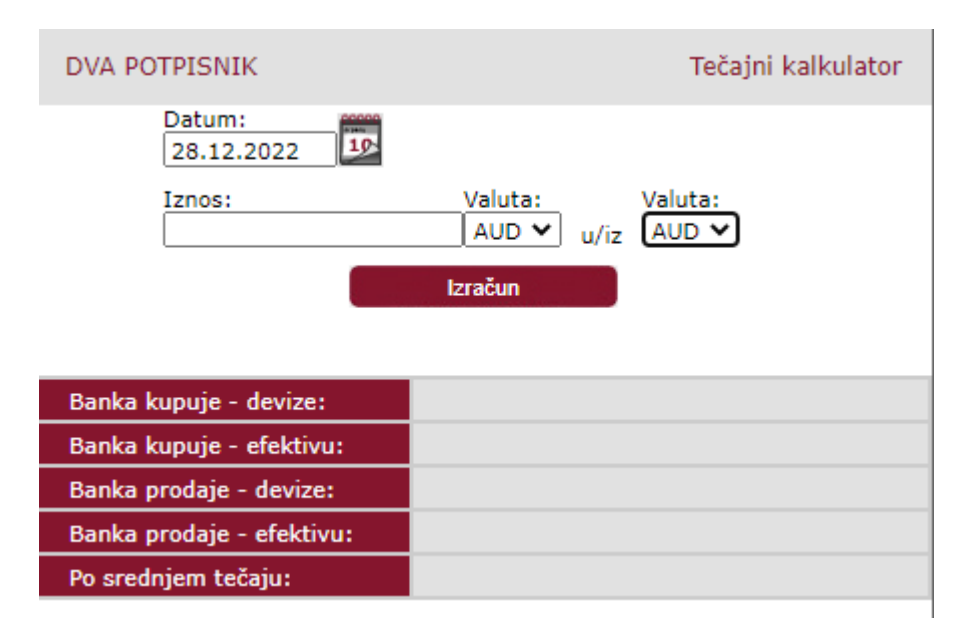

U polje **Datum** unesite datum za koji želite izračun u formi DD.MM.GGGG (npr. 28.10.2022) ili odaberite iz kalendara s desne strane polja.

U polje **Iznos** unesite iznos za izračunavanje.

Polja **Valuta** popunite tako da na padajućem izborniku odaberete valute za izračunavanje. Klikom na gumb **Izračun** dobit ćete rezultate. (Slika 76.)

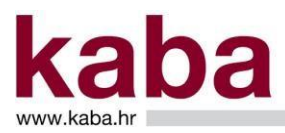

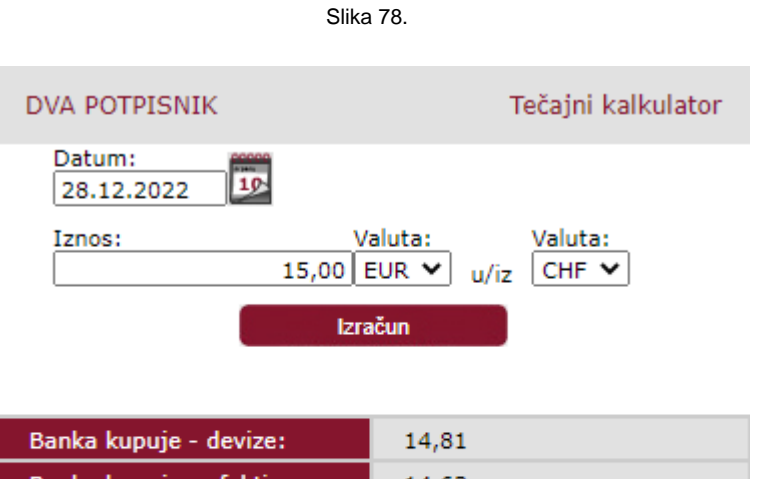

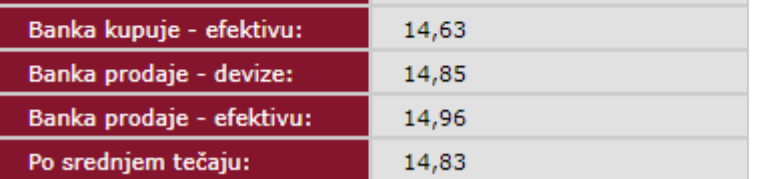

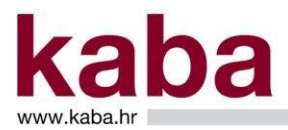

#### 2.9.2 Kupnja deviza

Ovaj ekran omogućava kupnju deviza na devizni račun s računa u eurima. (Slika 77.) Maksimalni iznos transakcije koju možete obaviti putem e-Kaba servisa je unaprijed određen te ga možete provjeriti u postavkama pod opcijom postavke limita.

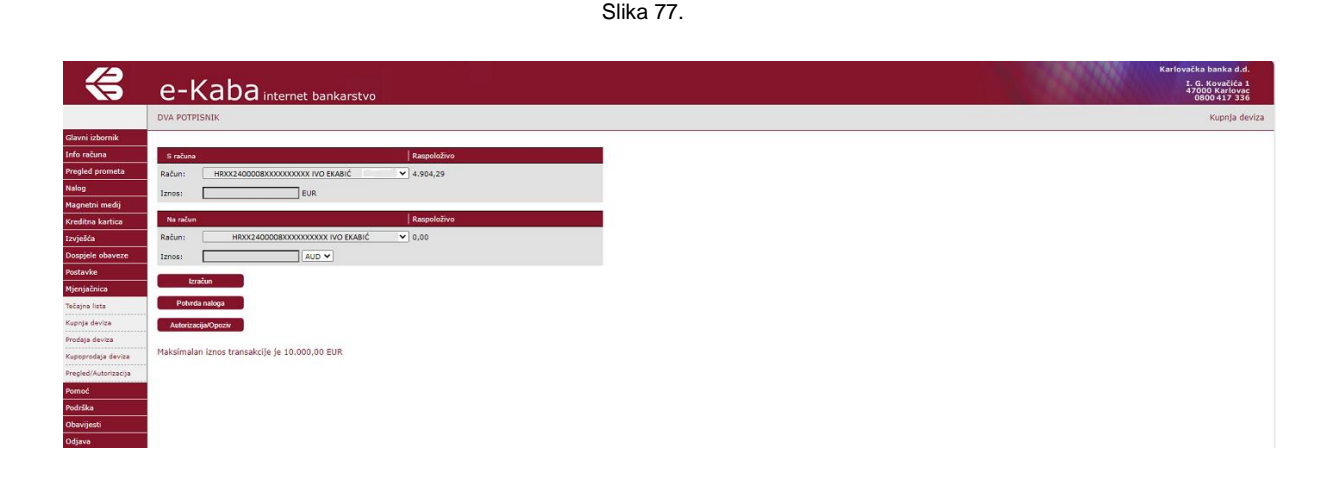

Svi pojmovi na ovome ekranu objašnjeni su u Poglavlju 3. – Pojmovi u e-Kaba servisu.

Na padajućem izborniku odaberite nacionalni račun u eurima sa kojeg kupujete devize, devizni račun na koji kupujete devize, željenu valutu te unesite jedan od iznosa.

Kliknite na gumbe:

- **Izračun**  na ekranu se prikazuje informativni izračun odabrane transakcije i korišteni tečaj.
- **Potvrda naloga** ispravan nalog se sprema u bazu pod određenim brojem ili dobivate poruku o neispravnom nalogu (neispravno polje bit će crveno). Ako je nalog neispravan, ispravite neispravno polje i ponovite postupak.
- **Autorizacija/Opoziv**  pokreće se postupak autorizacije, odnosno opoziva kroz ekran **Kupnja deviza**. (Slika 78.)

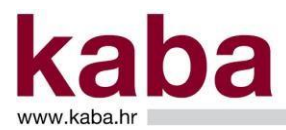

e-Kaba<sub>int</sub>  $14$  od  $1 -$ 

Slika 78.

Autorizacija se vrši na način da se nalozi označe u pripadajućem chek box-u stupca Autorizacija. Nakon što su odabrani svi željeni nalozi, autorizacija se pokreće gumbom **Autoriziraj naloge** čime se otvara ekran **Autorizacija** opisan u poglavlju 2.9.5. Pregled/Autorizacija – Mjenjačnica.

Opoziv se vrši na način da se pojedinačni nalog označi radio gumbom u stupcu Opoziv te klikom na gumb **Opozovi nalog** čime se otvara ekran **Detalji naloga** opisan u poglavlju 2.9.5. Pregled/Autorizacija – Mjenjačnica.

Nalozi mjenjačnice mogu se opozivati samo ako imaju status **Unesen**.

#### 2.9.3. Prodaja deviza

Ekran omogućava prodaju deviza sa deviznog računa na nacionalni račun u eurima. (Slika 79.). Maksimalni iznos transakcije koju možete obaviti putem e-Kaba servisa je unaprijed određen te ga možete provjeriti u postavkama pod opcijom postavke limita.

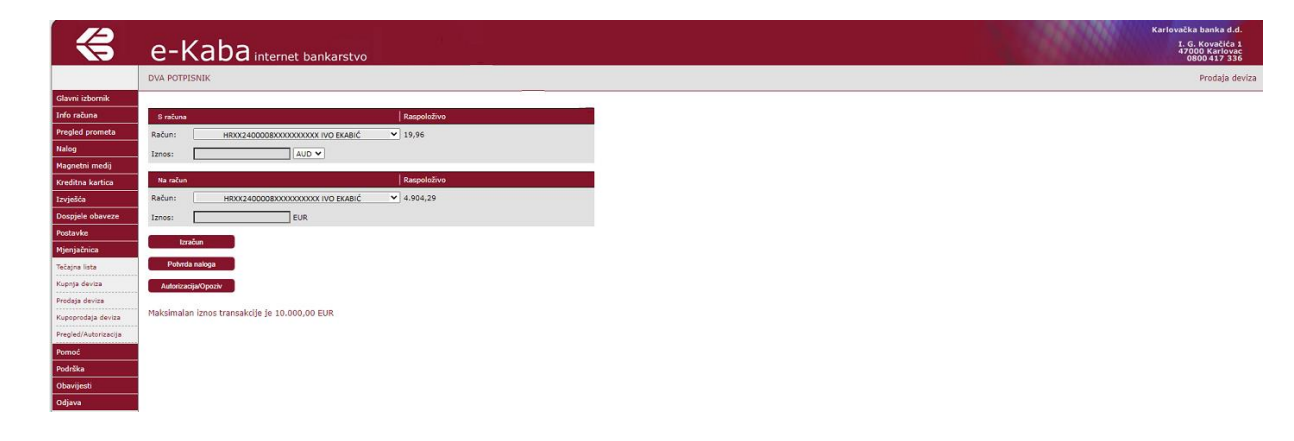

Slika 79.

Svi pojmovi na ovome ekranu objašnjeni su u Poglavlju 3. – Pojmovi u e-Kaba servisu.

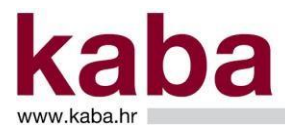

Na padajućem izborniku odaberite devizni račun i valutu koju prodajete, nacionalni račun na koji uplaćujete eure te unesite jedan od iznosa.

Kliknite na gumbe:

- **Izračun** na ekranu se prikazuje informativni izračun odabrane transakcije i korišteni tečaj.
- **Potvrda naloga** ispravan nalog se sprema u bazu pod određenim brojem ili dobivate poruku o neispravnom nalogu (neispravno polje bit će crveno). Ako je nalog neispravan, ispravite neispravno polje i ponovite postupak.
- **Autorizacija/Opoziv**  pokreće se postupak autorizacije, odnosno opoziva kroz ekran **Prodaja deviza**. (Slika 80.)

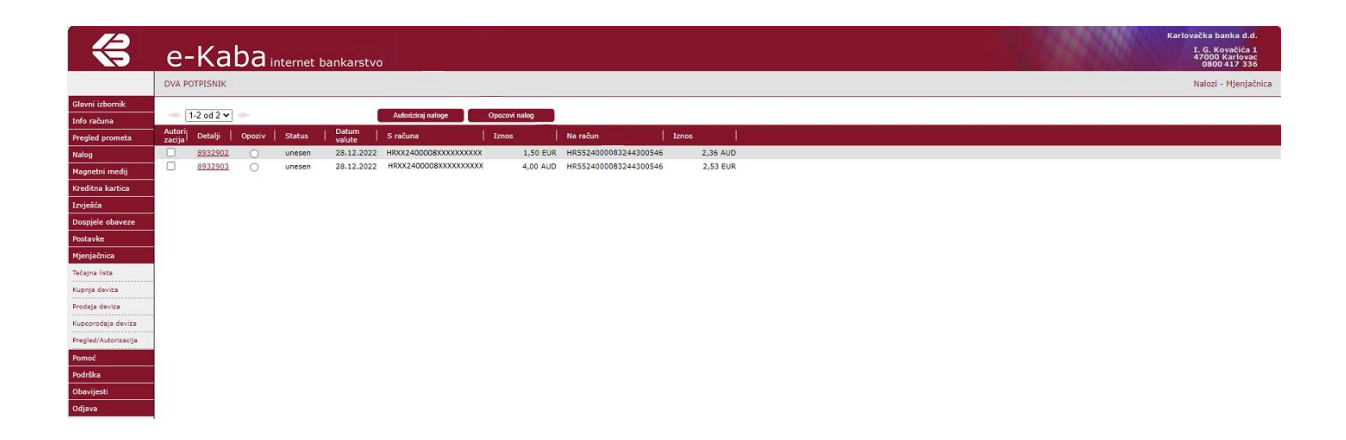

Slika 80.

Autorizacija se vrši na način da se nalozi označe u pripadajućem chek box-u stupca Autorizacija. Nakon što su odabrani svi željeni nalozi, autorizacija se pokreće gumbom **Autoriziraj naloge** čime se otvara ekran **Autorizacija** opisan u poglavlju 2.10.5. Pregled/Autorizacija – Mjenjačnica.

Opoziv se vrši na način da se pojedinačni nalog označi radio gumbom u stupcu Opoziv te klikom na gumb **Opozovi nalog** čime se otvara ekran **Detalji naloga** opisan u poglavlju 2.10.5. Pregled/Autorizacija – Mjenjačnica.

Nalozi mjenjačnice mogu se opozivati samo ako imaju status **Unesen**.

#### 2.9.4. Kupoprodaja deviza

Ekran omogućava kupoprodaju deviza na deviznim računima Korisnika e-Kaba servisa, tj. konverziju valuta. (Slika 81.)

Maksimalni iznos transakcije koju možete obaviti putem e-Kaba servisa je unaprijed određen te ga možete provjeriti u postavkama pod opcijom postavke limita.

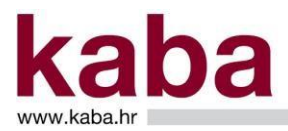

Slika 81.

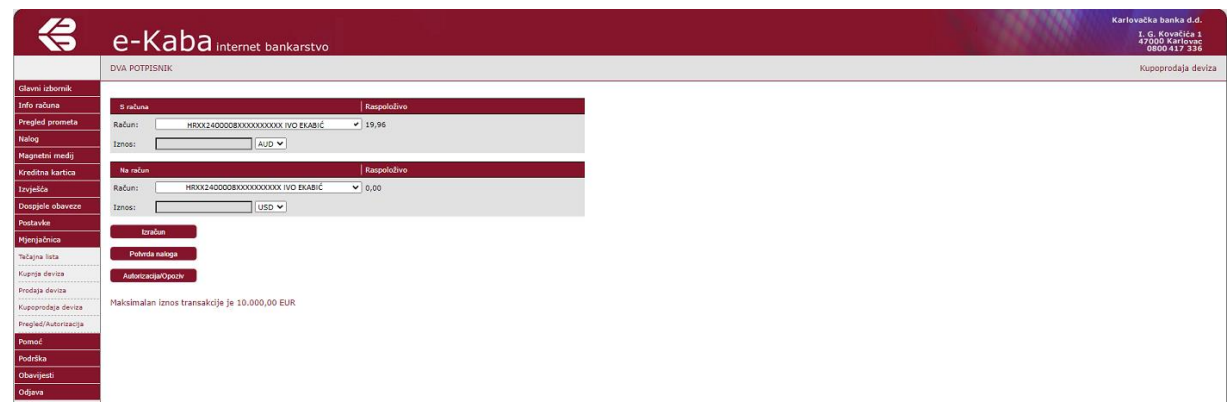

Svi pojmovi na ovome ekranu objašnjeni su u Poglavlju 3. – Pojmovi u e-Kaba servisu.

Na padajućem izborniku odaberite devizni račun i valutu koju prodajete, devizni račun i valutu koju kupujete te unesite jedan od iznosa.

Kliknite na gumbe:

- **Izračun** na ekranu se prikazuje informativni izračun odabrane transakcije i korišteni tečajevi.
- **Potvrda naloga** ispravan nalog se sprema u bazu pod određenim brojem ili dobivate poruku o neispravnom nalogu (neispravno polje bit će crveno). Ako je nalog neispravan, ispravite neispravno polje i ponovite postupak.
- **Autorizacija/Opoziv**  pokreće se postupak autorizacije, odnosno opoziva kroz ekran **Kupoprodaja deviza**. (Slika 82.) Slika 82.

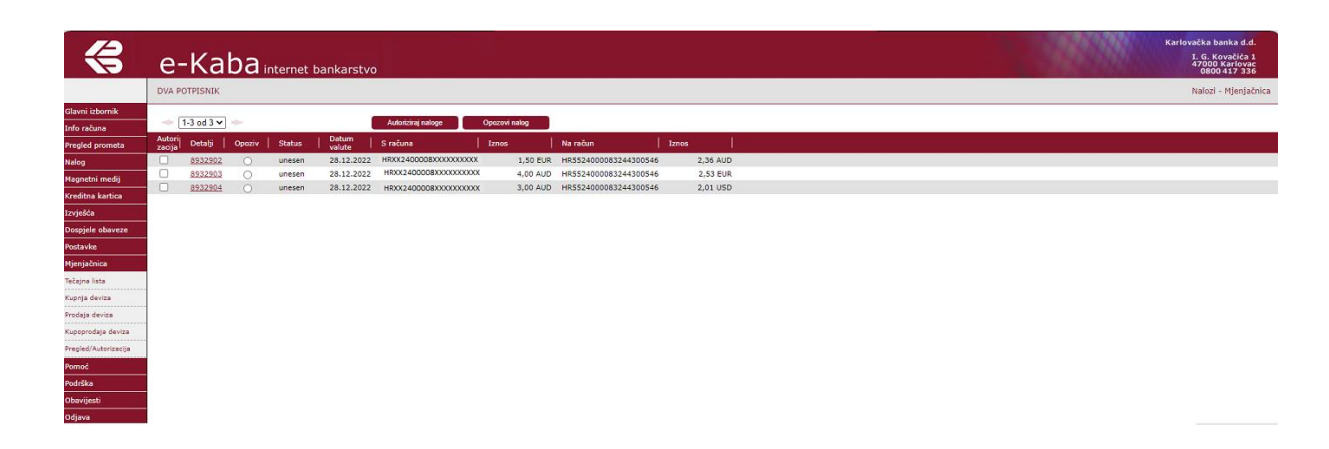

Autorizacija se vrši na način da se nalozi označe u pripadajućem check box-u stupca Autorizacija.

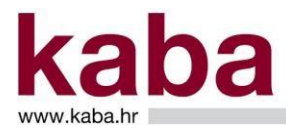

Nakon što su odabrani svi željeni nalozi, autorizacija se pokreće gumbom **Autoriziraj naloge** čime se otvara ekran **Autorizacija** opisan u poglavlju 2.9.5. Pregled/Autorizacija – Mjenjačnica.

Opoziv se vrši na način da se pojedinačni nalog označi radio gumbom u stupcu Opoziv te klikom na gumb **Opozovi nalog** čime se otvara ekran **Detalji naloga** opisan u poglavlju 2.9.5. Pregled/Autorizacija – Mjenjačnica.

Nalozi mjenjačnice mogu se opozivati samo ako imaju status **Unesen**.

#### 2.9.5. Pregled/Autorizacija - Mjenjačnica

Ovaj ekran omogućava pregledavanje, autorizaciju i opoziv naloga mjenjačnice. (Slika 83.)

Slika 83.

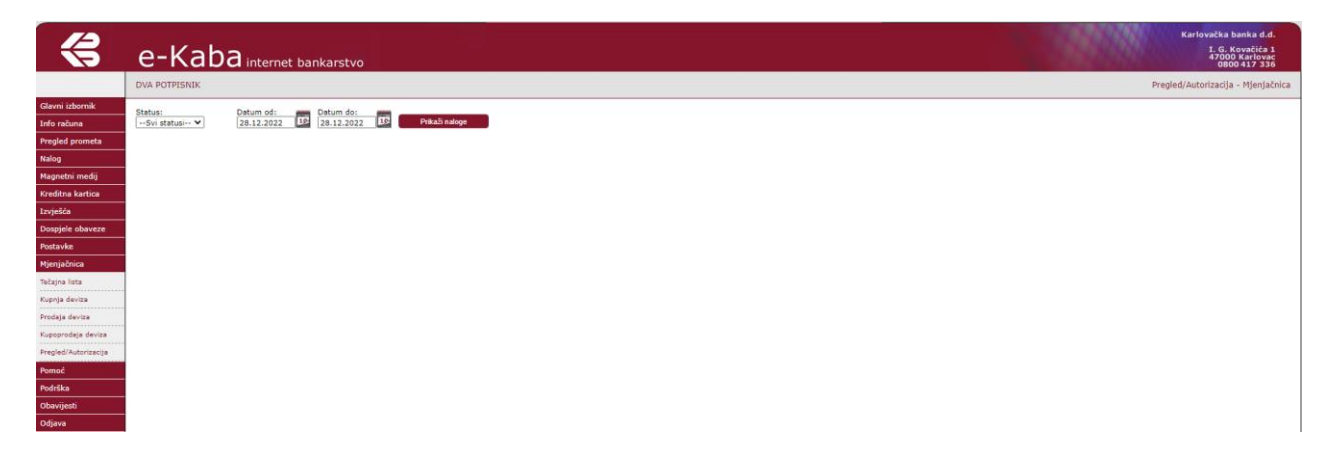

Na ekranu može biti prikazano do 9 naloga. Za prikaz prethodnih i sljedećih stranica koristite strelice ili listu stranica.

Svi pojmovi na ovome ekranu objašnjeni su u Poglavlju 3. – Pojmovi u e-Kaba servisu.

#### PRIKAŽI NALOGE

Nalozi se prikazuju prema odabranim kriterijima (jedan ili više kriterija), a to mogu biti:

- Status naloga odabirom pojedinog statusa iz liste ili odabirom "svi statusi" za prikaz naloga po svim statusima.
- Vremenski interval datumi valute za koje će biti prikazani nalozi. Vremenski interval se određuje poljima **Datum od** i **Datum do**. Vrijednosti u polja moguće je utipkati u formatu DD.MM.GGGG (npr. 25.10.2022) ili odabrati iz kalendara s desne strane polja.

Nakon što ste odabrali kriterije prikaza naloga kliknite na gumb:

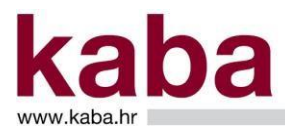

**Prikaži naloge** – u donjem dijelu ekrana prikazuje se do 9 naloga. Za prikaz prethodnih i sljedećih stranica naloga koriste se strelice ili lista stranica (Slika 84.)

Slika 84.

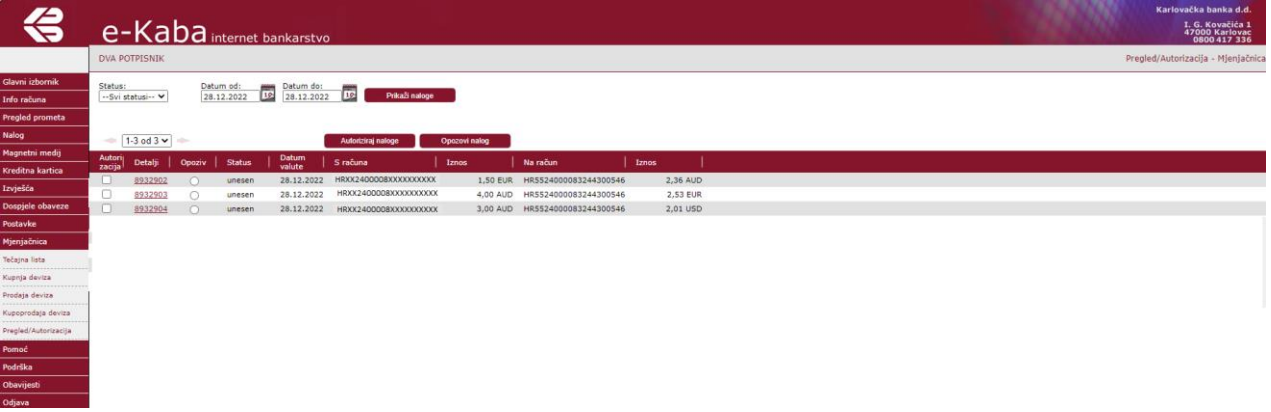

U tablici prikazanih naloga omogućeno je više funkcija:

**Autorizacija** 

Odabir naloga za autorizaciju vrši se njihovim označavanjem u check box. Moguće je odabrati do 9 naloga odjednom. Autorizirati se mogu samo nalozi čiji datum valute nije istekao.

- Detalji

Odabirom (klikom) na broj naloga u stupcu **Detalji** u posebnom prozoru pokazat će se kompletan nalog sa svim svojim poljima.

**Opoziv** 

Opozivom se zaustavlja izvršenje naloga. Opoziv se obavlja pojedinačno za svaki nalog, a moguće je izvršiti opoziv naloga koji imaju trenutni status **Unesen**.

#### AUTORIZIRAJ NALOGE

Autorizacija se vrši na način da se nalozi označe u pripadajućem check box-u stupca Autorizacija. Nakon što su odabrani svi željeni nalozi, autorizacija se pokreće gumbom **Autoriziraj naloge** čime se otvara ekran Autorizacija - Mjenjačnica. (Slika 85.)

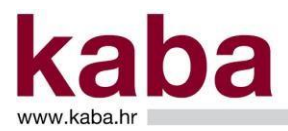

€ e-Kaba internet b. Pričekajte SMS s jed  $\mathsf{Ok}$ 

Slika 85.

Na sredini ekrana **Autorizacija** prikazuje se poruka - **Pričekajte SMS s jednokratnom zaporkom** i **Broj autorizacije**.

Na Vaš mobitel ćete dobiti **SMS s jednokratnom zaporkom** s pripadajućim **brojem autorizacije**.

U gornjem dijelu ekrana **Autorizacija** pojavljuju se podaci o ukupnom broju naloga za autorizaciju.

**Jednokratnu zaporku** – 8 znamenkasti broj potrebno je unijeti u polje Jednokratna zaporka.

Ponuđene su dvije naredbe:

- Potvrdi autorizaciju nastavlja se proces autorizacije za odabrane naloge
- **Odustani** prekida se proces autorizacije za odabrane naloge

Ako je proces autorizacije uspješno završio, pojavit će se ekran **Potvrda autorizacije - Mjenjačnica** s podacima o statusu svakog pojedinog naloga. (Slika 86.)

Slika 86.

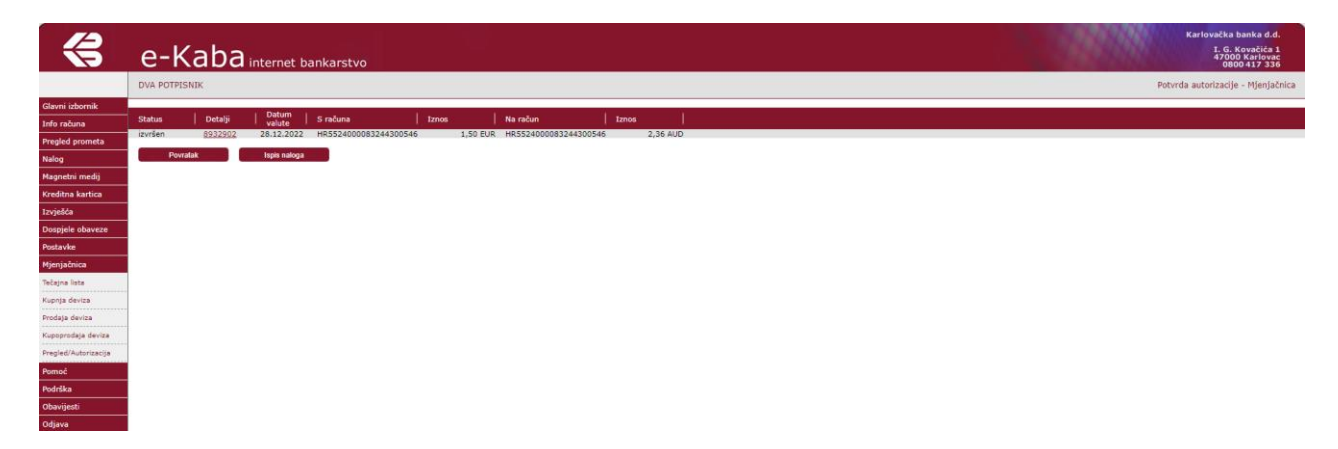

Ponuđene su opcije:

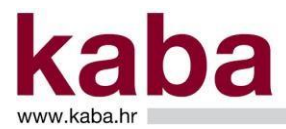

- Povratak bit ćete vraćeni na početno mjesto s kojeg ste pristupili autorizaciji.
- **Ispis naloga** možete ispisati zbirni popis izvršenih naloga u PDF formatu.

#### OPOZOVI NALOG

Opoziv se obavlja pojedinačno za svaki nalog označavanjem radio gumbom u stupcu Opoziv te klikom na gumb **Opozovi nalog** čime se otvara ekran **Nalog – opoziv – Mjenjačnica** sa svim podacima naloga. (Slika 87.)

Nalozi mjenjačnice mogu se opozivati samo ako imaju status **Unesen**.

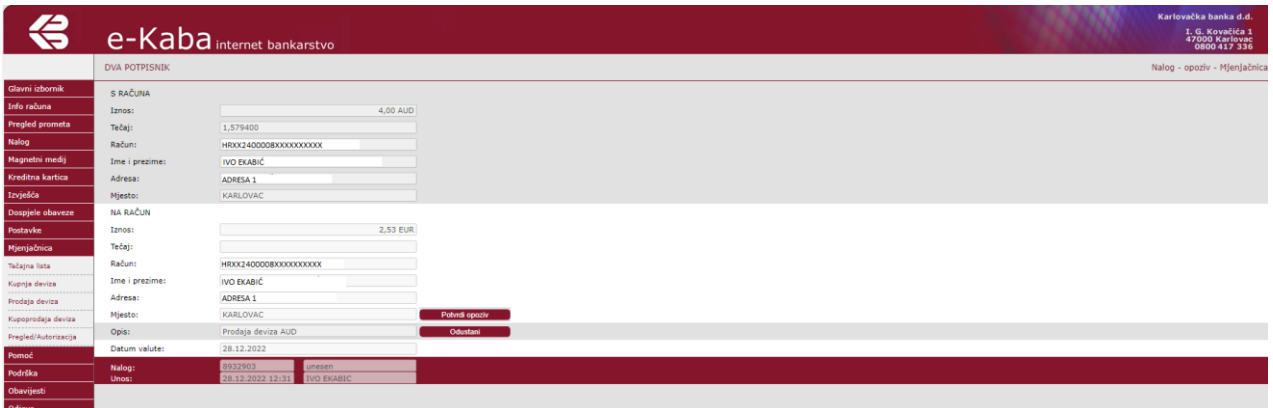

Ponuđene su opcije:

- **Potvrdi opoziv** odabrani nalog bit će opozvan.
- **Odustani** bit ćete vraćeni na početni ekran Pregled/Autorizacija Mjenjačnica.

#### 2.10. POMOĆ

Odabirom izbornika **Pomoć** automatski se pozicionirate u dio Uputa za korištenje e-Kaba servisa – građani ovisno o ekranu gdje ste se trenutno nalazite.

U Uputi za korištenje e-Kaba servisa – građani možete se kretati na način da pokrećete naznačene linkove u tekstu Upute.

Iz samog ekrana izlazite njegovim zatvaranjem.

### 2.11. PODRŠKA

Odabirom izbornika **Podrška** automatski ste preusmjereni na internet stranicu Banke [www.kaba.hr](http://www.kaba.hr/) na kojoj se nalaze sve upute za instalaciju i korištenje e-Kaba servisa.

Slika 87.

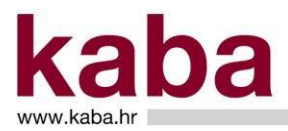

### 2.12. OBAVIJESTI

U ekranu **Obavijesti** možete pogledati aktualne obavijesti vezane uz Banku. (Slika 88.)

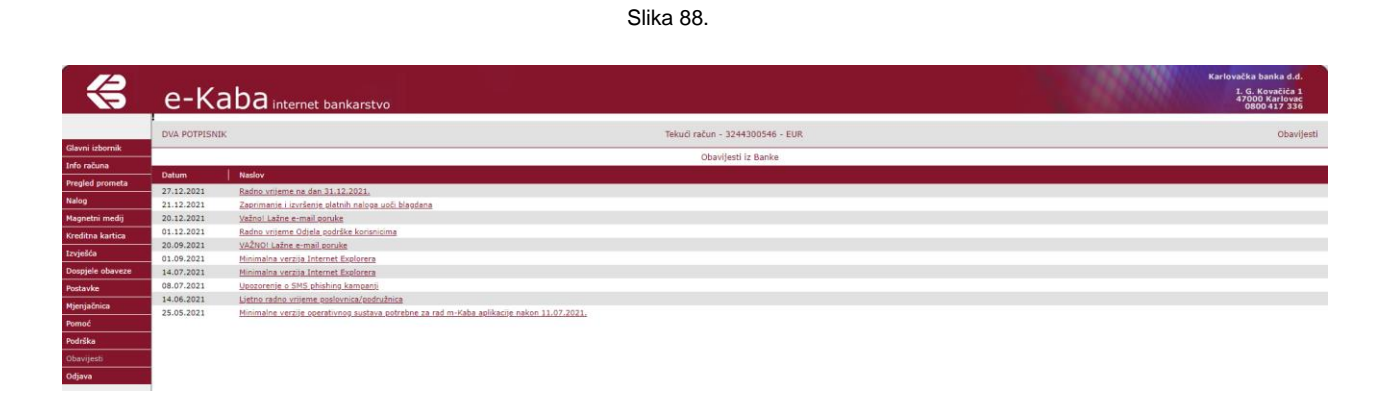

Na ekranu može biti prikazano do 10 obavijesti iz Banke, a klikom na link naslova obavijesti otvara se njezin tekst. (Slika 89.)

Slika 89.

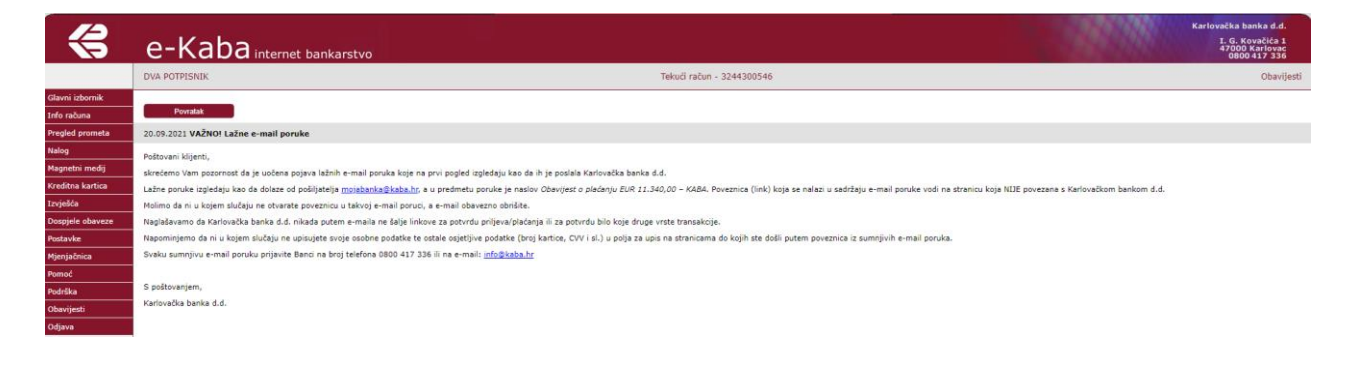

### 2.13. ODJAVA

Korištenje e-Kaba servisa treba završiti odjavom.

Odabirom ekrana **Odjava** i klikom na naredbu **Zatvori prozor** prekida se rad na servisu e-Kaba i prikazuje se ekran kao na slici. (Slika 90.)

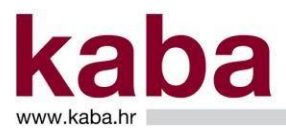

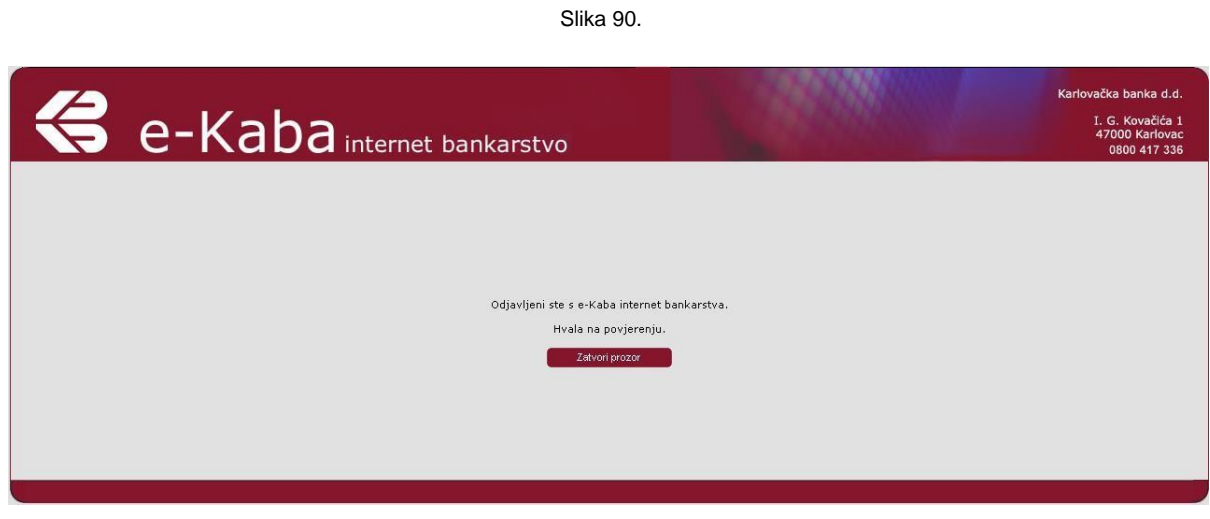

### **Poglavlje 3. – POJMOVI U e-Kaba SERVISU**

U tablici su objašnjeni pojmovi koji se pojavljuju u e-Kaba servisu.

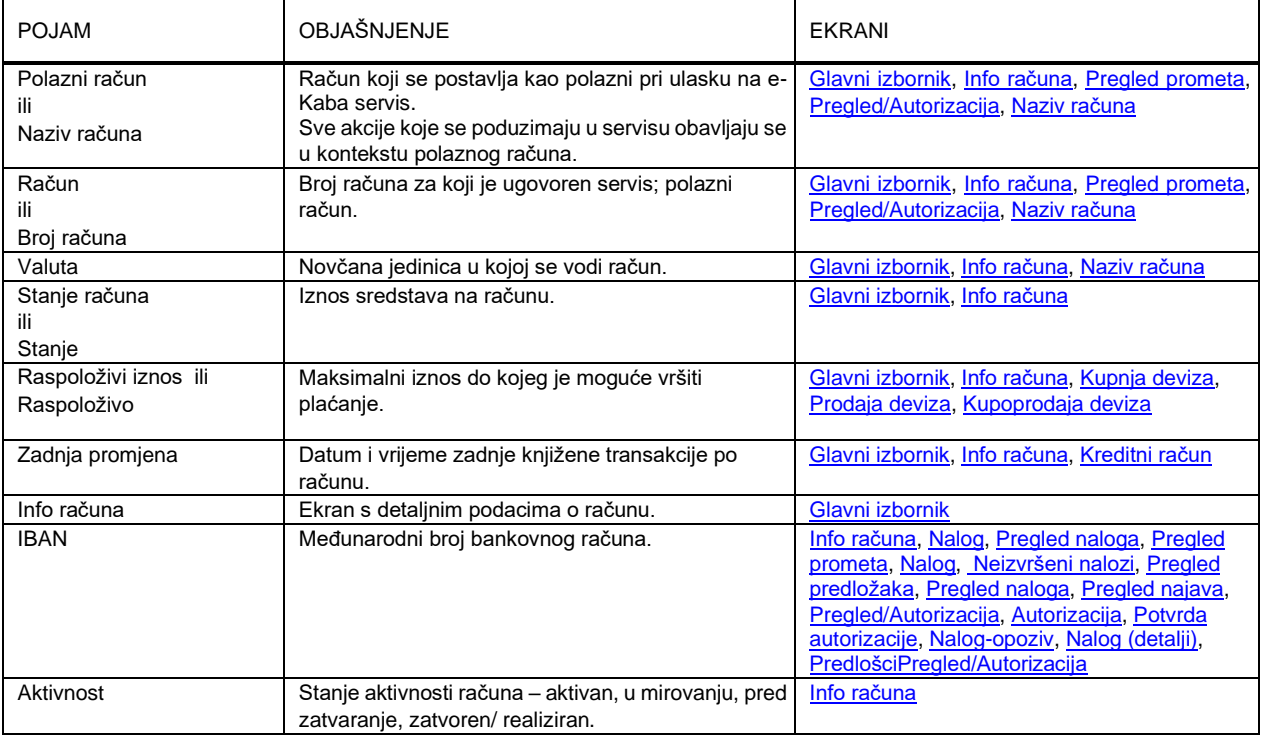

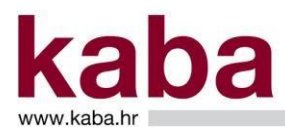

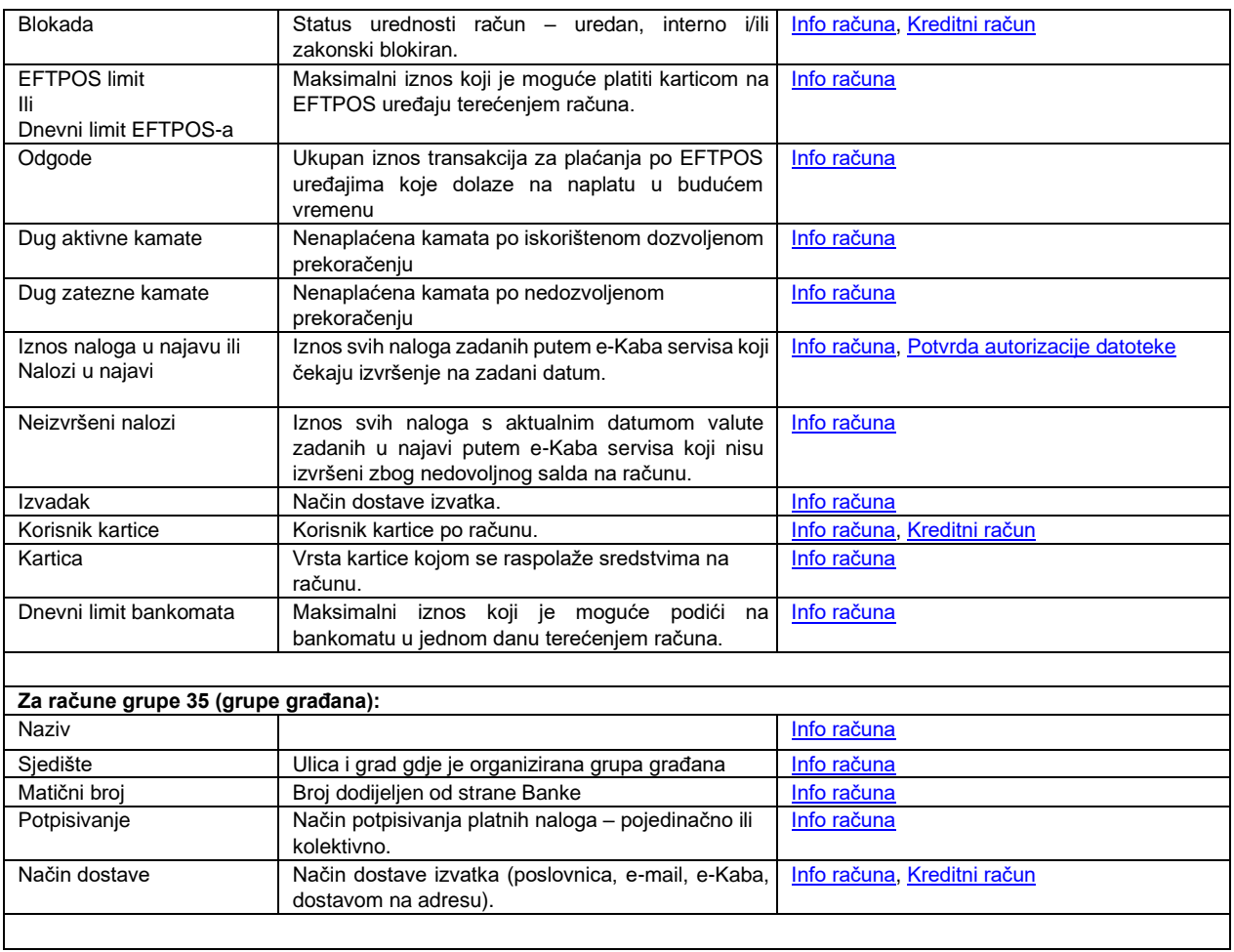

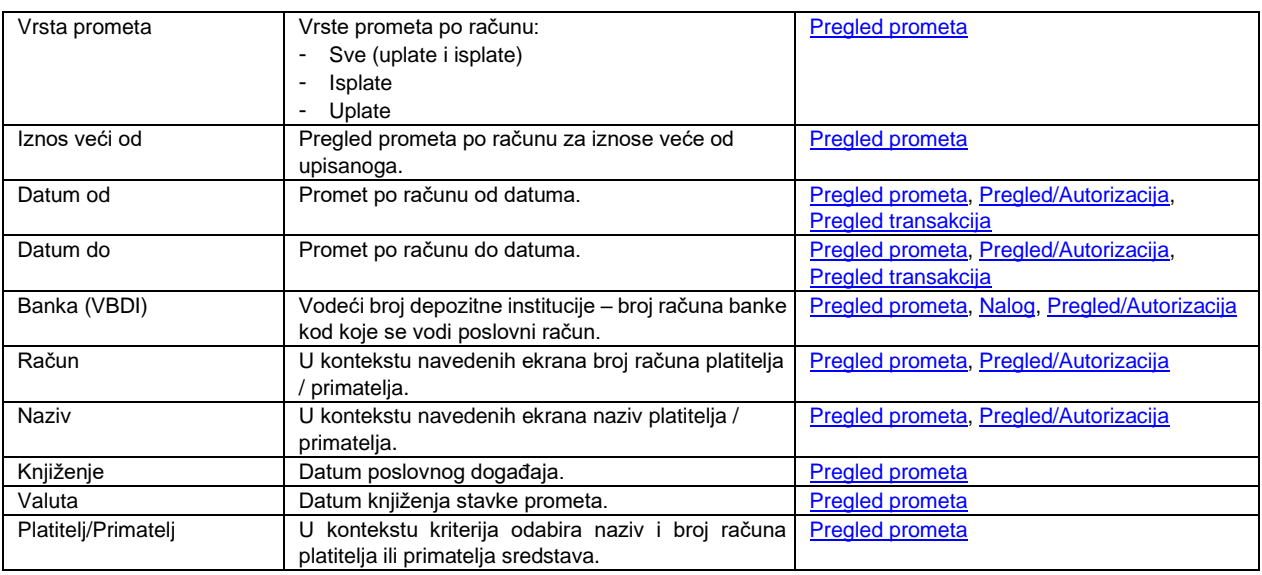

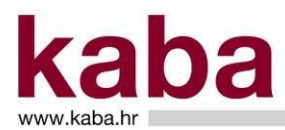

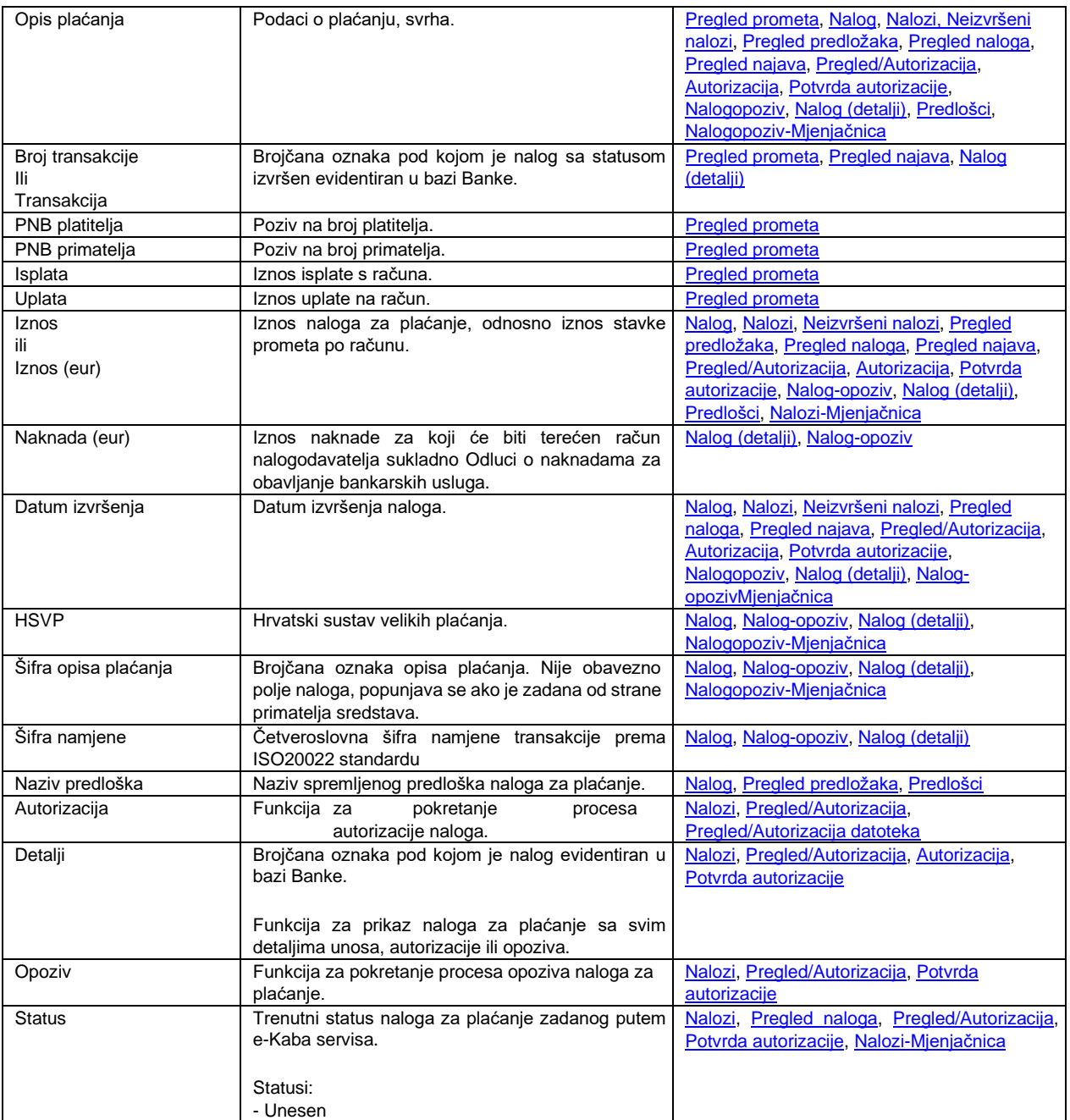

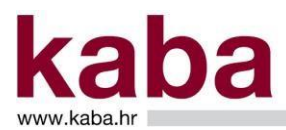

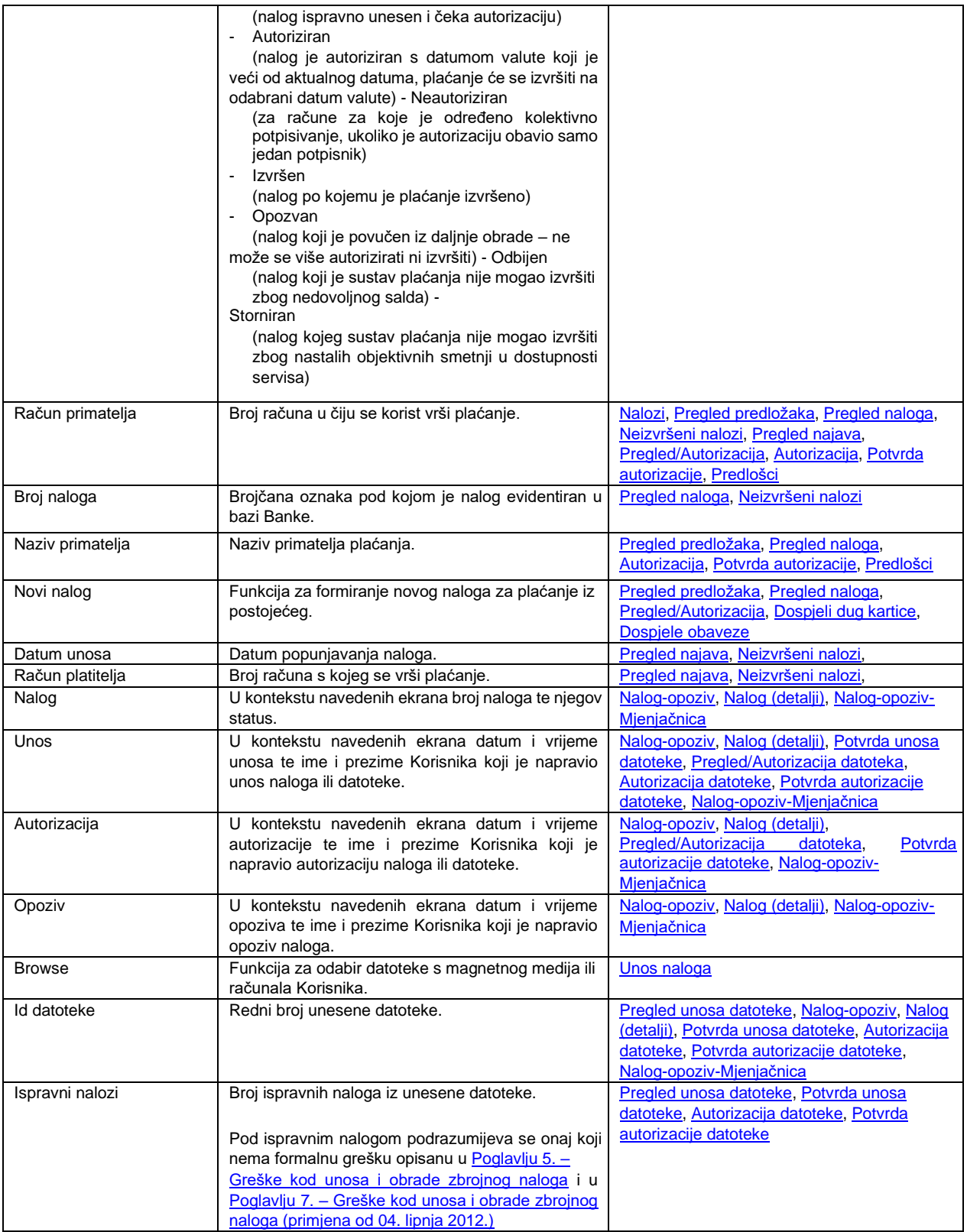

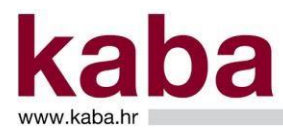

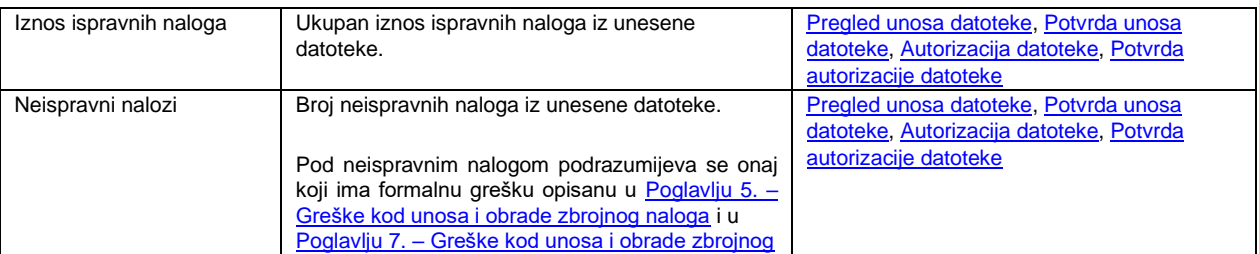

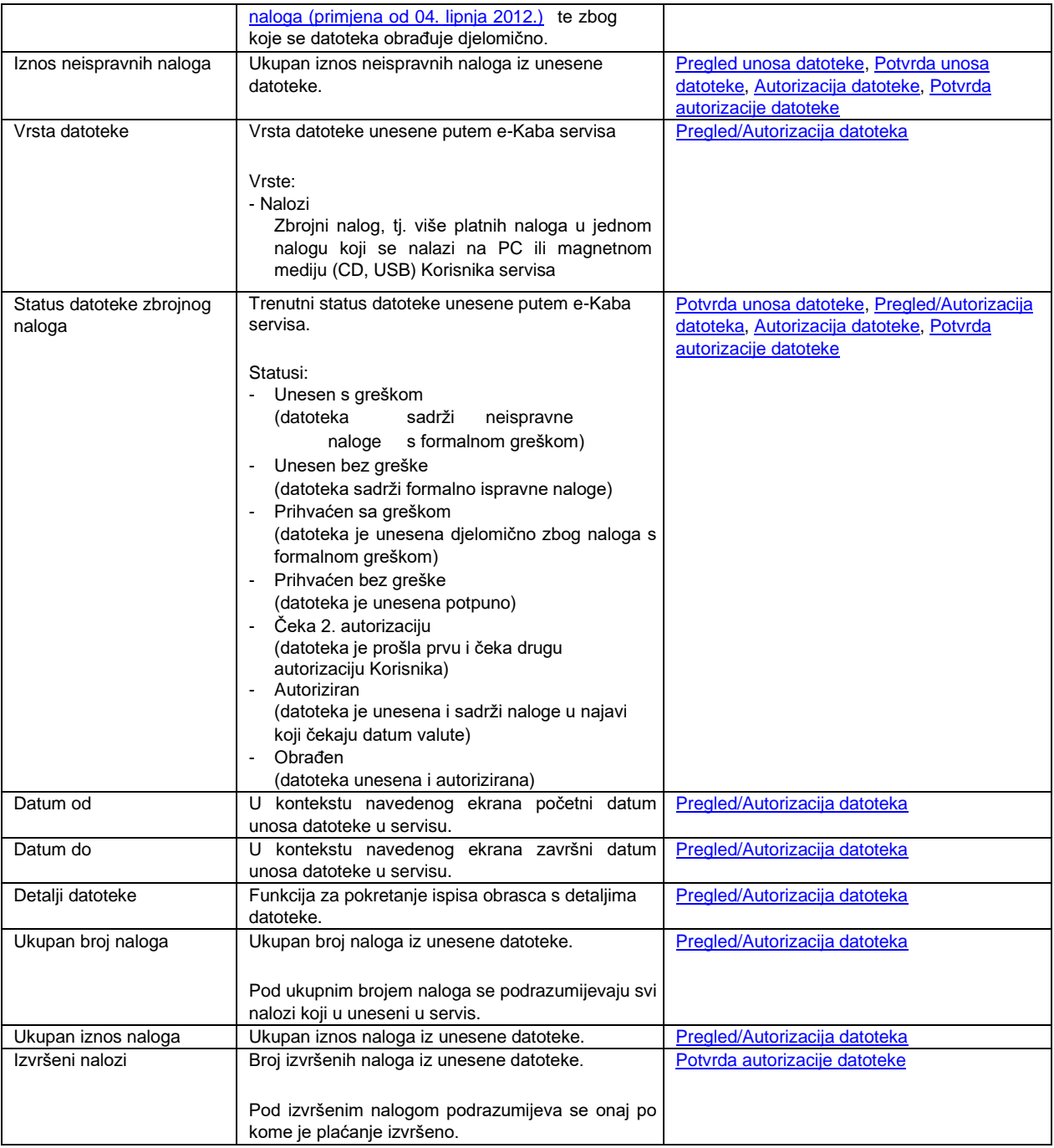

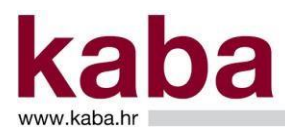

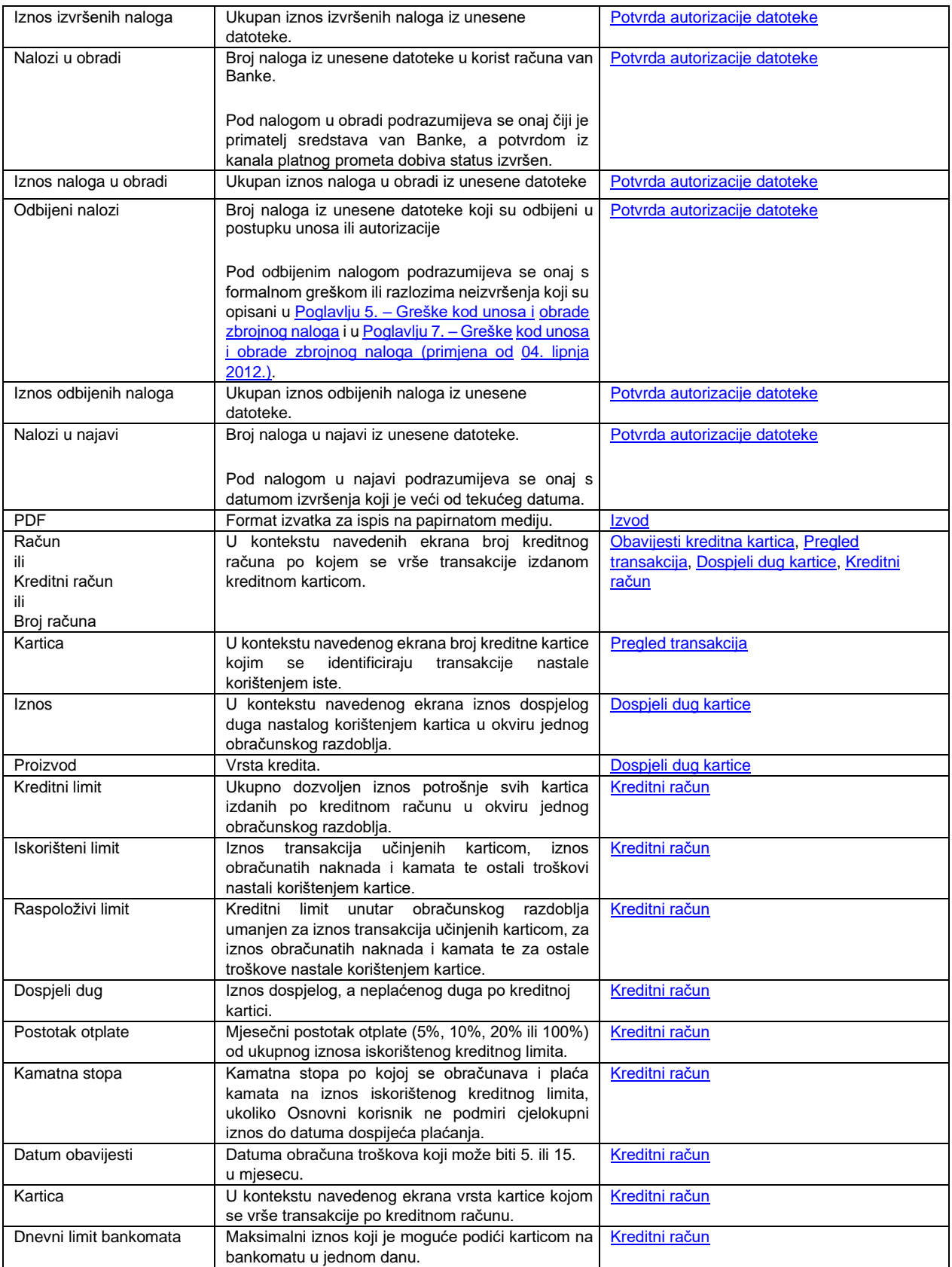

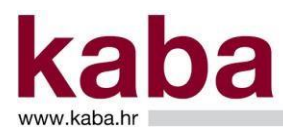

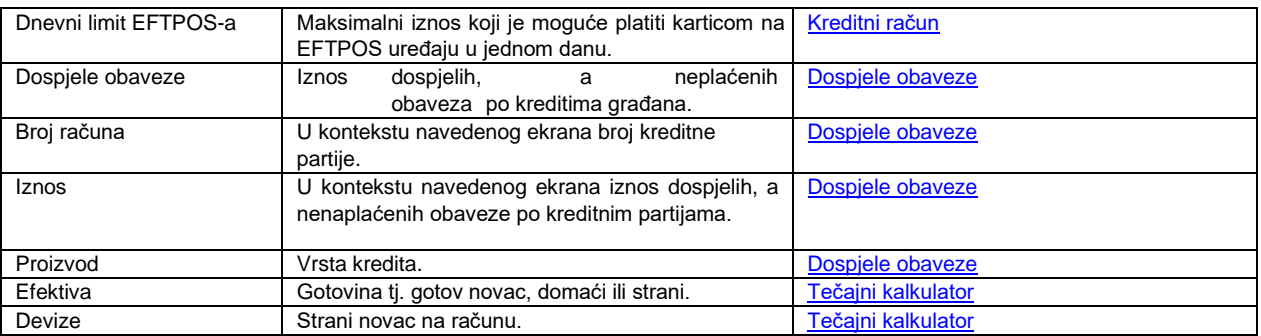

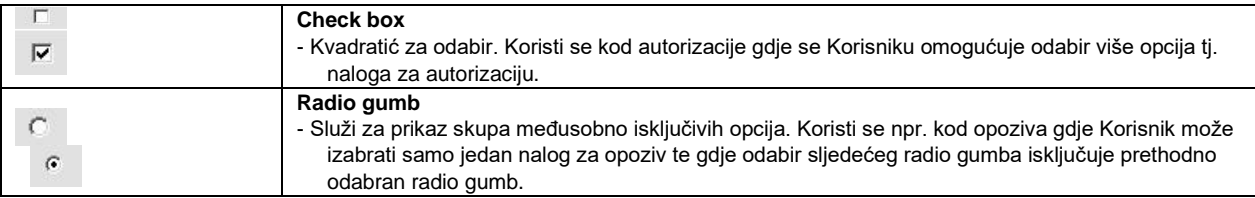